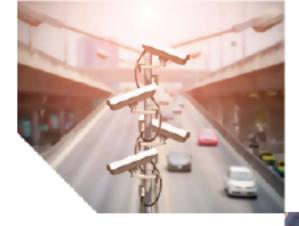

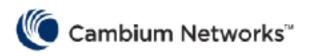

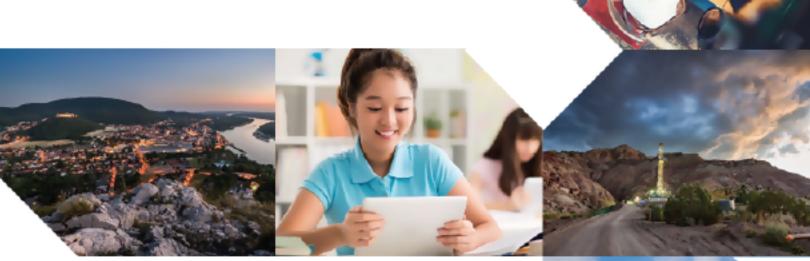

# USER GUIDE

# **Enterprise Wi-Fi Access Point**

System Release 6.4

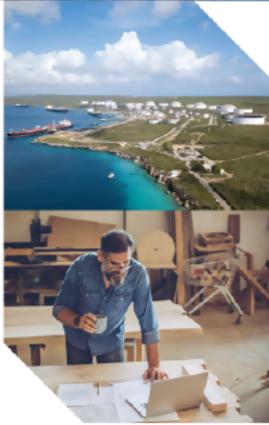

#### **Reservation of Rights**

Cambium reserves the right to make changes to any products described herein to improve reliability, function, or design, and reserves the right to revise this document and to make changes from time to time in content hereof with no obligation to notify any person of revisions or changes. Cambium recommends reviewing the Cambium Networks website for the latest changes and updates to products. Cambium does not assume any liability arising out of the application or use of any product, software, or circuit described herein; neither does it convey license under its patent rights or the rights of others. It is possible that this publication may contain references to, or information about Cambium products (machines and programs), programming, or services that are not announced in your country. Such references or information must not be construed to mean that Cambium intends to announce such Cambium products, programming, or services in your country.

#### Copyrights

This document, Cambium products, and 3<sup>rd</sup> Party software products described in this document may include or describe copyrighted Cambium and other 3<sup>rd</sup> Party supplied computer programs stored in semiconductor memories or other media. Laws in the United States and other countries preserve for Cambium, its licensors, and other 3<sup>rd</sup> Party supplied software certain exclusive rights for copyrighted material, including the exclusive right to copy, reproduce in any form, distribute and make derivative works of the copyrighted material. Accordingly, any copyrighted material of Cambium, its licensors, or the 3<sup>rd</sup> Party software supplied material contained in the Cambium products described in this document may not be copied, reproduced, reverse engineered, distributed, merged or modified in any manner without the express written permission of Cambium. Furthermore, the purchase of Cambium products shall not be deemed to grant either directly or by implication, estoppel, or otherwise, any license under the copyrights, patents or patent applications of Cambium or other 3<sup>rd</sup> Party supplied software, except for the normal non-exclusive, royalty free license to use that arises by operation of law in the sale of a product.

#### Restrictions

Software and documentation are copyrighted materials. Making unauthorized copies is prohibited by law. No part of the software or documentation may be reproduced, transmitted, transcribed, stored in a retrieval system, or translated into any language or computer language, in any form or by any means, without prior written permission of Cambium.

#### License Agreements

The software described in this document is the property of Cambium and its licensors. It is furnished by express license agreement only and may be used only in accordance with the terms of such an agreement.

#### **High Risk Materials**

Cambium and its supplier(s) specifically disclaim any express or implied warranty of fitness for any highrisk activities or uses of its products including, but not limited to, the operation of nuclear facilities, aircraft navigation or aircraft communication systems, air traffic control, life support, or weapons systems ("High Risk Use").

This product is not restricted in the EU. Any High Risk is unauthorized, is made at your own risk and you shall be responsible for any and all losses, damage or claims arising out of any High-Risk Use.

© 2022 Cambium Networks Limited. All rights reserved

# Contents

| Contents          |                             |    |
|-------------------|-----------------------------|----|
| Chapter 1: About  | This User Guide             |    |
| Overview of Ente  | erprise Wi-Fi AP products   |    |
| Intended audienc  | ce                          |    |
| Purpose           |                             |    |
| Related documer   | nts                         |    |
| New hardware pl   | atforms                     |    |
| Existing hardwar  | e platforms                 |    |
| Premium feature   | list                        |    |
| Premium fea       | ture notice                 |    |
| Chapter 2: Quick  | Start - Device Access       |    |
| Powering up the   | device                      |    |
| PoE switches      | s (802.3af/802.3at/802.3bt) |    |
| PoE adapter       |                             |    |
| DC power supply   | ·                           | 14 |
| Accessing the de  | vice                        | 14 |
| Device acces      | s using default/fallback IP |    |
| Device acces      | s using zeroconf IP         | 16 |
| Device acces      | s using DHCP IP address     | 17 |
| LED status        |                             | 17 |
| Chapter 3: Onboa  | arding the Device           |    |
| Overview          |                             |    |
| Device Onboardi   | ng and Provisioning         |    |
| cnMaestro cl      | oud                         |    |
| XMS-Cloud         |                             |    |
| Swift             |                             |    |
| Chapter 4: UI Nav | vigation                    |    |
| Login screen      |                             | 21 |
|                   |                             |    |

| Home page (dashboard)                                  |    |
|--------------------------------------------------------|----|
| Monitor                                                | 24 |
| Configure                                              | 24 |
| Operations                                             |    |
| Troubleshoot                                           | 25 |
| Chapter 5: Configuration - System                      |    |
| System                                                 |    |
| PoE out                                                |    |
| Link Layer Discovery Protocol (LLDP)                   |    |
| Power negotiation                                      |    |
| Management                                             |    |
| HTTPs Proxy server configuration                       |    |
| Time settings                                          |    |
| Event Logging                                          |    |
| Chapter 6: Configuration – Radio                       |    |
| Overview                                               |    |
| Configuring Radio parameters                           |    |
| Basic                                                  |    |
| Enhanced Roaming                                       | 40 |
| BSS coloring                                           | 41 |
| Target Wake Time (TWT)                                 |    |
| Receive sensitivity configuration                      |    |
| Multicast-snooping and Multicast-to-Unicast conversion |    |
| Chapter 7: Configuration - Wireless LAN                |    |
| Overview                                               |    |
| Configuring WLAN parameters                            |    |
| Basic                                                  | 44 |
| 802.11k/v                                              | 55 |
| Radius server                                          | 55 |
| Guest Access                                           | 59 |

| Usage Limits                             | 75 |
|------------------------------------------|----|
| Scheduled Acess                          |    |
| Access                                   |    |
| Passpoint                                |    |
| Link Aggregation Control Protocol (LACP) |    |
| Radius attributes                        | 82 |
| enhanced PSK (ePSK)                      |    |
| RADIUS based ePSK                        |    |
| Chapter 8: Configuration - Network       |    |
| Overview                                 | 85 |
| Configuring Network parameters           | 85 |
| IPv4 network parameters                  |    |
| Routes                                   |    |
| IPv6 network parameters                  |    |
| General network parameters               |    |
| Ethernet Ports                           |    |
| General network parameters               |    |
| Security                                 |    |
| DHCP                                     |    |
| Tunnel                                   |    |
| PPPoE                                    |    |
| VLAN Pool                                |    |
| Chapter 9: Filter Management             |    |
| Overview                                 |    |
| Filter list                              |    |
| Filters                                  |    |
| Configuring filter CLI                   |    |
| Air Cleaner                              |    |
| Application control Premium feature      |    |
| Deep Packet Inspection (DPI)             |    |

| 122                                                                              |
|----------------------------------------------------------------------------------|
| 122                                                                              |
| 122                                                                              |
| 122                                                                              |
| 124                                                                              |
| 125                                                                              |
| 126                                                                              |
| 127                                                                              |
| 129                                                                              |
| 130                                                                              |
| 131                                                                              |
| 131                                                                              |
| 131                                                                              |
| 132                                                                              |
| 133                                                                              |
|                                                                                  |
| 134                                                                              |
| <b>134</b><br>134                                                                |
|                                                                                  |
| 134                                                                              |
| 134<br>134                                                                       |
| 134<br>134<br>134                                                                |
| 134<br>134<br>134<br>135                                                         |
| 134<br>134<br>134<br>135<br>135                                                  |
| 134<br>134<br>135<br>135<br>135                                                  |
| 134<br>134<br>135<br>135<br>135<br>135                                           |
| 134<br>134<br>135<br>135<br>135<br>137<br>138                                    |
| 134<br>134<br>135<br>135<br>135<br>137<br>138<br>138                             |
| 134<br>134<br>135<br>135<br>135<br>137<br>138<br>138<br>138                      |
| 134<br>134<br>134<br>135<br>135<br>135<br>137<br>138<br>138<br>138<br>139<br>142 |
| -                                                                                |

| Device configuration                      |     |
|-------------------------------------------|-----|
| SSH-Key authentication                    |     |
| Device configuration                      |     |
| SSH key generation                        | 144 |
| RADIUS authentication                     |     |
| Device configuration                      |     |
| Chapter 14: Guest Access Portal- INTERNAL |     |
| Introduction                              |     |
| Configurable parameters                   |     |
| Access policy                             |     |
| Splash page                               |     |
| Redirect parameters                       |     |
| Success message                           |     |
| Timeout                                   |     |
| Whitelist                                 |     |
| Configuration examples                    |     |
| Access Policy - Clickthrough              |     |
| Chapter 15: Guest Access Portal- EXTERNAL |     |
| Introduction                              |     |
| Configurable parameters                   |     |
| Access policy                             |     |
| WISPr                                     |     |
| External portal post through cnMaestro    |     |
| External portal type                      |     |
| Redirect parameters                       |     |
| Success message                           |     |
| Timeout                                   |     |
| Whitelist                                 |     |
| Configuration examples                    |     |
| Access Policy - Clickthrough              |     |

| Chapter 16: Guest Access – cnMaestro  |     |
|---------------------------------------|-----|
| Chapter 17: Device Recovery Methods   |     |
| Factory reset via 'RESET' button      | 165 |
| Boot partition change via power cycle | 165 |
| Glossary                              |     |
| Cambium Networks                      |     |

# Chapter 1: About This User Guide

This chapter describes the following topics:

- Overview of Enterprise Wi-Fi AP products
- Intended audience
- Purpose
- Related documents
- Hardware platforms
- Premium Feature List

# **Overview of Enterprise Wi-Fi AP products**

This User Guide describes the features supported by Enterprise Wi-Fi Access Point (AP) and provides detailed instructions for setting up and configuring Enterprise Wi-Fi AP.

## **Intended** audience

This guide is intended for use by the system designer, system installer, and system administrator.

## Purpose

Cambium Network's Enterprise Wi-Fi AP documents are intended to instruct and assist personnel in the operation, installation, and maintenance of the Cambium's equipment and ancillary devices. It is recommended that all personnel engaged in such activities be properly trained.

Cambium disclaims all liability whatsoever, implied or expressed, for any risk of damage, loss or reduction in system performance arising directly or indirectly out of the failure of the customer, or anyone acting on the customer's behalf, to abide by the instructions, system parameters, or recommendations made in this document.

# **Related documents**

Table 1 provides details on Enterprise Wi-Fi AP's support information.

Table 1: Related documents

| Enterprise Wi-Fi AP product details            | https://www.cambiumnetworks.com/products/wifi/               |
|------------------------------------------------|--------------------------------------------------------------|
| Enterprise Wi-Fi AP User Guide (This document) | https://support.cambiumnetworks.com/files                    |
| Enterprise Wi-Fi AP Release Notes              | https://support.cambiumnetworks.com/files                    |
| Software Resources                             | https://support.cambiumnetworks.com/files                    |
| Community                                      | http://community.cambiumnetworks.com/                        |
| Support                                        | https://www.cambiumnetworks.com/support/contact-<br>support/ |

| Warranty | https://www.cambiumnetworks.com/support/warranty/                                                      |
|----------|----------------------------------------------------------------------------------------------------|
| Feedback | For feedback, e-mail to <a href="mailto:support@cambiumnetworks.com/">support@cambiumnetworks.com/</a> |

## New hardware platforms

System Release 6.4 includes the following new hardware platforms:

Table 2: New hardware platforms

| Hardware<br>Platfrom | Description                                                                              |
|----------------------|------------------------------------------------------------------------------------------|
| XE3-4                | 4x4:4; 2x2:2; 2x2:2 802.11a/b/g/n/ac wave 2/ax Tri-Radio Indoor Wi-Fi 6e Access<br>Point |

# **Existing hardware platforms**

System Release 6.4 includes the following existing hardware platforms:

Table 3: Existing hardware platforms

| Hardware<br>Platfrom | Description                                                                               |
|----------------------|-------------------------------------------------------------------------------------------|
| XV3-8                | 8x8:8, 4x4:4 802.11a/b/g/n/ac wave 2/ax Tri-Radio indoor Access Point                     |
| XV2-2                | 2x2:2, 2x2:2 802.11a/b/g/n/ac wave 2/ax Dual-Radio indoor Access Point                    |
| XV2-2T               | 2x2:2, 2x2:2 802.11a/b/g/n/ac wave 2/ax Dual-Radio Outdoor Access Point, Omni,<br>PoE out |
| e410                 | 2x2:2, 802.11a/b/g/n/ac wave 2 indoor Access Point                                        |
| e510                 | 2x2:2, 802.11a/b/g/n/ac wave 2 outdoor Access Point                                       |
| e430                 | 2x2:2, 802.11a/b/g/n/ac wave 2 indoor Access Point                                        |
| e600                 | 2x2:2 for 2.4 GHz and 4x4:4 for 5 GHz, 802.11a/b/g/n/ac wave 2 indoor Access Point        |
| e700                 | 2x2:2 for 2.4 GHz and 4x4:4 for 5 GHz, 802.11a/b/g/n/ac wave 2 indoor Access Point        |

# **Premium feature list**

## **Premium feature notice**

System Release 6.0 and later releases of Enterprise Wi-Fi Access Point firmware support certain advanced features which are available only through a paid subscription to cnMaestro X or XMS-Cloud management. These features will be identified with the label **Premium feature** in the applicable documentation. With the current System Release 6.3, end users can access these features without a management subscription; however, access to these features is currently on a free trial basis, and only for a limited time. As Cambium Networks releases new versions, we will begin enforcing restrictions on the

use of these premium features only in conjunction with a current cnMaestro X or XMS-Cloud subscription, and at that time, the APs will stop enabling configurations including these premium features if the user does not have a current subscription.

| Feature Name                      | First Release      |
|-----------------------------------|--------------------|
| ePSK scale (more than 300 keys)   | System Release 6.3 |
| Stanley AeroScout Location Engine | System Release 6.3 |
| User Groups                       | System Release 6.2 |
| Advanced Filters                  | System Release 6.0 |
| Application Control               | System Release 6.0 |

# Chapter 2: Quick Start – Device Access

This chapter describes the following topics:

- Powering up the device
- DC power supply
- Accessing the device
- LED status

# Powering up the device

This section includes the following topics:

- PoE switches (802.3af/802.3at/802.3bt)
- PoE adapter
- DC power supply

Enterprise Wi-Fi AP product family can be powered using an Ethernet PoE Switch or a PoE midspan injector. Note that some APs can be powered by 802.3af, while others may require 802.3at or 802.3bt. Additionally, some APs can be powered with an external power supply. Refer the product datasheet to determine the options available.

## PoE switches (802.3af/802.3at/802.3bt)

Enterprise Wi-Fi APs negotiate the power via LLDP mechanism. Please refer below sample connection. AP Eth1 port connecting to Switch PoE PSE Port.

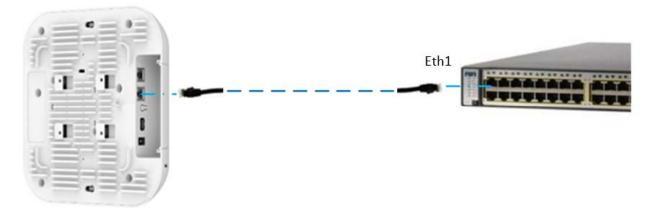

Table 5 provides detailed information on the modules that are enabled based on power negotiated via LLDP.

Table 5: Power management policy

| Serial<br>Number | PSE<br>detection<br>mode     | Power<br>Available for AP | LLDP Power<br>Negotiation | Modules                                                                                                    |
|------------------|------------------------------|---------------------------|---------------------------|----------------------------------------------------------------------------------------------------|
| 1                | 802.3af                      | Critical                  | Yes                       | <ul> <li>Wireless modules:<br/>Enabled</li> <li>USB port: Disabled</li> <li>BT module: Disabled</li> </ul> |
| 2                | 802.3at                      | Limited                   | Yes                       | <ul> <li>Wireless modules:<br/>Enabled</li> <li>USB port: Disabled</li> <li>BT module: Disabled</li> </ul> |
| 3                | 802.3bt<br>Class-<br>0/1/2/3 | Critical                  | Yes                       | <ul> <li>Wireless modules:<br/>Enabled</li> <li>USB port: Disabled</li> <li>BT module: Disabled</li> </ul> |
| 4                | 802.3bt<br>Class-4           | Limited                   | Yes                       | <ul> <li>Wireless modules:<br/>Enabled</li> <li>USB port: Disabled</li> <li>BT module: Disabled</li> </ul> |
| 5                | 802.3bt<br>Class-5           | Sufficient                | No                        | <ul> <li>Wireless modules:<br/>Enabled</li> <li>USB port: Enabled</li> <li>BT module: Enabled</li> </ul>   |

## **PoE** adapter

Follow the below procedure to power up the device using PoE adapter (Chapter 2):

- 1. Connect the Ethernet cable from Eth1/PoE-IN of the device to the PoE port of 5 Gigabit Data + Power.
- 2. Connect an Ethernet cable from your LAN or Computer to the 5 Gigabit Data port of the PoE adapter.

Figure 1: Installation of Enterprise Wi-Fi AP to PoE adapter

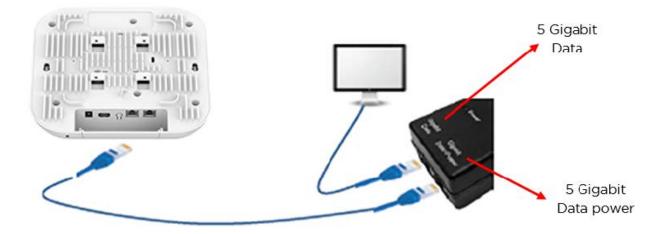

3. Connect the power cord to the adapter, and then plug the power cord into a power outlet as shown in below figure. Once powered ON, the Power LED should illuminate continuously on the PoE Adapter.

Figure 2: Installation of adapter to power outlet

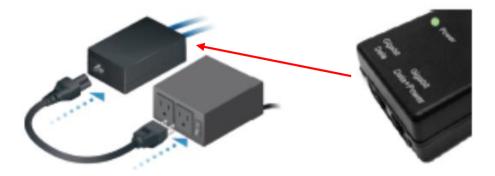

# **DC** power supply

The Enterprise Wi-Fi AP XV3-8 has an option to power via a DC power adapter through the barrel connector. If both the dc power adapter and PoE are connected, the dc power adapter takes precedence.

# Accessing the device

This section includes the following topics:

- Device access using default/fallback IP
- Device access using zeroconf IP
- Device access using DHCP IP address

Once the device is powered up ensure the device is up and running before you try to access it based on LED status. Power LED on the Enterprise Wi-Fi AP device should turn Green which indicates that the device is ready for access.

## Device access using default/fallback IP

- 1. Select properties for the Ethernet port:
  - a. For Windows 7: Control Panel > Network and Internet > Network Connections > Local Area Connection
  - b. For Windows 10: Control Panel > Network and Internet > Network and Sharing Center > Local Area

| tworking /  | Authenticatio | on Sharing       |                  |         |
|-------------|---------------|------------------|------------------|---------|
| onnect usin | g:            |                  |                  |         |
| Intel(R     | ) Ethernet Co | onnection 1217   | '-LM             |         |
|             |               |                  | Co               | nfigure |
| nis connect | on uses the   | following items  |                  |         |
| 🗹 🖳 Clier   | t for Micros  | oft Networks     |                  |         |
| 🗹 📙 Juni    | per Network   | Service          |                  |         |
|             | Packet Sch    | neduler          |                  |         |
| 🗹 📙 File    | and Printer S | Sharing for Mici | rosoft Networks  |         |
| 🗹 🔺 Inter   | net Protoco   | Version 6 (TC    | P/IPv6)          |         |
| 🖌 📥 Inter   | net Protoco   | Version 4 (TC    | P/IPv4)          |         |
| 🖌 📥 Link    | -Layer Topo   | logy Discovery   | Mapper I/O Dr    | iver    |
| 🖌 🔺 Link    | -Layer Topo   | logy Discovery   | Responder        |         |
| Install.    |               | Uninstall        | Pro              | perties |
| Description | -             |                  |                  |         |
| AII.        |               |                  | irces on a Micro | An      |

2. IP Address Configuration:

The Enterprise Wi-Fi AP obtains its IP address from a DHCP server. A default IP address of 192.168.0.1/24 will be used if an IP address is not obtained from the DHCP server.

| ternet Protocol Version 4 (1 | TCP/IPv4) Properties                                                                           |
|------------------------------|------------------------------------------------------------------------------------------------|
| General                      |                                                                                                |
|                              | ned automatically if your network supports<br>ou need to ask your network administrator<br>gs. |
| O Obtain an IP address au    | utomatically                                                                                   |
| • Use the following IP add   | dress:                                                                                         |
| IP address:                  | 192.168.0.100                                                                                  |
| Subnet mask:                 | 255.255.255.0                                                                                  |
| Default gateway:             | · · · · · ·                                                                                    |
| Obtain DNS server addr       | ress automatically                                                                             |
| • Use the following DNS s    | erver addresses:                                                                               |
| Preferred DNS server:        |                                                                                                |
| Alternate DNS server:        |                                                                                                |
| Validate settings upon       | exit Ad <u>v</u> anced                                                                         |
|                              |                                                                                                |

Open any browser on the PC and browse http://192.168.0.1 with the default credentials as below:

- Username: admin
- Password: admin

### Device access using zeroconf IP

To access the device using zeroconf IP, follow the below steps:

For example:

- 1. Convert the last two bytes of ESN of the device to decimal. If ESN is 58:C1:CC:DD:AA:BB, last two bytes of this ESN is AA:BB. Decimal equivalent of AA:BB is 170:187.
- 2. Zeroconf IP of device with ESN 58:C1:CC:DD:AA:BB is 169.254.170.187.
- 3. Configure Management PC with 169.254.100.100/16 as below:

| Internet Protocol Version 4 (TCP/IPv4) Properties                                                                                                    |                                                    |  |  |  |  |  |  |
|----------------------------------------------------------------------------------------------------|----------------------------------------------------|--|--|--|--|--|--|
| General                                                                                                    |                                                    |  |  |  |  |  |  |
| You can get IP settings assigned automatically if your network supports<br>this capability. Otherwise, you need to ask your network administrator<br>for the appropriate IP settings. |                                                    |  |  |  |  |  |  |
| O Obtain an IP address automatical                                                                                                    | у                                                  |  |  |  |  |  |  |
| • Use the following IP address:                                                                                                    |                                                    |  |  |  |  |  |  |
| IP address:                                                                                                    | 169 . 254 . 100 . 100                              |  |  |  |  |  |  |
| Subnet mask:                                                                                                    | 255.255.0.0                                        |  |  |  |  |  |  |
| Default gateway:                                                                                                    |                                                    |  |  |  |  |  |  |
| Obtain DNS server address autom                                                                                                    | ○ O <u>b</u> tain DNS server address automatically |  |  |  |  |  |  |
| • Use the following DNS server add                                                                                                    | resses:                                            |  |  |  |  |  |  |
| Preferred DNS server:                                                                                                    |                                                    |  |  |  |  |  |  |
| Alternate DNS server:                                                                                                    |                                                    |  |  |  |  |  |  |
| Validate settings upon exit Ad <u>v</u> anced                                                                                                    |                                                    |  |  |  |  |  |  |
|                                                                                                    | OK Cancel                                          |  |  |  |  |  |  |

- 4. Access the device UI using http://169.254.170.187 with default credentials as below:
- Username: admin
- Password: admin

### Device access using DHCP IP address

- 1. Plug in the device to the network.
- 2. Get the IP address of the device from the System administrator.
- 3. Access device UI using <a href="http://<IP address>">http://<IP address></a> with default credentials as below:
  - Username: admin
  - Password: admin

## **LED** status

The Enterprise Wi-Fi AP has single color LED. The power LED will glow Amber as the AP boots up and turn Green once it has booted up successfully. The network/status LED will glow Green if the connection to XMS/cnMaestro controller/manager is down and turns Blue once the AP is connected successfully to XMS/cnMaestro.

### Table 6: Enterprise Wi-Fi AP LED status

| LED Color | Status Indication                                                                                                    |  |  |
|-----------|----------------------------------------------------------------------------------------------------|--|--|
|           | Device is booting up.     Note:     If these LEDs remain Amber for more than 5 minutes, indicates that     the device failed to boot. |  |  |
|           | <ul><li>Device is successfully up and accessible.</li><li>Wi-Fi services are up if configured.</li></ul>                              |  |  |
|           | XMS/cnMaestro connection is successful.                                                                                               |  |  |

# Chapter 3: Onboarding the Device

This chapter describes the following topics:

- Overview
- Device Onboarding and Provisioning
  - cnMaestro
  - XMS-Cloud
  - <u>Swift</u>

## **Overview**

By default, all devices contact <u>https://cloud.cambiumnetworks.com</u>, no user action is required to direct devices to contact either cnMaestro Cloud or XMS-Cloud. You can onboard and provision devices without any additional setup.

If you are using cnMaestro On-Premises you must direct devices to correct cnMaestro server using DHCP options or static URL configuration. For more information go to

https://support.cambiumnetworks.com/files/cnmaestro/ and download *cnMaestro On-Premises 2.4.1 User Guide.* 

# **Device Onboarding and Provisioning**

Enterprise Wi-Fi APs support the following Onboarding Methods:

### cnMaestro cloud

cnMaestro is a simple, yet sophisticated cloud-first next-generation network management system for Cambium Networks wireless and wired and solutions.

For onboarding devices to cnMaestro cloud, refer cnMaestro Onboarding Devices.

## XMS-Cloud

### **Overview**

XMS-Cloud makes it easy to manage your networks from a single, powerful dashboard. Zero-touch provisioning and centralized, multi-tenant network orchestration simplify network management functions. XMS-Cloud manages Cambium Enterprise Wi-Fi devices.

### **Device Onboarding**

For onboarding devices to XMS-Cloud, refer https://www.youtube.com/watch?v=qD-nPsdRc4Y

### Swift

The Swift app gives you cloud-based management of your Enterprise networks right from your phone. It is targeted towards smaller enterprises and does not require extensive networking expertise to deploy and use. You can configure your networks in a few taps and get the most relevant statistics at your fingertips.

The Cambium Networks Swift App is available for Android (<u>https://play.google.com/store/apps/details?id=com.cambiumnetworks.swift</u>) and iOS (<u>https://apps.apple.com/in/app/cambium-networks-swift/id1503771752</u>).

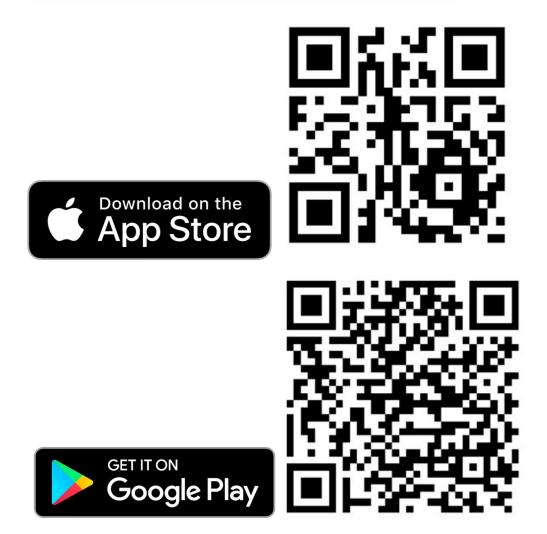

# Chapter 4: UI Navigation

You can manage Enterprise Wi-Fi AP device using the on-device User Interface (UI) which is accessible from any network devices such as computer, mobile, tabs, etc. Enterprise Wi-Fi AP device accessibility is explained in <u>Chapter 3</u>.

This chapter describes the following topics:

- Login screen
- Home page (dashboard)

# Login screen

User can select the Management options as **XMS-Cloud** or **cnMaestro** to manage the device as shown in the below Figure 1.

Figure 3: Management option page

| XMS Cloud                                                                                                    | cnMaestro                                                                                                    |
|----------------------------------------------------------------------------------------------------|----------------------------------------------------------------------------------------------------|
| XMS Cloud is an advanced<br>network management system for<br>Enterprises: Learn More                                       | cnMaestro is a Freemium, Cloud<br>or On-premises, powerful<br>management system for<br>Enterprise, MSP & WISP.<br>Learn More |
| Manage with XMS-Cloud 🖻                                                                                                    | Manage with criMaestro 🖄                                                                                                    |
| Swift<br>Cambium Networks Swift gives y<br>based management of your Ente<br>networks right from your phone.<br><u>More</u> | erprise                                                                                                    |

If the user needs to login to the device login page, click **Skip to Device Login** and a **Sign In** tab appears as show in the below figure.

### Figure 4: Device UI login page

| Choose your Mar<br>XMS Cloud<br>United States<br>XMS Cloud is an advanced<br>network management system for<br>Enterprises Learn More | cnMaestro<br>cnMaestro is a Freemium, Cloud<br>or On-premises, powerful<br>management system for<br>Enterprise, MSP & WISP.<br>Leam More | <b>Sign In</b><br>XV3-8 - XV3-8-EC7708 Wi-Fi<br>6 Access Point | 6 |
|----------------------------------------------------------------------------------------------------|----------------------------------------------------------------------------------------------------|----------------------------------------------------------------|---|
| Manage with XMS-Cloud 🖉                                                                                                    | Manage with cnMaestro ☑                                                                                                    | User Name                                                      |   |
| Cambium Networks Swift gives yo<br>based management of your Enter<br>networks right from your phone. <u>L</u><br><u>More</u>         | prise                                                                                                    | Password<br>Sign In                                            |   |

To login to the device UI, enter the following credentials:

- User Name: admin
- Password: admin

# Home page (dashboard)

On logging into the Enterprise Wi-Fi AP login page, the UI Home page is displayed. Figure 5 represents the parameters that are displayed in Enterprise Wi-Fi AP Home page.

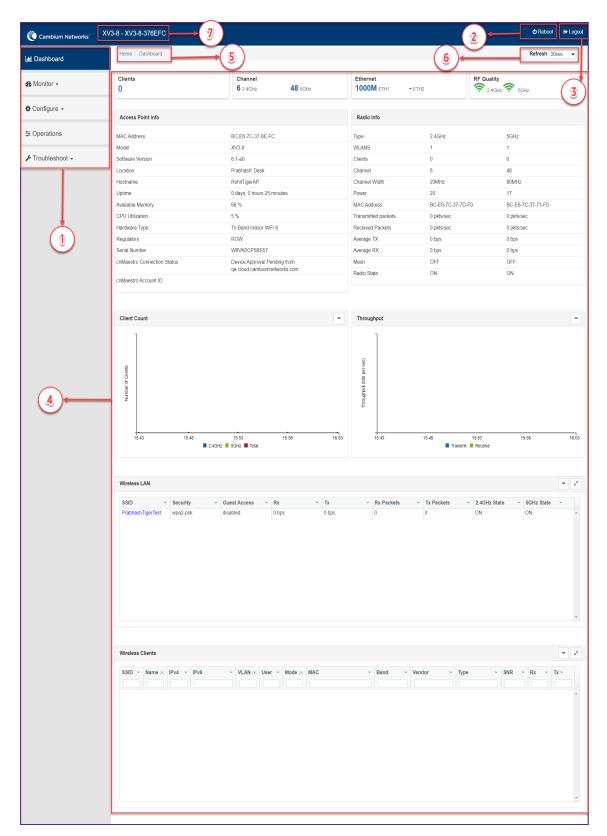

### Figure 5: Enterprise Wi-Fi AP UI Home page

Table 7: Enterprise Wi-Fi AP web interface elements

| Number | Element                | Description                                                                                                    |
|--------|------------------------|----------------------------------------------------------------------------------------------------|
| 1      | Menu                   | This section contains multiple tabs that helps the user to configure, monitor and troubleshoot Enterprise Wi-Fi AP device. Menu consists of the following:                                                                |
|        |                        | • Dashboard                                                                                                    |
|        |                        | • Monitor                                                                                                    |
|        |                        | Configure                                                                                                    |
|        |                        | Operations                                                                                                    |
|        |                        | Troubleshoot                                                                                                    |
| 2      | Reboot                 | Global button to reboot the Enterprise Wi-Fi AP device ( ).                                                                                                    |
| 3      | Logout                 | Global button to logout user from the Enterprise Wi-Fi AP device ( ).                                                                                                    |
| 4      | Content                | Information in the area of web interface varies based on the tab selected in<br>Menu section. Usually, this area contains details of configuration or statistics<br>or provision to configure Enterprise Wi-Fi AP device. |
| 5      | UI path                | Provides UI navigation path information to the user.                                                                                                    |
| 6      | UI refresh<br>interval | Provision to reload updated statistics at regular intervals.                                                                                                    |
| 7      | Model<br>number        | Provides information related to the Enterprise Wi-Fi AP model number and configured hostname.                                                                                                    |

### **Monitor**

The Monitor section provides information such as current configuration, traffic statistics across all interfaces configured the device and the details about that device. Based on the information provided in this section, it is categorized and displayed under following categories:

- **System:** Provides information related to Enterprise Wi-Fi AP device such as Software Image, host name, Country code etc.
- Radio: Provides information such as RF Statistics, Neighbour list and current radio configuration of device.
- WLAN: Provides information on WLANs.
- Network: Provides information related to interfaces such as, default route, interface statistics, etc.
- Services: Provides information related to entities that support Bonjour.

## Configure

This section allows user to configure Enterprise Wi-Fi AP device based on deployment requirement. This tab has multiple sections as follows:

- System: Provision to configure System UI parameter.
- Radio: Provision to configure Radio settings (2.4 GHz/5 GHz).
- WLAN: Provision to configure WLAN parameters as per the end user requirement and type of wireless station.
- Network: Provides information related to VLAN, Routes, Ethernet ports etc.
- Services: Provides information related to Network and Bonjour Gateway.

### **Operations**

This section allows user to perform maintenance of device such as:

- Firmware update: Provision to upgrade Enterprise Wi-Fi AP devices.
- System: Provides different methods of debugging field issues and recovering device.
- Configuration: Provision to modify configuration of device.

### **Troubleshoot**

The section provides users to debug and troubleshoot remotely. This tab has multiple sections and are as follows:

- Wi-Fi Analyzer: When this is initialized, device provides information related to air quality.
- Connectivity: Provides different modes network reachability of Enterprise Wi-Fi AP device.
- Packet Capture: Provides feasibility for the user to capture packets on operational interfaces.
- Logs: Feasibility to check logs of different modules of Enterprise Wi-Fi AP devices helps support and the customer to debug an issue.

# Chapter 5: Configuration - System

This chapter describes the following topics:

- System
- Management
- Time settings
- Event Logging

# System

Table 8 lists configurable parameters that are available under **Configuration > System** UI tab:

Table 8: Configuration: System parameters

| Parameter           | Description                                                                                                    | Range | Default                                                                 |
|---------------------|----------------------------------------------------------------------------------------------------|-------|-------------------------------------------------------------------------|
| Name                | Hostname of the device. Configurable maximum length of hostname is 64 characters.                                                                                                    | -     | Enterprise<br>Wi-Fi AP<br>Model<br>Number-<br>Last 3<br>Bytes of<br>ESN |
| Location            | The location where the device is placed. The maximum length of location is 64 characters.                                                                                                    |       | -                                                                       |
| Contact             | Contact information for the device.                                                                                                    | -     | -                                                                       |
| Country-<br>Code    | To be set by the administrator to the country-of-operation of<br>the device. The allowed operating channels and the transmit<br>power levels on those channels depends on the country of<br>operation. Radios remain disabled unless this is set. The list of<br>countries supported depends on the SKU of the device (FCC,<br>ROW etc.).                                                    | -     | -                                                                       |
| Placement           | <ul> <li>Enterprise Wi-Fi AP device supports both Indoor and Outdoor deployments. Based on deployment user can configure it as follows:</li> <li>Indoor: When selected, only Indoor channels for country code configured will be available and operational.</li> <li>Outdoor: When selected, only outdoor channels for country code configured will be available and operational.</li> </ul> | -     | Indoor                                                                  |
| Dual 5 GHz<br>radio | Provision to enable Dual 5 GHz radio. This provides the flexibility of splitting 8x8 5 GHz radio into two 4x4 5 GHz radios.                                                                                                    | -     | Disabled                                                                |
| LED                 | Select the LED checkbox for the device LEDs to be ON during operation.                                                                                                    | -     | Enabled                                                                 |

| Parameter               | Description                                                                   | Range | Default    |
|-------------------------|-------------------------------------------------------------------------------|-------|------------|
| LLDP                    | Provision to advertise device capabilities and information in the L2 network. | -     | Enabled    |
| Default<br>Power Policy | Provision to configure current power policy.                                  | -     | Sufficient |
| Power Force<br>Type     | Provision to configure power force type.                                      | -     | None       |

To configure the above parameters, navigate to the **Configuration > System** tab and provide the details as given below:

- 1. Enter the hostname of the device in the **Name** textbox.
- 2. Enter the location where this device is placed in the **Location** textbox.
- 3. Enter the contact details of the device is placed in the **Contact** textbox.
- 4. Select the appropriate country code for the regulatory configuration from the **Country-Code** dropdown list.
- 5. Select **Placement** checkbox parameter Indoor or Outdoor to configure the AP placement details.
- 6. Enable **Dual 5 GHz radio** checkbox.
- 7. Enable LED checkbox.
- 8. Enable LLDP checkbox.
- 9. Select Default Power Policy from the drop-down list.
- 10. Select **Power Force Type** from the drop-down list.
- 11. Click Save.

#### Figure 6: Configuration: System page

| Name                 | XV3-8-EC7708                          |                          | Hostname of the device (max 64 characters)               |
|----------------------|---------------------------------------|--------------------------|----------------------------------------------------------|
| Location             |                                       |                          | Location where this device is placed (max 64 characters) |
| Contact              |                                       |                          | Contact information for the device (max 64 characters)   |
| Country-Code         | India                                 | ~                        | For appropriate regulatory configuration                 |
| Placement            | ● Indoor ○ Outdoor Configure the Al   | <sup>&gt;</sup> placemer | t details                                                |
| Dual 5GHz radio      | Splits 8x8 5 GHz radio to two 4x4 5 G | Hz radios                |                                                          |
| LED                  | Whether the device LEDs should be C   | N during c               | peration                                                 |
| LLDP                 | ☑ Whether the AP should transmit LLDP | packets                  |                                                          |
| Default Power Policy | Sufficient                            | ~                        | Configure default power policy                           |
| Power Force Type     | None                                  | ~                        | Configure power force type                               |

## **PoE out**

Provision to power on standard 802.3af/at devices or Cambium devices. By default, this feature is disabled.

**CLI configuration** 

To Enable:

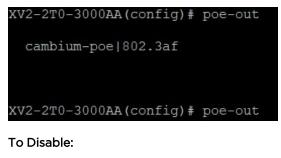

XV2-2T0-3000AA(config)# no poe-out cambium-poe|802.3af XV2-2T0-3000AA(config)# no poe-out

PoE out is supported in the following platform:

• XV2-2T

## Link Layer Discovery Protocol (LLDP)

LLDP is a Layer 2 network protocol used to share information (such as the device manufacturer and model, network capabilities, and IP address) with other directly connected network devices. APs can both advertise their presence by sending LLDP announcements and gather and display information sent by neighbors.

When LLDP settings are applied, power negotiation is also enabled by default. LLDP negotiates with Power over Ethernet (PoE) powered devices to allocate power.

This window allows you to establish your LLDP settings. When finished, use the **Save** button if you wish to make your changes permanent.

### **CLI configuration**

To Enable:

```
XV3-8-EC7708(config)#
XV3-8-EC7708(config)# lldp
XV3-8-EC7708(config)#
```

To Disable:

| XV3-8-EC7708(config)# |    |      |
|-----------------------|----|------|
| XV3-8-EC7708(config)# | no | lldp |
| XV3-8-EC7708(config)# |    |      |

### **Request power**

To enable/disable power negotiation via LLDP.

```
XV3-8-EC7708(config)# lldp
request-power : Enable power negotiation (default:enabled)
tx-hold : Set transmit hold multiplier (default:4, used to calcul
ate the time-to-live (tx-interval * tx-hold))
tx-interval : Set LLDP packet transmit delay (in Sec, default:30 sec)
XV3-8-EC7708(config)# lldp request-power
<ENTER>
XV3-8-EC7708(config)# lldp request-power
```

### Transmit hold

It is used to compute the time to live (TTL) value. This is the time for which the receiving device maintains information before expiring it.

```
XV3-8-EC7708(config) # lldp
request-power : Enable power negotiation (default:enabled)
tx-hold : Set transmit hold multiplier (default:4, used to calculate the
e time-to-live (tx-interval * tx-hold))
tx-interval : Set LLDP packet transmit delay (in Sec, default:30 sec)
XV3-8-EC7708(config) # lldp tx-hold
Specify transmit hold multiplier value (max 65535)
XV3-8-EC7708(config) # lldp tx-hold
```

### **Transmit interval**

It is the time interval between two regular LLDP packets transmissions. The AP sends out LLDP announcements advertising its presence at this interval. The default value is 120 seconds.

# XV3-8-EC7708(config) # lldp request-power : Enable power negotiation (default:enabled) tx-hold : Set transmit hold multiplier (default:4, used to calculate th e time-to-live (tx-interval \* tx-hold)) tx-interval : Set LLDP packet transmit delay (in Sec, default:30 sec) XV3-8-EC7708(config) # lldp tx-interval Specify LLDP transmit delay in sec (max 65535) XV3-8-EC7708(config) # lldp tx-interval

### **Power negotiation**

LLDP discovers a device port that supplies power to this AP (on a powered switch, for example), the AP checks that the port is able to supply the peak power that is required by this AP model. AP sends the required peak power (in watts) via LLDP packet to the PoE source, and it expects the PoE source to reply with the amount of power allocated. If the AP does not receive a response confirming that the power allocated by the PoE source is equal to or greater than the power requested, then the AP issues a Syslog message and keeps the radios down for five minutes and restarts it after that.

This provides a more graceful way of handling an underpowered situation on a Wi-Fi device. When the radios are turned off, XMS can notify you so that you don't have to hunt down an intermittent problem.

# Management

Table 9 lists configurable fields that are displayed in the **Configuration > System > Management** tab:

| Parameter         | Description                                                                                                    | Range   | Default  |
|-------------------|----------------------------------------------------------------------------------------------------|---------|----------|
| Admin<br>Password | Password for authentication of UI and CLI sessions.                                                                                                    |         | admin    |
| Telnet            | Enables Telnet access to the device CLI.                                                                                                    | -       | Disabled |
| SSH               | Enables SSH access to the device CLI.                                                                                                    | -       | Enabled  |
| SSH Key           | Provision to login to device using SSH Keys. User needs to add<br>Public Key in this section. If configured, user has to login to AP<br>using Private Keys. This is applicable for both CLI and GUI. |         | Disabled |
| НТТР              | Enables HTTP access to the device UI.                                                                                                    | -       | Enabled  |
| HTTP Port         | Provision to configure HTTP port number to access device UI.                                                                                                    | 1-65535 | 80       |
| HTTPS             | Enables HTTPS access to the device UI.                                                                                                    | -       | Enabled  |
| HTTPS Port        | Provision to configure HTTPS port number to access device UI.                                                                                                    | 1-65535 | 443      |
| RADIUS Mgmt       | User has provision to control login to AP using RADIUS                                                                                                    | -       | Disabled |

Table 9: Configuration: System > Management parameters

| Parameter                      | arameter Description                                                                                                    |   | Default |
|--------------------------------|----------------------------------------------------------------------------------------------------|---|---------|
| Auth                           | authentication. If enabled, every credential that are provided<br>by user undergo RADIUS authentication. If success, allowed to<br>login to UI of AP. This is applicable for both CLI and GUI. |   |         |
| RADIUS Server                  | Provision to configure RADIUS IPv4 server for Management Authentication.                                                                                                    | - | -       |
| RADIUS Secret                  | Provision to configure RADIUS shared secret for Management authentication.                                                                                                    | - | -       |
| cnMaestro                      | <u> </u>                                                                                                    |   |         |
| Cambium<br>Remote Mgmt.        | Enables support for Cambium Remote Management of this device.                                                                                                    | - | Enabled |
| Validate Server<br>Certificate | This allows HTTPs connection between cnMaestro and Enterprise Wi-Fi AP device.                                                                                                    | - | Enabled |
| cnMaestro URL                  | Static provision to onboard devices either using IPv4 URL.                                                                                                    | - | -       |
| Cambium ID                     | Cambium ID used for provisioning cnMaestro (Cambium<br>Remote Management) of this device.                                                                                                    |   | -       |
| Onboarding Key                 | Password used for onboarding the device to cnMaestro.                                                                                                    |   | -       |
| SNMP                           |                                                                                                    |   |         |
| Enable                         | Provision to enable SNMPv2 or SNMPv3 support on device                                                                                                    | - | -       |
| SNMPv2c RO<br>community        | SNMP v2c read-only community string.                                                                                                    |   | public  |
| SNMPv2c RW<br>community        |                                                                                                    |   | private |
| Trap Receiver IP               | ver IP Provision to configure SNMP trap receiver IPv4 server.                                                                                                    |   | -       |
| SNMPv3<br>Username             | Enter username for SNMPv3.                                                                                                    |   | -       |
| SNMPv3<br>Password             | Enter password for SNMPv3.                                                                                                    |   | -       |
| Authentication                 | choose Authentication type as MD5 or SHA.                                                                                                    | - | MD5     |
| Access                         | Choose Access type as RO or RW.                                                                                                    |   | RO      |
| Encryption                     | Choose ON or OFF.                                                                                                    | - | ON      |

To configure the above parameters, navigate to the **Configuration > System** tab and provide the details as given below:

- 1. Enter the admin password of the device in the **Admin Password** textbox.
- 2. Enable the **Telnet** checkbox to enable telnet access to the device CLI.
- 3. Enable the **SSH** checkbox to enable SSH access to the device CLI.

- a. If certificate-based login is required, enter SSH Key in the textbox else select
- 4. Enable the HTTP checkbox to enable HTTP access to the device UI.
- 5. If custom port other than default is required, enter **HTTP port** number value for HTTP access in the textbox.
- 6. Enable the HTTPS checkbox to enable HTTPS access to the device UI.
- 7. If custom port other than default is required, enter **HTTP port** number value for HTTP access in the textbox.
- 8. If RADIUS based login is required, enable **RADIUS Mgmt Auth** checkbox and enter the details of RADIUS server as follows:
  - a. Enter RADIUS Server parameter in the textbox.
  - b. Enter **RADIUS Secret** parameter in the textbox.

#### To configure **cnMaestro**:

- 1. Enable **Remote Management** checkbox to support for Cambium Remote Management of this device.
- 2. Enable Validate Server Certificate checkbox to support HTTPS connection between cnMaestro and Enterprise Wi-Fi AP.
- 3. Enter the URL for cnMaestro in the **cnMaestro URL** textbox.
- 4. Enter the Cambium ID of the user in the Cambium ID textbox.
- 5. Enter the onboarding Key in the **Onboarding Key** textbox.

#### To configure SNMP:

- 1. Select **Enable** checkbox to enable SNMP functionality.
- 2. Enter the SNMP v2c read-only community string in the SNMPv2c RO community textbox.
- 3. Enter the SNMP v2c read-write community string in the SNMPv2c RW community textbox.
- 4. Enter the **Trap Receiver IPv4** (Currently Cambium support SNMP only v1 and v2c Traps) in the textbox.
- 5. Enter the SNMP V3 username in the **SNMPv3 Username** textbox.
- 6. Enter the SNMP V3 password in the **SNMPv3 Password** textbox.
- 7. Select MD5 or SHA from the **Authentication** drop-down list.
- 8. Select RO or RW from the Access drop-down list.
- 9. Select ON or OFF from the **Encryption** drop-down list.
- 10. Click Save.

Figure 7: Configuration: Management page

| Admin Password        Configure password for authentication of GUI and CLI sessions         SH       Configure password for authentication of GUI and CLI sessions         SH       Enable       Configure password for authentication         SH       Enable SH access to the device CLI       SH         SH       Enable SH access to the device CUI       Lise SSH keys instead of password for authentication         HTTP       Enable HTTP access to the device GUI       Port No for HTTPS access to the device GUI(1-65530)         HTTPS       Enable HTTPS access to the device GUI       Port No for HTTPS access to the device GUI(1-65530)         RADIUS Server       FADIUS authentication of GURCLI sessions         RADIUS Server       RADIUS authentication of GURCLI sessions         RADIUS Server       FADIUS server shared secret         cnMaestro       Enable         validate Server Certificate       Enable         cnMaestro       Enable         SNMP       Enable         SNMPv2c RO community       SNMP v2c read-write community string (max 64 characters)         SNMPv2c RW community       SNMP v2 cread-write community string (max 64 characters)         SNMPv3 Deserver       SNMP v2 cread-write community string (max 64 characters)         SNMPv3 Deserver       SNMP v2 cread-write community string (max 64 characters)                                                                                                    |                |                        |                               |                                                               |
|----------------------------------------------------------------------------------------------------|----------------|------------------------|-------------------------------|---------------------------------------------------------------|
| Telletet Enable Telletet access to the device CLI   SSH Enable SSH access to the device CLI   SSH key Use SSH keys instead of password for authentication   HTTP Enable HTTP access to the device CUI   HTTP Fort 80   Port No for HTTP access to the device CUI(1-65536)   HTTPS Enable HTTPS access to the device CUI   HTTPS Fort 443   Port No for HTTPS access to the device CUI(1-65536)   RADIUS Server Port No for HTTPS access to the device CUI(1-65536)   RADIUS Server Port No for HTTPS access to the device CUI(1-65536)   RADIUS Server Port No for HTTPS access to the device CUI(1-65536)   RADIUS Server Port No for HTTPS access to the device CUI(1-65536)   RADIUS Server Port No for HTTPS access to the device CUI(1-65536)   RADIUS Server Port No for HTTPS access to the device CUI(1-65536)   RADIUS Server Port No for HTTPS access to the device CUI(1-65536)   RADIUS Server Port No for HTTPS access to the device CUI(1-65536)   RADIUS Server ConMaestro   RADIUS Server Port No for HTTPS access to the device CUI(1-65536)   RADIUS Server Fable Stateston   RADIUS Server Port No for HTTPS access to the device CUI(1-65536)   RADIUS Server ConMaestro   RADIUS Server (P   SIMP   SIMP/2 Ro community   SIMP/2 Ro community   SIMP/3 Jassword   SIMP/3 Password   SIMP/3 Password   SIMP/3 Password   SIMP/3 Password <                                                                                                    | Management     |                        |                               |                                                               |
| SH E Lable SH access to the device CLI<br>SH Key                                                                                                    | Admin Password | •••••                  |                               | Configure password for authentication of GUI and CLI sessions |
| SSH key biakead of password for authentication HTTP   Enable HTTP access to the device GUI HTTP access to the device GUI HTTP access to the device GUI(1-65535) HTTPS  Enable HTTPS access to the device GUI(1-65535) HTTPS Port No for HTTP access to the device GUI(1-65536) RADIUS Server At 33 Port No for HTTPS access to the device GUI(1-65536) RADIUS Server BADIUS authentication of GUI/CLI sessions RADIUS Server BADIUS authentication of GUI/CLI sessions RADIUS Server BADIUS Server BADIUS server BADIUS server BADIUS server BADIUS server BADIUS Server BADIUS SERVER CONTINUE BADIUS SERVER BADIUS Server BADIUS Server BADIUS SERVER BADIUS SERVER                                                                                                    | Telnet         | Enable Telnet access   | s to the device CLI           |                                                               |
| HTTP                                                                                                    | SSH            | Enable SSH access I    | to the device CLI             |                                                               |
| HTTP bor B0   Port No for HTTP access to the device GUI(1-65535)   HTTPS Calable HTTPS access to the device GUI(1-65535)   HTTPS Port 443   Port No for HTTPS access to the device GUI(1-65535)   RADIUS Server FADIUS aerver   RADIUS Server FADIUS aerver   RADIUS Server FADIUS aerver   RADIUS Server FADIUS aerver HPHostmane   RADIUS Server FADIUS aerver shared secret   ConMaestro FADIUS aerver shared secret   Validate Server Certificate 6   Cambium ID Onboarding Key   Onboarding Key SNMP   SNMP ShMP v2c read-only community string (max 64 characters)   SNMPv2c RW community SMMP v2c read-only community string (max 64 characters)   SNMPv3 Password SMMPv3 password (8 to 32 characters)   SNMP3 Password SMMPv3 password (8 to 32 characters)   SNMPv3 Password SMMPv3 password (8 to 32 characters)                                                                                                    | SSH Key        |                        |                               | Use SSH keys instead of password for authentication           |
| HTTPS © nable HTTPS access to the device GUI<br>HTTPS Port 44:3 Port No for HTTPS access to the device GUI(1-05535)<br>RADIUS Migmt Auth © Inable RADIUS authentication of GUICLI sessions<br>RADIUS Server © RADIUS server IPH-lostname<br>RADIUS Secret © RADIUS server IPH-lostname<br>ConMaestro<br>RADIUS Secret © RADIUS server abared secret<br>Validate Server Certificate ©<br>cnMaestro URL<br>Cambium ID<br>Onboarding Key<br>SNMPV2c RO community<br>SNMPV2c RO community<br>SNMPV2c RO community<br>SNMPV2c RO community<br>SNMPV2c Ro community<br>SNMPV2c Ro community<br>SNMPV2c Ro community<br>SNMPV3 Username<br>SMMPV3 Username<br>SMMPV3 Username<br>SMMPV3 Username<br>SMMPV3 Username<br>SMMPV3 Username (max 32 characters)<br>SNMPV3 Username<br>SMMPV3 Username (max 32 characters)<br>SNMPV3 Username<br>SMMPV3 Username (max 32 characters)<br>SNMPV3 Username<br>SMMPV3 Username (max 32 characters)<br>SNMPV3 Username (max 32 characters)<br>SNMPV3 User | нттр           | Enable HTTP access     | to the device GUI             |                                                               |
| HTTPS Port 44.3   Path No for HTTPS access to the device GUI(1-6830)   RADIUS Mgmt Auth Enable FADIUS authentication of GUICLI sessions   RADIUS Server FADIUS server IPHotostname   RADIUS content FADIUS server IPHotostname   RADIUS content FADIUS server IPHotostname   Cambestro Remote Management   Validate Server Certificate 6   combaestro URL Cambium ID   Onboarding Key 0   SNMP ShMPV2c R0 community   SNMPV2c R0 community ShMP V2c read-only community string (max 64 characters)   SNMPV3 Username SMMPV3 Username   SNMPV3 Username SMMPV3 Username   SNMPV3 Disername SMMPV3 user name (max 32 characters)   SNMPV3 Disername SMMPV3 user name (max 32 characters)   SNMPV3 Password SMMPV3 user name (max 32 characters)   Authentication MD5   Access Read-Only                                                                                                    | HTTP Port      | 80                     |                               | Port No for HTTP access to the device GUI(1-65535)            |
| HTTPS Port 443   Path No for HTTPS access to the device GUI(1-68330)   RADIUS Mgmt Auth Enable FADIUS authentication of GUICLI sessions   RADIUS Server FADIUS server IP?Hostname   RADIUS Server FADIUS server IP?Hostname   RADIUS Server FADIUS server IP?Hostname   RADIUS Server FADIUS server IP?Hostname   ComMeestro FADIUS server IP?Hostname   Validate Server Certificate 6   combium ID                                                                                                    | UTTRS          | Enable HTTDS accord    | to the doutine GLII           |                                                               |
| RADIUS ment Auth       Canable RADIUS authentication of GUI/CLI sessons         RADIUS Server       RADIUS server IP/Hostname         RADIUS Server       RADIUS server shared secret         CinMaestro       Remote Management         Remote Management       Remote Management         Cambiant ID       Combine ID         Onboarding Key       SNMP         SNMP       Enable Classice SNMP         SNMP2c RO community       SNMP V2c read-only community string (max 64 characters)         SNMPV2c RW community       SNMP V2c read-only community string (max 64 characters)         Tap Receiver IP       SNMP V2c read-only community string (max 64 characters)         SNMPV3 Username       SNMPV3 Username (max 32 characters)         SNMPV3 Password       SNMPV3 user name (max 32 characters)         Authentication       MD5          Access       Read-Only                                                                                                    |                |                        | ss to the device GOI          | Port No for HTTPS access to the device GUI(1-65535)           |
| RADIUS Server       RADIUS cerver iP/Hothmame         RADIUS Secret       RADIUS cerver shared secret         chMaestro       Remote Management         Validate Server Certificate                                                                                                    |                |                        |                               |                                                               |
| RADIUS Secret       RADIUS server shared secret         cnMaestro       Remote Management         Validate Server Certificate       Image: Comparison of the comparison of the comparison of t                                                                                                    |                | Enable RADIOS auto     | enucation of GOI/CEI sessions | RADIUS repar IR/Hostmana                                      |
| CnMaestro Remote Management Validate Server Certificate CnMaestro URL Cambium ID Onboarding Key SNMP Enable SNMP Enable SNMP SNMPv2c R0 community SNMP v2c read-only community string (max 64 characters) SNMPv2c RV community SNMPv2c RV community SNMPv2c RV community SNMPv2c RV community SNMPv2 cambin the string (max 64 characters) SNMPv3 Username SMMPv3 Username SMMPv3 Username SMMPv3 Username SMMPv3 Username (max 32 characters) SNMPv3 Password Authentication MD5 Validate String (max 64 characters) Community SMMPv3 Username SMMPv3 Username SMMPv3 Usernam                                                                                                    |                |                        |                               |                                                               |
| Remote Management       I         Validate Server Certificate       I         cnMaestro URL       I         Camblum ID       I         Onboarding Key       I         SNMP       I         Enable       I Enable/Disable SNMP         SNMP>2c R0 community       SNMP v2c read-only community string (max 64 characters)         SNMP>2c RV community       SNMP v2c read-only community string (max 64 characters)         Trap Receiver IP       SNMP Jusername         SNMP>3 Username       SNMP/3 Username (max 32 characters)         SNMP3 Password       SMMP/3 password (8 to 32 characters)         Authentication       MD5         Access       Read-Only                                                                                                    |                |                        |                               | NADIOS Selver shared sed er                                   |
| Validate Server Certificate       Image: Certificate         cnMaestro URL       Image: Certificate         Cambium ID       Image: Certificate         Onboarding Key       Image: Certificate         SNMP       Enable         Enable       Image: Certificate         SNMP2c R0 community       SNMP V2c read-only community string (max 64 characters)         SNMP2c RW community       SNMP V2c read-only community string (max 64 characters)         Trap Receiver IP       SNMP SNMP V2c read-write community string (max 64 characters)         SNMP3 Username       SMMPV3 Username (max 32 characters)         SNMP3 Password       SMMP3 password (8 to 32 characters)         Authentication       MD5       ~         Access       Read-Only       ~                                                                                                    | chMa           | aestro                 |                               |                                                               |
| criMaestro URL Cambium ID Onboarding Key SNMP Enable SNMP>2c R0 community SNMP>2c R0 community SNMP>2c R0 community SNMP>2c R0 community SNMP>2c read-only community string (max 64 characters) SNMP>2c RW community SNMP>2c read-only community string (max 64 characters) SNMP>2 Receiver IP SNMP>3 Vaceread-only community string (max 64 characters) SNMP>3 Username SNMP>3 Username SNMP>3 Username (max 32 characters) SNMP>3 Password (8 to 32 characters) SNMP>3 Vacess Read-Only V                                                                                                    | Rem            | ote Management         |                               |                                                               |
| Cambium ID         Onboarding Key         SNMP         Enable       Inable/Disable SNMP         SNMP>2c R0 community       SNMP v2c read-only community string (max 64 characters)         SNMPv2c RV community       SNMP v2c read-write community string (max 64 characters)         Trap Receiver IP       SNMPv3 Username         SNMPv3 Username       SNMPv3 user name (max 32 characters)         SNMPv3 Password       ShMPv3 password (8 to 32 characters)         Authentication       MD5         Access       Read-Only                                                                                                    | Valid          | ate Server Certificate |                               |                                                               |
| Onboarding Key         SNMP         Enable       Enable/Disable St/MP         SNMPV2c RO community       St/MP V2c read-only community string (max 64 characters)         SNMPV2c RW community       St/MP V2c read-write community string (max 64 characters)         Trap Receiver IP       St/MP V2c read-write community string (max 64 characters)         SNMPv3 Username       St/MPv3 user name (max 32 characters)         SNMPv3 Password       St/MPv3 password (8 to 32 characters)         Authentication       MD5         Access       Read-Only                                                                                                    | cnMa           | aestro URL             |                               |                                                               |
| SNMP         Enable          Enable/Disable SN/MP          SNMPv2c R0 community          SN/MP v2c read-only community string (max 64 characters)          SNMPv2c RW community          SN/MP v2c read-only community string (max 64 characters)          SNMPv3 Receiver IP          SN/MPv3 Username         SN/MPv3 User name (max 32 characters)          SNMPv3 Password          SN/MPv3 password         SN/MPv3 password (8 to 32 characters)          Authentication          MD5          Access          Read-Only                                                                                                    | Cam            | bium ID                |                               |                                                               |
| SNMP         Enable          Enable/Disable SN/MP          SNMPv2c R0 community          SN/MP v2c read-only community string (max 64 characters)          SNMPv2c RW community          SN/MP v2c read-only community string (max 64 characters)          SNMPv3 Receiver IP          SN/MPv3 Username         SN/MPv3 User name (max 32 characters)          SNMPv3 Password          SN/MPv3 password         SN/MPv3 password (8 to 32 characters)          Authentication          MD5          Access          Read-Only                                                                                                    | Onbo           | parding Key            |                               |                                                               |
| Enable     Image: Anable/Disable SNMP       SNMPV2c R0 community     SNMPV2c read-only community string (max 64 characters)       SNMPV2c RW community     SNMPV2c read-write community string (max 64 characters)       Trap Receiver IP     SNMPV2 cread-write community string (max 64 characters)       SNMPV3 Username     SNMPV3 Username (max 32 characters)       SNMPV3 Password     SNMPV3 password (0 to 32 characters)       Authentication     MD5       Access     Read-Only                                                                                                    |                |                        |                               |                                                               |
| Enable     Image: Constraints       SNMPV2c RO community     SMMP V2c read-only community string (max 64 characters)       SNMPV2c RW community     SMMP V2c read-write community string (max 64 characters)       SNMPV3 Receiver IP     SMMP v2c read-write community string (max 64 characters)       SNMPV3 Username     SMMPV2 user name (max 32 characters)       SNMPV3 Password     SMMPV2 password (0 to 32 characters)       Authentication     MD5       Read-Only                                                                                                    | SNM            | P                      |                               |                                                               |
| SNMPV2c R0 community     SNMPV2c read-only community string (max 64 characters)       SNMPV2c RW community     SNMPV2c read-write community string (max 64 characters)       Trap Receiver IP     SNMPV3 Username       SNMPV3 Username     SNMPV3 Username (max 32 characters)       SNMPV3 Password     SNMPV3 password (0 to 32 characters)       Authentication     MD5       Read-Only     V2                                                                                                    |                |                        |                               |                                                               |
| SNMPv2c RW community       SNMPv2c read-only community string (max 64 characters)         SNMPv2c RW community       SNMPv2c read-write community string (max 64 characters)         Trap Receiver IP       SNMPv3 user name (max 32 characters)         SNMPv3 Username       SNMPv3 user name (max 32 characters)         SNMPv3 Password       SNMPv3 password (8 to 32 characters)         Authentication       MD5         Access       Read-Only                                                                                                    | Enab           | le                     | Enable/Disable SNMP           |                                                               |
| SNMPv2c RW community     SNMPv2 cc read-write community string (max 64 characters)       Trap Receiver IP     SNMPv3 Username       SNMPv3 Username     SNMPv3 user name (max 32 characters)       SNMPv3 Password     SNMPv3 password (8 to 32 characters)       Authentication     MD5       Access     Read-Only                                                                                                    | SNM            | Pv2c RO community      |                               |                                                               |
| SNMP v2c read-write community string (max 64 characters)       Trap Receiver IP       SNMP3 Username       SNMPv3 Username (max 32 characters)       SNMPv3 Password       Authentication       MD5       Access       Read-Only                                                                                                    | SNM            | Pv2c RW community      | Sivine vzc read-only comm     | unity string (max 64 characters)                              |
| SNMPv3 Username     SNMPv3 user name (max 32 characters)       SNMPv3 Password     SNMPv3 password (8 to 32 characters)       Authentication     MD5       Access     Read-Only                                                                                                    |                |                        | SNMP v2c read-write comm      | unity string (max 64 characters)                              |
| SNMPv3 Username     SNMPv3 user name (max 32 characters)       SNMPv3 Password     SNMPv3 password (8 to 32 characters)       Authentication     MD5       Access     Read-Only                                                                                                    | Trap           | Receiver IP            |                               |                                                               |
| SNMPv3 Password     SNMPv3 user name (max 32 characters)       SNMPv3 Password     SNMPv3 password (8 to 32 characters)       Authentication     MD5       Access     Read-Only                                                                                                    |                | D. 0.11                | SNMP trap server ip addres    | 8                                                             |
| SIMIPv3 password (8 to 32 characters)       Authentication     MD5       Access     Read-Only                                                                                                    | SNM            | PV3 Username           | SNMPv3 user name (max 3.      | 2 characters)                                                 |
| Authentication     MD5     ~       Access     Read-Only     ~                                                                                                    | SNM            | Pv3 Password           |                               |                                                               |
| Access Read-Only ~                                                                                                    |                |                        | SNMPv3 password (8 to 32      | characters)                                                   |
|                                                                                                    |                |                        | MD5                           | ~                                                             |
| Encryption On ~                                                                                                    | Acce           | 88                     | Read-Only                     | ~                                                             |
|                                                                                                    | Encr           | yption                 | On                            | ~                                                             |
|                                                                                                    |                |                        |                               |                                                               |

## **HTTPs Proxy server configuration**

The proxy management service is established in the AP to proxy management traffic for remote management services originating from the AP.

For zero touch configuration, please refer DHCP Option 43 - Zero touch onboarding.

```
CLI configuration:
```

| XV3-8-EC7708(config)# | management proxy                 |
|-----------------------|----------------------------------|
| https                 | : Enable HTTPS proxy support     |
|                       |                                  |
|                       |                                  |
| XV3-8-EC7708(config)# | management proxy https           |
| host                  | : Configure HTTPS proxy host     |
| password              | : Configure HTTPS proxy password |
| port                  | : Configure HTTPS proxy port     |
| username              | : Configure HTTPS proxy username |

## **Time settings**

User can configure up to two NTP servers. These are used by the AP to set its internal clock to respective time zones configured on the device. While powering ON the AP, the clock will reset to default and resyncs the time as the Enterprise Wi-Fi AP does not have battery backup. The servers can be specified

as an IPv4 addresses or as a hostname (Eg: pool.ntp.org). If NTP is not configured on device, device synchronizes time with cnMaestro if onboarded.

#### Table 10 lists the fields that are displayed in the **Configuration > System > Time Settings** section.

Table 10: Configuration: System > Time Settings parameters

| Parameter       | Description                                                                                                    | Range | Default |  |  |
|-----------------|----------------------------------------------------------------------------------------------------|-------|---------|--|--|
| NTP Server<br>1 | Name or IPv4 address of a Network Time Protocol server 1.                                                                                                    | -     | -       |  |  |
| NTP Server<br>2 | Name or IPv4 address of a Network Time Protocol server 2.                                                                                                    | -     | -       |  |  |
| Time zone       | Note         Accurate time on the AP is critical for features such as WLAN Scheduled Access, Syslogs etc.         Time zone can be set according to the location where the AP is installed. By selecting the appropriate time zone from the drop- | -     | -       |  |  |
|                 | down list, ensures that the device clock is synced with the wall clock time.                                                                                                    |       |         |  |  |

To configure the above parameters, navigate to the **Configuration > System** tab and provide the details as given below:

- 1. Enter the name or IPv4 address of the **NTP server 1** in the textbox.
- 2. Enter the name or IPv4 address of the NTP server 2 in the textbox.
- 3. Select the time zone settings for the AP from the **Time Zone** drop-down list.
- 4. Click Save.

Figure 8: Configuration: Time settings page

| Time Settings |                                                     |                                                      |
|---------------|-----------------------------------------------------|------------------------------------------------------|
| NTP Server 1  |                                                     | Name or IP address of a Network Time Protocol server |
| NTP Server 2  |                                                     |                                                      |
| Time Zone     | Ţ                                                   | Configure Timezone                                   |
|               | Current System Time Tue 01 Sep 2015<br>00:01:05 UTC |                                                      |
|               |                                                     |                                                      |

# **Event Logging**

Enterprise Wi-Fi AP devices supports multiple troubleshooting methods. Event Logging or Syslog is one of the standard troubleshooting processes. If you have Syslog server in your network, you can enable it on Enterprise Wi-Fi AP device.

Table 11 lists the fields that are displayed in the **Configuration > System > Event Logging** section.

Table 11: Configuration: System > Event Logging parameters

| Parameter          | Description                                                                                                    | Range | Default |
|--------------------|----------------------------------------------------------------------------------------------------|-------|---------|
| Syslog<br>Server 1 | Hostname or IPv4 address of the Syslog server and respective port number.                                              | -     | 514     |
| Syslog<br>Server 2 | Hostname or IPv4 address of the Syslog server and respective port number.                                              | -     | 514     |
| Syslog<br>Severity | Provision to configure severity of Logs that must be forwarded to the server. The Log levels supported are as per RFC. | -     | Debug   |

To configure the above parameters, navigate to the **Configuration > System** tab and provide the details as given below:

- 1. Enter the FQDN or IPv4 address of the **Syslog Server 1** along with customized port number in the textbox. If the port number is not entered, AP will take default value as 514.
- 2. Enter the FQDN or IPv4 address of the **Syslog Server 2** along with customized port number in the textbox. If the port number is not entered, AP will take default value as 514.
- 3. Select the **Syslog Severity** from the drop-down list.
- 4. Click Save.

Figure 9: Configuration: Event Logging page

| Event Logging   |                  |             |               |                                            |
|-----------------|------------------|-------------|---------------|--------------------------------------------|
| Syslog Server 1 | 10.110.211.97    | Port        | 514           | Name or IPv4/IPv6 address of syslog server |
| Syslog Server 2 | 10.110.219.10    | Port        | 1234          |                                            |
| Syslog Severity | Debug (level 7 🔻 | Specify sev | verity of eve | nts forwarded to Syslog servers            |
|                 |                  |             |               |                                            |
|                 |                  | Save        | Cancel        |                                            |

Maximum of two Syslog servers can be configured on Enterprise Wi-Fi AP device. Events are sent to both configured Syslog servers if they are up and running.

# Chapter 6: Configuration – Radio

This chapter describes the following topics:

- Overview
- <u>Configuring Radio parameters</u>
- BSS coloring
- Target Wake Time (TWT)
- Receive sensitivity configuration
- Multicast-snooping and Multicast-to-Unicast conversion

## **Overview**

Enterprise Wi-Fi AP devices support numerous configurable radio parameters to enhance the quality of service as per the deployment.

# **Configuring Radio parameters**

The XV3-8 Tri-Band Indoor Wi-Fi 6 AP can operate in either Dual Band Simultaneous (DBS) or Single Band Simultaneous (SBS). This feature provides the flexibility of splitting 5 GHz radio into two independently configurable and operational radios. In DBS mode, 5GHz radio operates as single radio with 8 x 8 configuration. In SBS mode, 5 GHz Radio operates as split radio with each 4 x 4 configuration. Configurable parameters under Radio profile are listed below:

- Basic
- Enhanced Roaming

### **Basic**

Below table lists configurable fields that are displayed in the **Configuration > Radio > Basic** tab:

Table 12: Configure Radio parameters

| Parameter        | Description                                                                                                    | Range                                            | Default                               |
|------------------|----------------------------------------------------------------------------------------------------|--------------------------------------------------|---------------------------------------|
| Radio            |                                                                                                    |                                                  |                                       |
| Enable           | Enables operation of radio.                                                                                                    | -                                                | Enabled                               |
| Band             | If any radio supports multiple bands then user can select one of the band.                                                                                 | -                                                | -                                     |
| Channel          | User can select the channel from the drop-down list.<br>Channels in drop-down list is populated based on Country<br>selected in Configuration > System UI. | <b>2.4 GHz:</b> 1 - 14<br><b>5 GHz:</b> 36 - 173 | Auto                                  |
| Channel<br>Width | <ul> <li>User can select operating width of the channel.</li> <li>For 2.4 GHz:<br/>Only 20MHz channel width is supported.</li> <li>For 5 GHz:</li> </ul>   | -                                                | 20 MHz<br>for 2.4<br>GHz and<br>5 GHz |

| Parameter               | Description                                                                                                    | Range                                                 | Default  |
|-------------------------|----------------------------------------------------------------------------------------------------|-------------------------------------------------------|----------|
|                         | 20 MHz, 40 MHz, 80MHz and 160 MHz channel width is supported.                                                                                                    |                                                       |          |
| Transmit<br>Power       | User can configure transmit power of each radio based on<br>coverage and SLA. Unit of transmit power is in dBm and<br>its range is from 4 to 30. Maximum transmit power of<br>Enterprise Wi-Fi AP devices varies based on model<br>number. More details of transmit power supported by<br>each Enterprise Wi-Fi AP device is available at<br><u>https://www.cambiumnetworks.com/products/wifi/</u> .<br>Transmit power drop-down box varies as per the country<br>selected in Configuration > System UI. Default value is<br>AUTO, which means radio transmit power is configured to<br>maximum as per the county configured selected in<br>Configuration > System UI. | <b>2.4 GHz:</b> 4 - 30<br><b>5 GHz:</b> 4 - 30        | Auto     |
| Beacon<br>Interval      | User can configure time durations between two consecutive Beacon's. It is termed as Beacon interval.                                                                                                    | 50ms - 3400ms.                                        | 100      |
| Minimum<br>Unicast rate | Provision to adjust the coverage area of Enterprise Wi-Fi<br>AP device. Higher the rate selected, lesser the range. User<br>can configure this value based on SLA in deployment.<br>Drop-down list contains all values that are advertised by<br>Enterprise Wi-Fi AP device which includes legacy, HT and<br>VHT rates.                                                                                                    | Standard 802.11b<br>and 802.11g data<br>rates         | 1Mbps    |
| Candidate<br>Channels   | Enterprise Wi-Fi AP provides user to configure selective<br>channels based on their requirement. Options vary based<br>on band of operation and is as follows:                                                                                                    | 2.4 GHz: 1 - 14<br>5 GHz: 36 - 173                    | All      |
|                         | • For 2.4 GHz:                                                                                                    |                                                       |          |
|                         | • All                                                                                                    |                                                       |          |
|                         | • Specific                                                                                                    |                                                       |          |
|                         | • For 5 GHz:                                                                                                    |                                                       |          |
|                         | • All                                                                                                    |                                                       |          |
|                         | • Specific                                                                                                    |                                                       |          |
|                         | Prefer Non-DFS                                                                                                    |                                                       |          |
|                         | Prefer DFS                                                                                                    |                                                       |          |
| Mode                    | All Enterprise Wi-Fi AP devices are either 802.11ax,<br>802.11ac Wave 1 or 802.11ac Wave 2 supported. There are<br>few legacy clients which might not work as expected,                                                                                                    | a) <b>2.4 GHz</b> :<br>b/g/n/ax.<br>b) <b>5 GHz</b> : | All mode |
|                         | hence this parameter can be tuned to backward compatibility based on wireless clients.                                                                                                    | a/n/ac/ ax.                                           |          |
| Short Guard             | Standard 802.11 parameter to increase the throughput of                                                                                                    | -                                                     | Enabled  |

| Parameter                         | Description                                                                                      | Range    | Default        |
|-----------------------------------|--------------------------------------------------------------------------------------------------|----------|----------------|
| Interval                          | Enterprise Wi-Fi AP device.                                                                      |          |                |
| Off Channel S                     | Scan (OCS)**                                                                                     |          | -              |
| Enable                            | Provision to enable OCS on device to capture neighbour clients and APs.                          | -        | -              |
| Dwell-time                        | Configure the time period to spend scanning of Wi-Fi devices on a channel.                       | 50-300   | 50ms           |
| Auto-RF                           |                                                                                                  |          |                |
| Dynamic<br>Power                  | Provision to enable dynamic power management.                                                    | -        | -              |
| Mode                              | Select the required dynamic power modes. Two modes are supported:                                | -        | By-<br>channel |
|                                   | 1. By-channel<br>2. By-band                                                                      |          |                |
| Minimum<br>Transmit<br>Power      | The minimum transmit power that the AP can assign to a radio when adjusting automatic cell sizes | 5-15 dBm | 8 dBm          |
| Minimum<br>Neighbour<br>Threshold | The minimum number of neighbors to consider for power reduction by autocell logic.               | 1-10     | 2              |
| Cellsize<br>Overlap<br>Threshold  | Cell overlap that will be allowed when the AP is determining automatic cell sizes.               | 0-100%   | 50%            |

To configure the above parameters, navigate to the **Configure > Radio** tab and select **Radio 1** (2.4GHz) or **Radio 2** (5GHz) tab and provide the details as given below:

- 1. Select the **Enable** checkbox to enable the operations of this radio.
- 2. Select the primary operating channel from the Channel drop-down list.
- 3. Select the operating width (20 MHz, 40 MHz, 80 MHz or 160 MHz) of the channel from the Channel Width drop-down list for 5 GHz only. Enterprise Wi-Fi AP do not support 40 MHz, 80 MHz, and 160 MHz in 2.4 GHz.
- 4. Select radio transmit power from the **Transmit Power** drop-down list.
- 5. Enter the beacon interval in the **Beacon Interval** textbox.
- 6. Select the preferred **Candidate Channels** from the drop-down list.
- 7. Select **Mode** details from the drop-down list.
- 8. Enable Short Guard Interval checkbox.
- 9. Click Save.

To configure **Off Channel Scan**:

- 1. Select **Enable** checkbox to enable the operations of this radio.
- 2. Enter **Dwell-Time** in milliseconds in the textbox.
- 3. Click Save.

To configure Auto-RF:

- 1. Select **Dynamic Power** checkbox to enable the operations of this radio.
- 2. Select the required dynamic power Mode as By-channel or By-hand.
- 3. Enter the Minimum Transmit Power in the textbox.
- 4. Enter Minimum Neighbour Threshold parameter in the textbox.
- 5. Click Save.

#### Figure 10: Configure: Radio parameters

| Radio                       |                                                    |                           |                                                                                    |
|-----------------------------|----------------------------------------------------|---------------------------|------------------------------------------------------------------------------------|
| Enable                      | <ul> <li>Enable operation of this radio</li> </ul> |                           |                                                                                    |
| Band                        | 2.4GHz                                             | ~                         | Configure the supported bands                                                      |
| Channel                     | Automatic                                          | ~                         | Primary operating channel                                                          |
| Channel Width               | 20MHz                                              | ~                         | Operating width of the channel                                                     |
| Transmit Power              | Auto                                               | ~                         | Radio transmit power in dBm (4 to 30; Subject to regulatory limit)                 |
| Beacon Interval             | 100                                                |                           | Beacon interval in mSec (100 to 3500 in increments of 100)                         |
| Minimum Unicast rate        | default                                            | ~                         | Configure the minimum unicast management rate (Mbps)                               |
| Multicast data rate         | default                                            | ~                         | Data-rate to use for transmission of multicast/broadcast packets                   |
| Airtime Fairness            | Enable Airtime Fairness                            |                           |                                                                                    |
| Candidate Channels          | All 🗸                                              |                           |                                                                                    |
| Mode                        | default                                            | ~                         | Allow 802.11 b/g/n clients to connect                                              |
| Short Guard Interval        | Enable short guard interval                        |                           |                                                                                    |
| Enable<br>Dwell-time        | Enable OCS                                         |                           | Configure Off-Channel-Scan dwelltime in milliseconds (50-300)                      |
|                             |                                                    |                           |                                                                                    |
| Auto RF                     |                                                    |                           |                                                                                    |
| Dynamic Power               | Enable dynamic power management                    |                           |                                                                                    |
| Mode                        | By-channel      By-band      Set dynamic           | power mode by-ch          | annel/by-band                                                                      |
| Minimum Transmit Power      | 8                                                  | Minimum tra<br>(5-15) dBm | nsmit power that the AP can assign to a radio when adjusting automatic cell sizes. |
| Minimum Neighbour Threshold | 2                                                  |                           | n number of neighbors to consider for power reduction by autocell logic. (1-10)    |
| Cellsize Overlap Threshold  | •                                                  | Cell overlap              | that will be allowed when the AP is determining automatic cell sizes (0-100) %     |
|                             | 50%                                                |                           |                                                                                    |
|                             |                                                    |                           |                                                                                    |

#### Off Channel Scan (OCS)\*\*

In the CLI, to configure Off Channel Scan:

| XV3-8-EC7708(config)# wireless radio 2<br>XV3-8-EC7708(config-radio-2)# off-channel-scan |                                             |  |  |  |  |
|------------------------------------------------------------------------------------------|---------------------------------------------|--|--|--|--|
| dwell-time                                                                               | : Configure Off-Channel-Scan dwelltime      |  |  |  |  |
| interval                                                                                 | : Configure Off-Channel-Scan interval       |  |  |  |  |
| type                                                                                     | : Configure active/passive Off-Channel-Scan |  |  |  |  |
| XV3-8-EC7708 (conf                                                                       | ig-radio-2)# off-channel-scan type          |  |  |  |  |
| active                                                                                   | : active off channel scan                   |  |  |  |  |
| passive                                                                                  | : passive off channel scan                  |  |  |  |  |

Below table lists the fields that are required for configuring Off Channel Scan:

Table 13: Configuring Off Channel Scan

| Parameter  | Description                                                                                                    | Range  | Default |
|------------|----------------------------------------------------------------------------------------------------|--------|---------|
| dwell time | Provison to configure Off Channel Scan dwell time. Needs to change<br>100 or more than 100+ ms for supporting passive scan method. | 50-300 | 50ms    |
| interval   | AP Off Channel Scan interval time.                                                                                                 | -      | 6 sec   |
| type       | Provision to configure Off Channel Scan types.                                                                                     | -      | active  |
|            | • active                                                                                                    |        |         |
|            | AP radio transmits a probe request and listens for a probe response from an AP.                                                    |        |         |
|            | • passive                                                                                                    |        |         |
|            | AP radio listens on each channel for beacons sent periodically by an neighbor APs.                                                 |        |         |
|            | Users are advised to use passive as scan type.                                                                                     |        |         |

### **Enhanced Roaming**

Below table lists configurable fields that are displayed in the **Configuration > Radio > Enhanced Roaming** tab:

Table 14: Configure: Radio Enhanced Roaming parameters

| Parameter        | Range                                           | Default |          |  |  |
|------------------|-------------------------------------------------|---------|----------|--|--|
| Enhanced Roaming |                                                 |         |          |  |  |
| Enable           | Provision to enable enhanced roaming on device. | -       | Disabled |  |  |

| Parameter             | Description                                                                                                    | Range | Default |
|-----------------------|----------------------------------------------------------------------------------------------------|-------|---------|
| Roam SNR<br>threshold | Enterprise Wi-Fi AP device triggers de-authentication of wireless station, when the wireless station is seen at configured SNR or below. | 1-100 | 15dB    |

To configure the above parameters, navigate to the **Configuration > Radio > Enhanced Roaming** tab and provide the detailsas given below:

- 1. Select the **Enable** checkbox to enable the operations of this radio.
- 2. Enter Roam SNR threshold parameter in the textbox.
- 3. Click Save.

Figure 11: Configure: Radio > Enhanced Roaming parameters

| Enable             | Enable active of | lisconnection of clients with | weak signal                                               |
|--------------------|------------------|-------------------------------|-----------------------------------------------------------|
| Roam SNR threshold | 15               |                               | SNR below which clients will be forced to roam (1-100 dB) |
|                    |                  | Save Cancel                   |                                                           |

### **BSS coloring**

Multiple APs operate on a shared channel by mitigating co-channel interference. This is made possible by a spatial reuse technique known as BSS Coloring, which enables devices in one BSS to ignore frames from other BSSs on the same channel, which are typically some distance away.

### Target Wake Time (TWT)

The target wake time (TWT) feature included in the IEEE 802.11ax amendment provides a mechanism to schedule transmissions in a specific time or set of times for individual STAs to wake to exchange frames with AP. Using TWT, each STA negotiates awake periods with the AP to transmit and receive data packets and can go to doze mode to minimize energy consumption and reduce contention within the basic service set (BSS).

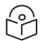

Note

By default, BSS coloring and TWT is enabled.

### **Receive sensitivity configuration**

This feature enables users to configure the receiver sensitivity per radio. The configuration hooks are exposed from both CLI and XMS-Cloud. The cnMaestro does not expose any hooks for configuring receiver configuration. The receiver configuration is the signal power required at the receiver to achieve the targeted or configured bit rate. Every RF receiver comes up with some default receiver sensitivity

which may or may not be sufficient for achieving required RF performance in terms of meeting bit rate, hence reconfiguration of receiver sensitivity is suggested.

### Multicast-snooping and Multicast-to-Unicast conversion

Multicast-to-Unicast conversion heavily depends on multicast (IGMP) snooping. With IGMP snooping enabled, the device monitors IGMP traffic on the network and forwards multicast traffic to only the downstream interfaces that are connected to interested receivers. The device conserves bandwidth by sending multicast traffic only to clients connected to devices that receive the traffic (instead of flooding the traffic to all the downstream clients in a VLAN).

The functionality to preserve both multicast and unicast MAC addresses during multicast enhancement implementation for packets in APs is introduced. The AP supports Directed Multicast Services (DMS) and Multicast Enhancement (ME). ME is a feature provided in APs that allows multicast frames to be sent as unicast frames to each individual member of the mentioned multicast group to improve the QoS of the transmission between the STA and the AP. The multicast frame is received at the host WLAN driver as an 802.3 (Ethernet) frame. This frame header contains the destination and source address, which are the multicast group address and client address, respectively. Iteratively, the Ethernet header is replaced with the unicast addresses of the clients present in the multicast group and sent out to the "air". During this process, the multicast group address is completely lost from the frame.

#### CLI configuration:

| NUM GROUP                                                     | Bridge Snooping                                                                                                    | Hash Table IPv4FDB                                                                                                    | PORT                                                                         | AGE                                                                         |
|---------------------------------------------------------------|----------------------------------------------------------------------------------------------------|----------------------------------------------------------------------------------------------------|------------------------------------------------------------------------------|-----------------------------------------------------------------------------|
| IPv4 Router Por                                               | ts: None                                                                                                    |                                                                                                    |                                                                              |                                                                             |
| NUM GROUP                                                     | Bridge Snooping                                                                                                    | Hash Table IPv6<br>FDB                                                                                                    | PORT                                                                         |                                                                             |
| IPv6 Router Por                                               | ts: None<br>nfig)# service show mcastsnoo                                                                                                    |                                                                                                    | FORT                                                                         | 100                                                                         |
| PATTEN<br>PATTEN<br>PATTEN<br>PATTEN<br>PATTEN                | 01:224.000.000.001/255.255.25<br>02:224.000.000.000/255.255.00<br>03:239.255.000.000/255.255.00<br>04:239.255.255.250/255.255.25<br>05:224.000.000.251/255.255.25<br>06:224.000.000.252/255.255.25 | 5.255 - 00:00:00:00:00:00/00:00:0<br>0.000 - 00:00:00:00:00:00/00:00:0<br>5.255 - 00:00:00:00:00:00/00:00:0<br>5.255 - 00:00:00:00:00:00/00:00:0<br>5.255 - 00:00:00:00:00:00/00:00:0<br>5.255 - 00:00:00:00:00:00/00:00:0 | 0:00:00:00 M<br>0:00:00:00 M<br>0:00:00:00 N<br>0:00:00:00 N<br>0:00:00:00 N | KANAGEMENT<br>KANAGEMENT<br>ION SNOOPING<br>ION SNOOPING<br>ION SNOOPING    |
| 00:00:00:00<br>PATTEN<br>00:00:00:00<br>PATTEN<br>00:00:00:00 | SYSTEM WIDE MANAGEMENT<br>02:ff02:0000:0000:0000:0000:0<br>SYSTEM WIDE MANAGEMENT<br>03:ff00:0000:0000:0000:0000:0000:0<br>MANAGEMENT<br>04:0000:0000:0000:0000:0000:0                             | 1111:1111:1111:1111:1111:000:000:000<br>1111:1111:1111:1111:1111/000:0000:0                                                                                                    | :ffff:ffff:ffff<br>:0000:0000:0000                                           | :00:00\00:00:00:00:00:00:00 - 1111:<br>:00:00\00:00:00:00:00:00:00:00:00:00 |

XV3-8-EC7708(config)≬ multicast-snoop XV3-8-EC7708(config)≬ no multicast-snoop XV3-8-EC7708(config)≬ save

| XV3-8-EC770<br>XV3-8-EC770<br>XV3-8-EC770<br>XV3-8-EC770<br>XV3-8-EC770<br>XV3-8-EC770<br>XV3-8-EC770 | 08 (config-)<br>08 (config-)<br>08 (config-)<br>08 (config-)<br>08 (config-)<br>08 (config-)<br>08 (config-) | radio-1)# no<br>radio-1)# mu<br>radio-1)# mu<br>radio-1)# mu<br>radio-1)# no | lticast-to-unica<br>multicast-to-ur<br>lticast-to-unica<br>lticast-to-unica<br>lticast-to-unica<br>multicast-to-ur | nicast<br>ast mode 802.3 |
|----------------------------------------------------------------------------------------------------|----------------------------------------------------------------------------------------------------|------------------------------------------------------------------------------|----------------------------------------------------------------------------------------------------|--------------------------|
| RADIO                                                                                                 | BAND                                                                                                    | MC2UC                                                                        | MC2UC-MODE                                                                                                    | EXCLUDE-LIST             |
| radio1<br>radio2<br>XV3-8-EC770                                                                       | 2.4GHz<br>5GHz<br>)8(config-1                                                                                | NO<br>YES<br>radio-1)#                                                       | amsdu<br>amsdu                                                                                                    |                          |

# Chapter 7: Configuration - Wireless LAN

This chapter describes the following topics:

- Overview
- <u>Configuring WLAN parameters</u>
- Link Aggregation Control Protocol (LACP)
- Radius attributes
- enhanced PSK (ePSK)
- RADIUS based ePSK

### **Overview**

Enterprise Wi-Fi AP devices support up-to 16 unique WLANs. Each of these WLANs can be configured as per the customer requirement and type of wireless station.

### **Configuring WLAN parameters**

Configurable parameters under WLAN profile are listed below:

- Basic
- Radius Server
- Guest Acess
  - Internal Access Point
  - External Hotspot
  - <u>cnMaestro</u>
  - XMS/EasyPass
- Usage Limits
- Scheduled Access
- <u>Access</u>
- Passpoint

#### Basic

Table 1 lists configurable fields that are displayed in the **Configuration > WLAN > Basic** tab:

Table 15: Configure: WLAN > Basic parameters

| Parameters   | Description                                                                                                    | Range | Default        |  |
|--------------|----------------------------------------------------------------------------------------------------|-------|----------------|--|
| WLAN > Basic |                                                                                                    |       |                |  |
| Enable       | Option to enable a WLAN profile. Once enabled, a Beacon is<br>broadcasted with SSID and respective configured parameters<br>in a WLAN profile. | -     | -              |  |
| Mesh         | This parameter is required when a WDS connection is established with Enterprise Wi-Fi devices. Four options are                                | -     | OFF<br>(Access |  |

| Parameters | Description                                                                                                    | Range  | Default |
|------------|----------------------------------------------------------------------------------------------------|--------|---------|
|            | available under this parameter:                                                                                                    |        | Profile |
|            | 1. Base                                                                                                    |        | Mode)   |
|            | A WLAN profile configured with mesh-base will<br>operate like a normal AP. Its radio will beacon on<br>startup so its SSID can be seen by radios<br>configured as mesh-clients.                                                                                                    |        |         |
|            | 2. Client                                                                                                    |        |         |
|            | A WLAN profile configured with mesh-client will scan all available channels on startup, looking for a mesh-based AP to connect.                                                                                                    |        |         |
|            | 3. Recovery                                                                                                    |        |         |
|            | A WLAN profile configured as mesh-recovery will<br>broadcast pre-configured SSID upon detection of<br>mesh link failure after a successful connection.<br>This needs to be exclusively configured on mesh-<br>base device. Meshclient will auto scan for mesh-<br>recovery SSID upon failure of mesh link. |        |         |
|            | 4. Off                                                                                                    |        |         |
|            | Mesh support disable on WLAN profile.                                                                                                    |        |         |
| SSID       | SSID is the unique network name that wireless stations scans and associates.                                                                                                    | -      | -       |
| VLAN       | VLAN is configured to segregate wireless station traffic from<br>AP traffic in the network. Wireless stations obtain IP address<br>from the subnet configured in VLAN field of WLAN profile.                                                                                                    | 1-4094 | 1       |
| Security   | This parameter determines key values that is encrypted based<br>on selected algorithm. Following security methods are<br>supported by Enterprise Wi-Fi AP devices:                                                                                                    | -      | Open    |
|            | 1. Open                                                                                                    |        |         |
|            | This method is preferred when Layer 2 authentication is<br>built in the network. With this configured on Enterprise<br>Wi-Fi AP device, any wireless station will be able to<br>connect.                                                                                                    |        |         |
|            | 2. Osen                                                                                                    |        |         |
|            | This method is extensively used when Passpoint 2.0 is<br>enabled on Enterprise Wi-Fi AP devices. If Passpoint 2.0<br>is disabled, this security plays no role in wireless station<br>association.                                                                                                    |        |         |
|            | 3. WPA2-Pre-Shared Keys                                                                                                    |        |         |
|            | This mode is supported with AES and TKIP encryption.<br>WPA-TKIP can be enabled from the CLI with the "allow-<br>tkip" CLI option.                                                                                                    |        |         |

| Parameters      | Description                                                                                                    | Range | Default  |
|-----------------|----------------------------------------------------------------------------------------------------|-------|----------|
|                 | 4. WPA2 Enterprise                                                                                                    |       |          |
|                 | This security type uses 802.1x authentication to associate wireless stations. This is a centralized system of authentication method.                                                                                                    |       |          |
|                 | 5. WPA2/WPA3 Pre-shared Keys                                                                                                    |       |          |
|                 | WPA2/WPA3 is a method of securing the network using<br>WPA2/WPA3 with the use of the optional Pre-shared<br>Key (PSK) authentication, that is designed for home<br>users without an enterprise authentication server. To<br>encrypt a network with WPA2/WPA3-PSK, the user to<br>provide the router not with an encryption key, but rather<br>with a plain-English passphrase between 8 and 63<br>characters long. (E.g: Welcome@123).                                        |       |          |
|                 | 6. WPA3 Pre-shared Keys                                                                                                    |       |          |
|                 | WPA3 security protocol provides a much more secure<br>and reliable method replacing WPA2 and the older<br>security protocols. WPA3 has further security<br>improvements that make it harder to break into<br>networks by guessing passwords.                                                                                                    |       |          |
|                 | 7. WPA3 Enterprise                                                                                                    |       |          |
|                 | WPA3 also introduces Enterprise AES CCMP encryption.<br>This level of security provides consistent cryptography<br>and eliminates mixing and matching of security<br>protocols that are defined in 802.11 standard.                                                                                                    |       |          |
|                 | 8. WPA3 Enterprise CNSA                                                                                                    |       |          |
|                 | WPA3 also introduces a 192-bit cryptographic security<br>suite. This level of security provides consistent<br>cryptography and eliminates mixing and matching of<br>security protocols that are defined in 802.11 standard.<br>This security suite is aligned with the recommendations<br>from the Commercial National Security Algorithm<br>(CNSA) Suite, and commonly used in high-security Wi-<br>Fi networks in government, defence, Finance and<br>industrial verticals. |       |          |
| Passphrase      | String that is a key value to generate keys based on security method configured.                                                                                                    | -     | 12345678 |
| Radios          | Each SSID can be configured to be transmitted as per the deployment requirement. For a regular access profile, options available to configure transmit mode of SSID:                                                                                                    | -     | all      |
|                 | • 2.4 GHz                                                                                                    |       |          |
|                 | • 5 GHz                                                                                                    |       |          |
|                 | • 6 GHz                                                                                                    |       |          |
| VLAN<br>Pooling | This parameter is required when user requires to distribute clients across multiple subnets. Different modes of VLAN                                                                                                    | _     | Disabled |

| Parameters          | Description                                                                                                    | Range                        | Default |
|---------------------|----------------------------------------------------------------------------------------------------|------------------------------|---------|
|                     | pooling is supported by Enterprise Wi-Fi AP devices, based on<br>infrastructure available at deployment site. Modes supported<br>are as follows:                                                                                                    |                              |         |
|                     | 1. Disabled                                                                                                    |                              |         |
|                     | This feature is disabled for this WLAN.                                                                                                    |                              |         |
|                     | 2. Radius Based                                                                                                    |                              |         |
|                     | User is expected to configure WPA2 Enterprise<br>for this mode to support. During association<br>phase, AP obtains pool name form RADIUS<br>transaction and based on present distribution of<br>wireless station across VLANs, AP selects<br>appropriate VLAN and wireless station requests<br>an IP address from the VLAN selected by<br>Enterprise Wi-Fi AP device.                                    |                              |         |
|                     | 3. Static                                                                                                    |                              |         |
|                     | For this mode to support, user requires to<br>configure VLAN Pool details available under<br><b>Configure &gt; Network &gt; VLAN pool</b> . During<br>association phase, AP obtains pool and based on<br>present distribution of wireless station across<br>VLANs, AP selects appropriate VLAN and<br>wireless station requests an IPv4 address from<br>the VLAN selected by Enterprise Wi-Fi AP device. |                              |         |
| Max Clients         | This specifies the maximum number of wireless stations that<br>can be associated to a WLAN profile. This varies based on<br>Enterprise Wi-Fi AP device model number. Refer Table 16 for<br>more details.                                                                                                    | 1-512<br>(Refer<br>Table 16) | 256     |
| Client<br>Isolation | This feature needs to be enabled when there is a need for<br>restriction of wireless station to station communication across<br>the network or on an AP. Four options are available to<br>configure based on requirement:                                                                                                    |                              |         |
|                     | 1. Disable                                                                                                    |                              |         |
|                     | This option when selected disables client isolation feature. i.e. any wireless stations can communicate to                                                                                                    |                              |         |
|                     | other wireless stations.                                                                                                    |                              |         |
|                     | 2. Local                                                                                                    |                              |         |
|                     | This options when selected enables client<br>isolation feature. This option prevents wireless<br>station communications connected to same AP.                                                                                                    |                              |         |
|                     | 3. Network Wide                                                                                                    |                              |         |

| Parameters                      | Description                                                                                                    | Range         | Default  |
|---------------------------------|----------------------------------------------------------------------------------------------------|---------------|----------|
|                                 | This options when selected enables client<br>isolation feature. It prevents wireless stations<br>communications connected to different AP<br>deployed in same L2 network.                                                                                                    |               |          |
|                                 | Note:                                                                                                    |               |          |
|                                 | <ul> <li>Network wide mode is not supported<br/>when Redundancy Gateway protocol is<br/>used on deployment.</li> </ul>                                                                                                    |               |          |
|                                 | <ul> <li>In Redundancy Gateway case, Network<br/>wide static can be used providing list of<br/>Gateway MAC addresses.</li> </ul>                                                                                                    |               |          |
|                                 | 4. Network Wide Static                                                                                                    |               |          |
|                                 | This option when configured enables client<br>isolation feature across network. Wireless<br>stations can communicate only to statically<br>added MAC list. Communication to rest other<br>MAC addresses are blocked.                                                                                                    |               |          |
|                                 | <b>Note</b> : When Network Wide and Network Wide<br>Static selected, user has the provision to add the<br>whitelist MAC addresses to allow the<br>communication. A maximum 64 MAC addresses<br>can be added.                                                                                                    |               |          |
| cnMaestro<br>Managed<br>Roaming | Provision to enable centralized management of roaming for wireless clients through cnMaestro.                                                                                                    | -             | -        |
| Hide SSID                       | This is the basic security mode of a Wi-Fi device. This parameter when enabled, will not broadcast SSID.                                                                                                    | -             | Disabled |
| Session<br>Timeout              | This field is specific to non-guest wireless stations. When a<br>wireless station connects, a session timer is triggered. Once<br>session time expires, wireless station must undergo either re-<br>authentication or re-association based on state of wireless<br>station. By default, it is enabled.                           | 60-<br>604800 | 28800    |
| Inactivity<br>Timeout           | Inactivity timer triggers whenever there is no communication<br>between Enterprise Wi-Fi AP device and wireless station<br>associated to Enterprise Wi-Fi AP device. Once the timer<br>reaches the configured Inactivity timeout value, APs sends a<br>de-authentication to that wireless station. By default, it is<br>enabled. | 60-<br>28800  | 1800     |

To configure the above parameters, navigate to the **Configure > WLAN > Basic** tab and provide the details as given below:

- 1. Select the **Enable** checkbox to enable a particular WLAN.
- 2. Enter the SSID name for this WLAN in the **SSID** textbox.

- 3. Enter the default VLAN assigned to the clients on this WLAN in the VLAN textbox.
- 4. Select **Security** type from the drop-down list.
- 5. Enter WPA2 Pre-shared security passphrase or key in the **Passphrase** textbox.
- 6. Select the radio type (2.4 GHz, 5 GHz) on which the WLAN should be supported from the **Radios** drop-down list.
- 7. Select the required VLAN Pooling parameters from the drop-down list.
- 8. Select Max Clients parameter value from the drop-down list.
- 9. Select the required **Client Isolation** parameter from the drop-down list.
- 10. Enable **cnMaestro Managed Roaming** checkbox.
- 11. Enable Hide SSID checkbox.
- 12. Enter the session timeout value in the **Session Timeout** textbox.
- 13. Enter the inactivity timeout value in the **Inactivity timeout** textbox.
- 14. Click Save.

Table 16: WLAN (Max clients) parameters

| Number of clients  | 2.4 GHz | 5 GHz | 6 GHz | Concurrent |
|--------------------|---------|-------|-------|------------|
| XV3-8              | 512     | 512   | NA    | 1024       |
| XV2-2              | 512     | 512   | NA    | 1024       |
| XV2-2T             | 512     | 512   | NA    | 1024       |
| XE3-4              | 512     | 512   | 512   | 1536       |
| e410/e430 and e510 | 256     | 256   | NA    | 256        |
| e600 and e700      | 512     | 512   | NA    | 512        |

| Basic Radius Server Guest Access Us | age Limits Scheduled Access Access         | Passpoint          |                                                                                                    | Delete |
|-------------------------------------|--------------------------------------------|--------------------|----------------------------------------------------------------------------------------------------|--------|
| - Basic                             | 0                                          |                    |                                                                                                    |        |
| Mesh                                | Off                                        | ~                  | Mesh Base/Client/Recovery mode                                                                                                    |        |
| VLAN                                | 1                                          |                    | Default VLAN assigned to clients on this WLAN. (1-4094)                                                                                |        |
| Radios                              | <b>all</b><br>2.4GHz<br>5GHz<br>6GHz       | •                  | Define radio types (2.4GHz, 5GHz, 6GHz) on which this WLAN should be<br>supported                                                      |        |
| SSID                                | 1212                                       |                    | The SSID of this WLAN (upto 32 characters)                                                                                             |        |
| Security                            | WPA2 Pre-shared Keys                       | ~                  | Set Authentication and encryption type                                                                                                 |        |
| Passphrase                          |                                            |                    | WPA2 Pre-shared Security passphrase or key                                                                                             |        |
| VLAN Pooling                        | Disable                                    | ~                  | Configure VLAN pooling                                                                                                    |        |
| Max Clients                         | 256                                        |                    | Default maximum Client assigned to this WLAN. (1-512)                                                                                  |        |
| Client Isolation                    | Disable                                    | ~                  | When selected, it allows wireless clients connected to the same AP or different<br>APs to communicate with each other in the same VLAN |        |
| cnMaestro Managed Roaming           | Enable centralized management of roaming   | for wireless clier | ts through cnMaestro                                                                                                    |        |
| Hide SSID                           | Do not broadcast SSID in beacons           |                    |                                                                                                    |        |
| Session Timeout                     | 28800                                      |                    | Session time in seconds (60 to 604800)                                                                                                 |        |
| Inactivity Timeout                  | 1800                                       |                    | Inactivity time in seconds (60 to 28800)                                                                                               |        |
| Drop Multicast Traffic              | Drop the send/receive of multicast traffic |                    |                                                                                                    |        |

Figure 12: Configure: WLAN > Basic parameter

Table 17: Configure: WLAN > Advanced parameters

| Parameters  | 1  | Descripti                              | on                             |                                                           |                                  |                 | Range | Default  |
|-------------|----|----------------------------------------|--------------------------------|-----------------------------------------------------------|----------------------------------|-----------------|-------|----------|
| WLAN > Adva | an | ced                                    |                                |                                                           |                                  |                 | •     | ·        |
| UAPSD       |    | Save / U/<br>Calls, Live<br>orioritize | APSD. This is<br>e Video strea | s required wher<br>aming etc. is in u<br>w is the default | e application<br>use. This featu | ure helps to    | -     | Disabled |
|             |    | Priority                               | 802.1D Priority<br>(= UP)      | 802.1D Designation                                        | Access Category                  | WMM Designation |       |          |
|             |    | lowest                                 | 1                              | BK                                                        |                                  |                 |       |          |
|             |    | - T                                    | 2                              | 2                                                         | AC_BK                            | Background      |       |          |
|             |    |                                        | 0                              | BE                                                        |                                  |                 |       |          |
|             |    |                                        | 3                              | EE                                                        | AC_BE                            | Best Effort     |       |          |
|             |    |                                        | 4                              | CL                                                        |                                  |                 |       |          |
|             |    |                                        | 5                              | VI                                                        | AC_VI                            | Video           |       |          |
|             |    | •                                      | 6                              | VO                                                        |                                  |                 |       |          |
|             |    | highest                                | 7                              | NC                                                        | AC_VO                            | Voice           |       |          |
|             |    | highest                                | 7                              | NC                                                        | AC_VO                            | Voice           |       |          |

| Parameters                    | Description                                                                                                    | Range              | Default  |
|-------------------------------|----------------------------------------------------------------------------------------------------|--------------------|----------|
| QBSS                          | When enabled, appends QBSS IE in Management frames. This IE<br>provides information of channel usage by AP, so that smart<br>wireless station can decide better AP for connectivity. Station<br>count, Channel utilization and Available admission capacity are<br>the information available in this IE.                                                                   | -                  | Disabled |
| DTIM interval                 | This parameter plays a key role when power save supported<br>mobile stations are part of infrastructure. This field when enabled<br>controls the transmission of Broadcast and Multicast frames.                                                                                                    | 1-255              | 1        |
| Monitored Hos                 | st                                                                                                    |                    | •        |
| Host                          | This feature is required where there is interrupted backbone<br>network. Enterprise Wi-Fi AP device monitors the reachability of<br>hostname/IP configured in this parameter and modifies the state<br>of WLAN.                                                                                                    | -                  | Disabled |
| Interval                      | The frequency of monitoring the network health based on the status of keep-alive mechanism w.r.t configured monitored host.                                                                                                    | 60-<br>3600<br>sec | 300      |
| Attempts                      | The number of packets in the keep-alive mechanism to determine the status.                                                                                                    | 1-20               | 1        |
| DNS Logging<br>Host           | This feature is required when an Administrator requires to<br>monitor the websites accessed by wireless stations connected to<br>WLAN profile.                                                                                                    | -                  | Disabled |
| Connection<br>Logging<br>Host | When enabled provides information of all TCP connections accessed by a wireless station that is associated to WLAN.                                                                                                    | -                  | Disabled |
| Band<br>Steering <sup>1</sup> | <ul> <li>This feature when enabled, steers wireless stations to connect to 5GHz. There are three modes supported by Enterprise Wi-Fi device. The mode can be selected based on either deployment or wireless station type. Below is the order of modes, which forces wireless station to connect to 5GHz band.</li> <li>Low</li> <li>Normal</li> <li>Aggressive</li> </ul> | -                  | Disabled |
| Proxy ARP                     | Provision to avoid ARP flood in wireless network. When enabled,<br>AP responds to ARP requests for the wireless stations connected<br>to that AP. This is for IPv4 infrastructure.                                                                                                    | -                  | Enabled  |
| Insert DHCP<br>Option 82      | <ul> <li>When enabled, DHCP packets generated from wireless stations that are associated to APs are appended with Option 82 parameters. Option 82 provides provision to append Circuit ID and Remote ID. Following parameters can be selected in both Circuit ID and Remote ID:</li> <li>Hostname</li> </ul>                                                               | -                  | Disabled |

| Parameters                    | Description                                                                                                    | Range | Default  |
|-------------------------------|----------------------------------------------------------------------------------------------------|-------|----------|
|                               | • AP MAC                                                                                                    |       |          |
|                               | BSSID                                                                                                    |       |          |
|                               | • SSID                                                                                                    |       |          |
|                               | • VLAN ID                                                                                                    |       |          |
|                               | • SITEID                                                                                                    |       |          |
|                               | Custom                                                                                                    |       |          |
|                               | • All                                                                                                    |       |          |
| Tunnel Mode                   | This option is enabled when user traffic is tunneled to DMZ network either using L2TP or L2GRE.                                                                                                    | -     | Disabled |
| Fast-<br>Roaming<br>Protocol  | One of the important aspects to support voice applications on<br>Wi-Fi network (apart from QoS) is how quickly a client can move<br>its connection from one AP to another. This should be less than<br>150 msec to avoid any call drop. This is easily achievable when<br>WPA2-PSK security mechanism is in use. However, in enterprise<br>environments there is a need for more robust security (the one<br>provided by WPA2-Enterprise). With WPA2-Enterprise, the client<br>exchanges multiple frames with AAA server and hence<br>depending on the location of AAA server the roaming-time will<br>be above 700 msec.               | _     | Disabled |
|                               | Select any one of the following:                                                                                                    |       |          |
|                               | 1. <b>OKC</b>                                                                                                    |       |          |
|                               | This roaming method is a proprietary solution to bring<br>scalability to the roaming problem. This method avoids the<br>need to authenticate with AAA server every time a client<br>moves to new AP.                                                                                                    |       |          |
|                               | 2. 802.11r                                                                                                    |       |          |
|                               | <ul> <li>Fast transition (FT) is a IEEE standard to permit continuous connectivity aboard wireless devices in motion, with fast and secure client transitions from one Basic Service Set (abbreviated BSS, and also known as a base station or more colloquially, an access point) to another performed in a nearly seamless manner. The terms handoff and roaming are often used, although 802.11 transition is not a true handoff/roaming process in the cellular sense, where the process is coordinated by the base station and is generally uninterrupted. Two modes of FT roaming are supported:</li> <li>Over-the-Air</li> </ul> |       |          |
| RRM<br>(802.11k) <sup>2</sup> | AP sends the SSID name of the neighbor APs (SSID configured on multiple APs) to 11k clients.                                                                                                    | -     | Disabled |

| Parameters                      | Description                                                                                                    | Range       | Default  |
|---------------------------------|----------------------------------------------------------------------------------------------------|-------------|----------|
|                                 | Following parameter needs to be enabled:                                                                                                    |             |          |
|                                 | Enable RRM                                                                                                    |             |          |
| 802.11v <sup>3</sup>            | Provision to enable 802.11v BSS Transition Management.                                                                                                    | -           | Disabled |
| PMF<br>(802.11w)                | 802.11w, also termed as Protected Management Frames (PMF)<br>Service, defines encryption for management frames. Unencrypted<br>management frames makes wireless connection vulnerable to<br>DoS attacks as well as they cannot protect important information<br>exchanged using management frames from eavesdroppers. | -           | Optional |
| SA Query<br>Retry Time          | The legitimate 802.11w client must respond with a Security<br>Association (SA) Query Response frame within a pre-defined<br>amount of time (milliseconds) called the SA Query Retry time.                                                                                                    | 100-<br>500 | 100ms    |
| Association<br>Comeback<br>Time | This value is included in the Association Response as<br>an Association Comeback Time information element. AP will deny<br>association for the configured interval.                                                                                                    | 1-20        | 1 Sec    |

To configure the above parameters, navigate to the **Configure > WLAN > Basic** tab and provide the details as given below:

- 1. Select the **UAPSD** checkbox to enable UAPSD.
- 2. Select the **QBSS** checkbox to enable QBSS.
- 3. Enter the value in the **DTIM interval** textbox to configure DTIM interval.
- 4. Enter IP address or Hostname in **Host** textbox.
- 5. Enter Interval time duration in the textbox.
- 6. Select number of attempts to check the reachability of monitored host in the **Attempts** drop-down list.
- 7. Enter the FQDN or IP address of the Server where all the client DNS requests will be logged in the **DNS Logging Host** server along with customized port number in the textbox. If the port number is not entered, AP will take default value as 514.
- 8. Enter the FQDN or IP address of the Server where all wireless client connectivity events/logs will be displayed in the configured **Connection Logging Host** server along with customized port number in the textbox. If the port number is not entered, AP will take default value as 514.
- 9. Select **Band Steering** parameter for 5GHz band from the drop-down list.
- 10. Enable **Proxy ARP** checkbox to avoid ARP flood in wireless network.
- 11. Enable Insert DHCP Option 82 checkbox.
- 12. Select **Option 82 Circuit ID** to enable DHCP Option-82 from the drop-down list.
- 13. Select Option 82 Remote ID to choose the MAC address of the AP from the drop-down list.
- 14. Select **Tunnel Mode** checkbox to enable tunnelling of WLAN traffic over configured tunnel.

- 15. Enable the required OKC or 802.11r configure roaming protocol in the **Fast-Roaming Protocol** checkbox.
- 16. Enable RRM (802.11k) checkbox.
- 17. Enable **802.11v** checkbox.
- 18. Select PMF (802.11w) parameter from the drop-down list.
  - a. Enter SQ Query Retry Time in the textbox.
  - b. Enter Association Comeback Time in the textbox.
- 19. Click Save.

Figure 13: Configure: WLAN > Advanced parameter

| UAPSD                   | Enable UAPSD         |                        |                        |                                                        |                 |
|-------------------------|----------------------|------------------------|------------------------|--------------------------------------------------------|-----------------|
| QBSS                    | Enable QBSS load e   | lement                 |                        |                                                        |                 |
| DTIM interval           | 1                    |                        | Nu                     | mber of beacons (1-255)                                |                 |
| Monitored Hos           | t                    |                        |                        |                                                        |                 |
|                         |                      |                        |                        | e that should be reachable for this                    |                 |
| Host                    |                      |                        | LAN to be active       | le that should be reachable for this                   |                 |
| Interval                | 300                  | D                      | uration in seconds (6  | 0-3600)                                                |                 |
| Attempts                | 5                    |                        |                        | check the reachability of monitored host               |                 |
|                         |                      | (1                     | -20)                   |                                                        |                 |
|                         |                      |                        |                        |                                                        |                 |
| DNS Logging Host        |                      | Port                   | 514                    | Syslog server where all client DNS request             | 's will be logg |
| Connection Logging Host |                      | Port                   | 514                    | Syslog server where all client connection re<br>logged | equests will b  |
| Band Steering           | Disabled             |                        | ✓ Ste                  | eer dual-band capable clients towards 5GHz radio       |                 |
| Proxy ARP               | Respond to ARP requ  | uests automatically on | behalf of clients      |                                                        |                 |
| Proxy ND                | Respond to IPv6 ND   | requests automatically | y on behalf of clients |                                                        |                 |
| Unicast DHCP            | Convert DHCP-OFF     | ER and DHCP-ACK to     | unicast before forwa   | rding to clients                                       |                 |
| Insert DHCP Option 82   | Enable DHCP Option   | 82                     |                        |                                                        |                 |
| Option 82 Circuit ID    | None                 | ~                      |                        |                                                        |                 |
| Option 82 Remote ID     | None                 | ~                      |                        |                                                        |                 |
| Tunnel Mode             | Enable tunnelling of |                        | iaured tunnel          |                                                        |                 |
| Fast-Roaming Protocol   | -                    | Configure roaming pr   | -                      |                                                        |                 |
| RRM (802.11k)           | Enable Radio Resou   |                        |                        |                                                        |                 |
|                         |                      |                        |                        |                                                        |                 |
| 802.11v                 | Enable 802.11v BSS   | Iransition Manageme    | nt                     |                                                        |                 |
|                         |                      |                        |                        |                                                        |                 |
|                         |                      | Save                   | Cancel                 |                                                        |                 |

Note<sup>1</sup>: Band steering also support client load balancing based on the below CLI configuration:

| XV3-8-376FDC (config) #<br>XV3-8-376FDC (config) #<br>XV3-8-376FDC (config-w) | wireless wlan l<br>an-l)# band-steer-load-balancing                   |
|-------------------------------------------------------------------------------|-----------------------------------------------------------------------|
| client-counts                                                                 | : client counts for band steer to consider clients load balancing     |
| client-percentage                                                             | : Client percentage for band steer to consider clients load balancing |

### 802.11k/v

802.11k<sup>2</sup>

Radio Resource Measurement (RRM) defines and exposes radio and network information to facilitate the management and maintenance of a wireless network. 802.11k is intended to improve the way traffic is distributed within the network.

The client can request neighbor report from the AP using neighbor\_report\_req management message. The client may request neighbors with "matching" SSID or request for all neighbors in the vicinity. The AP collects the neighbor information using proprietary methods and provide the list of neighbors to the client in the neighbor\_report\_rsp message.

#### 802.11v<sup>3</sup>

802.11v is deployed on the APs to govern the wireless networking transmission methods. It allows client and APs to exchange information regarding the network topology, and RF environment. This facilitates the wireless devices to be RF-aware for participating in network assisted power savings and network assisted roaming methods.

The client may send solicited BSS Transition Management messages to AP before making roaming decisions. The idea is to identify the best APs to roam. The AP, after receiving the message from client is expected to respond back with the best APs in the vicinity to assist the client in roaming. The neighbor information is collected using proprietary methods.

#### **Radius server**

Table 4 lists configurable fields that are displayed in the **Configuration > WLAN > > Radius Server** tab:

| Parameters               | Description                                                                                                    | Range | Default  |
|--------------------------|----------------------------------------------------------------------------------------------------|-------|----------|
| Authentication<br>Server | Provision to configure RADIUS Authentication server details<br>such as Hostname/IPv4, Shared Secret, Port Number and<br>Realm. Maximum of three RADIUS server can be configured. | -     | Disabled |
| Accounting<br>Server     | Provision to configure Accounting server details such as<br>Hostname/IPv4, Shared Secret, Port Number. Maximum of<br>three RADIUS server can be configured.                      | -     | Disabled |
| Timeout                  | Wait time period for response from AAA server.                                                                                                    | 1-30  | 3        |
| Attempts                 | Parameter to configure number of attempts that a device<br>should send AAA request to server if no response is<br>received within configured timeout period.                     | 1-3   | 1        |
| Accounting<br>Mode       | This field is enabled based on customer requirement.<br>Accounting packet is transmitted based on mode selected.                                                                 | -     | Disabled |

Table 18: Configure: WLAN > Radius Server parameters

| Parameters               | Description                                                                                                    | Range | Default                     |
|--------------------------|----------------------------------------------------------------------------------------------------|-------|-----------------------------|
|                          | 1. Start-Stop                                                                                                    |       |                             |
|                          | Accounting packets are transmitted by AP to AAA server when a wireless station is connected and then disconnects.                                                                                  |       |                             |
|                          | 2. Start-Interim-Stop                                                                                                    |       |                             |
|                          | Accounting packets are transmitted by AP to AAA<br>server when a wireless station connects and then at<br>regular intervals of configured Interim Update<br>Interval and then when it disconnects. |       |                             |
|                          | 3. None                                                                                                    |       |                             |
|                          | Accounting mode will be disabled.                                                                                                    |       |                             |
| Accounting<br>Packet     | When enabled, Accounting-On is sent for every client when connected.                                                                                                    | -     | Disabled                    |
| Server Pool<br>Mode      | User can configure multiple Authorization and Accounting servers. Based on number of wireless stations, user can choose Failover mode.                                                             | -     | Failover                    |
|                          | 1. Failover                                                                                                    |       |                             |
|                          | AP selects the RADIUS server which is up and running based on the order of configuration.                                                                                                    |       |                             |
| NAS Identifier           | This is configurable parameter and is appended in RADIUS request packet.                                                                                                    | -     | Hostname/<br>System<br>Name |
| Dynamic<br>Authorization | This option is required, where there is a CoA requests from AAA/RADIUS server.                                                                                                    | -     | Disabled                    |
| Dynamic VLAN             | When enabled, AP honors the VLAN information provided<br>in RADIUS transaction. Wireless station requests IP address<br>from the same VLAN learnt through RADIUS.                                  | -     | Enabled                     |
| Called Station ID        | <ul> <li>Following information can be communicated to RADIUS server:</li> <li>AP-MAC</li> <li>AP-MAC: SITE-NAME</li> <li>AP-MAC: SSID</li> </ul>                                                   | -     | AP-MAC:<br>SSID             |
|                          | <ul> <li>AP-MAC: SSID-SITE-NAME</li> <li>AP-NAME</li> <li>AP-NAME: SITE-NAME</li> <li>AP-NAME: SSID</li> <li>SITE-NAME</li> </ul>                                                                  |       |                             |
|                          | • SSID                                                                                                    |       |                             |

| Parameters | Description | Range | Default |
|------------|-------------|-------|---------|
|            | • CUSTOM    |       |         |

To configure the above parameters, navigate to the **Configure > WLAN** tab and select **Radius Server** tab and provide the details as given below:

- 1. Enter the RADIUS Authentication server details such as Hostname/Shared Secret/Port Number/ Realm in the **Authentication Server 1** textbox.
- 2. Enter the time in seconds of each request attempt in **Timeout** textbox.
- 3. Enter the number of attempts before a request is given up in the **Attempts** textbox.
- 4. Select the configuring Accounting Mode from the drop-down list.
- 5. Enable Accounting Packet checkbox.
- 6. Enable **Failover** in the Server Pool Mode checkbox.
- 7. Enter the NAS Identifier parameter in the textbox.
- 8. Enter the Interim Update Interval parameter value in the textbox.
- 9. Enable Dynamic Authorization checkbox to configure dynamic authorization for wireless clients.
- 10. Enable **Dynamic VLAN** checkbox.
- 11. Enable **Proxy through cnMaestro** checkbox.
- 12. Select Called Station ID from the drop-down list.
- 13. Click Save.

| Authentication Server 1 | Host                 | Secret                                                                   | Port                            | Realm                    |
|-------------------------|----------------------|--------------------------------------------------------------------------|---------------------------------|--------------------------|
|                         | 10.110.211.50        |                                                                          | 1812                            |                          |
| 2                       | Host                 | Secret                                                                   | Port                            | Realm                    |
|                         |                      |                                                                          | 1812                            |                          |
| 3                       | Host                 | Secret                                                                   | Port                            | Realm                    |
|                         |                      |                                                                          | 1812                            |                          |
| Timeout                 | 3                    | Timeout in seconds of each re                                            | quest attempt (1-30)            |                          |
| Attempts                | 1                    | Number of attempts before giv                                            | ling up (1-3)                   |                          |
| Accounting Server 1     | Host                 | Secret                                                                   | Port                            |                          |
|                         |                      |                                                                          | 1813                            |                          |
| 2                       | Host                 | Secret                                                                   | Port                            |                          |
|                         |                      |                                                                          | 1813                            |                          |
| 3                       | Host                 | Secret                                                                   | Port                            |                          |
|                         |                      |                                                                          | 1813                            |                          |
| Timeout                 | 3                    | Timeout in seconds of each re                                            | quest attempt (1-30)            |                          |
| Attempts                | 1                    | Number of attempts before giv                                            | ing up (1-3)                    |                          |
| Accounting Mode         | None 🗸               | Configure accounting mode                                                |                                 |                          |
| Accounting Packet       | Enable Accounting-O  | n messages                                                               |                                 |                          |
| Sync Accounting Records | Configure accounting | records to be synced across neig                                         | hboring AP's                    |                          |
| Server Pool Mode        |                      | balance requests equally among c<br>server list when earlier servers are |                                 |                          |
| NAS Identifier          | AP-HOSTNAME          | NAS-Identifier attribute for use                                         | in Request packets. Defaul      | ts to system name        |
| Interim Update Interval | 1800                 | Interval for RADIUS Interim-Ad                                           | ccounting updates (10-6553      | 5 Seconds)               |
| Dynamic Authorization   | Enable RADIUS dyna   | mic authorization (COA, DM mess                                          | ages)                           |                          |
| Dynamic VLAN            | Enable RADIUS assig  | ned VLANs                                                                |                                 |                          |
| Proxy through cnMaestro | Proxy RADIUS packet  | is through cnMaestro (on-premises                                        | s) instead of directly to the R | ADIUS server from the AP |
| Called Station ID       | AP-MAC:SSID          | ✓ Configure AP-N                                                         | IAC SSID as Called-Station      | Id in the RADIUS packet  |
|                         |                      |                                                                          |                                 |                          |

#### Figure 14: Configure: WLAN > Radius Server parameter

### **Guest Access**

#### **Internal Access Point**

#### Below table lists configurable fields that are displayed in the **Configuration > WLAN > Guest Access > Internal Access Point** tab:

Table 19: Configure: WLAN > Guest Access > Internal Access Point parameters

| Parameters    | Description                                                                                                    | Range | Default      |
|---------------|----------------------------------------------------------------------------------------------------|-------|--------------|
| WLAN > Guest  | Access > Internal Access Point                                                                                                    |       |              |
| Enable        | Enables the Guest Access feature.                                                                                                    | -     | Disabled     |
| Access Policy | There are four types of access types provided for the user:                                                                                                    | -     | Clickthrough |
|               | 1. Clickthrough                                                                                                    |       |              |
|               | This mode allows the users to get<br>access data without any authentication<br>mechanism. User can access internet as<br>soon as he is connected and accepts<br>Terms and Conditions            |       |              |
|               | 2. RADIUS                                                                                                    |       |              |
|               | This mode when selected, user has to<br>provide username and password, which<br>is then redirected to RADIUS server for<br>authentication. If successful, user is<br>provided with data access. |       |              |
|               | 3. Local Guest Account                                                                                                    |       |              |
|               | User must configure username and<br>password on device, which has to be<br>provided in the redirection page for<br>successful authentication and data<br>access.                                |       |              |
| Redirect Mode | This option helps the user to configure the HTTP or<br>HTTPS mode of redirection URL.                                                                                                    | -     | HTTP         |
|               | 1. HTTP                                                                                                    |       |              |
|               | AP sends a HTTP POSTURL to the associated client, which will be <u>http://<pre-defined-< u=""><br/><u>URL</u>&gt;.</pre-defined-<></u>                                                          |       |              |
|               | 2. HTTPS                                                                                                    |       |              |
|               | AP sends HTTPS POSTURL to the successful associated client, which will be <u>https://<pre-defined-url< u="">&gt;.</pre-defined-url<></u>                                                        |       |              |
| Redirect      | User can configure a friendly hostname, which is                                                                                                    | -     | -            |

| Parameters                       | Description                                                                                                    | Range                   | Default                                                   |
|----------------------------------|----------------------------------------------------------------------------------------------------|-------------------------|-----------------------------------------------------------|
| Hostname                         | added in DNS server and is resolvable to Enterprise<br>Wi-Fi AP IP address. This parameter once configured<br>will be replaced with IP address in the redirection<br>URL provided to wireless stations. |                         |                                                           |
| Title                            | User can configure a Title to the splash page.<br>Configured text in this parameter will be displayed in<br>the redirection page. This text is usually Bold.                                            | Up to 255<br>characters | Welcome To<br>Cambium<br>Powered<br>Hotspot               |
| Contents                         | User can configure the contents of Splash page using<br>this field. Displays the text configured under the Title<br>section of redirection page.                                                        | Up to 255<br>characters | Enter<br>username and<br>password to<br>get Web<br>Access |
| Terms                            | Splash page displays the text configured when user accepts Terms and Agreement.                                                                                                    | Up to 255<br>characters | -                                                         |
| Logo                             | Displays the logo image updated in URL http<br>(s):// <ipaddress>/logo.png. Either PNG or JPEG<br/>format of logo are supported.</ipaddress>                                                            | -                       | -                                                         |
| Background<br>Image              | Displays the background image updated in URL http<br>(s):// <ipaddress>/backgroundimage.png. Either<br/>PNG or JPEG format of logo are supported.</ipaddress>                                           | -                       | -                                                         |
| Success Action                   | Provision to configure redirection URL after<br>successful login to captive portal services. User can<br>configure three modes of redirection URL:                                                      | -                       | Internal<br>Logout page                                   |
|                                  | 1. Internal Logout Page                                                                                                    |                         |                                                           |
|                                  | After successful login, wireless client is redirected to logout page hosted on AP.                                                                                                    |                         |                                                           |
|                                  | 2. Redirect user to External URL                                                                                                    |                         |                                                           |
|                                  | Here users will be redirected to URL which is configured on device in Redirection URL configurable parameter.                                                                                           |                         |                                                           |
|                                  | 3. Redirect user to Original URL                                                                                                    |                         |                                                           |
|                                  | Here users will be redirected to URL that is accessed by user before successful captive portal authentication.                                                                                          |                         |                                                           |
| Redirect user to<br>External URL | Provision to configure re-direction URL after<br>successful login and an additional information of AP<br>and wireless station information can be appended in<br>the URL.                                | -                       | -                                                         |
|                                  | Prefix Query Strings in Redirect URL                                                                                                    |                         |                                                           |

| Parameters                          | Description                                                                                                    | Range     | Default |
|-------------------------------------|----------------------------------------------------------------------------------------------------|-----------|---------|
|                                     | This option is selected by default. Following information is appended in the redirection URL:                                                                                                    |           |         |
|                                     | • SSID                                                                                                    |           |         |
|                                     | • AP MAC                                                                                                    |           |         |
|                                     | • NAS ID                                                                                                    |           |         |
|                                     | • AP IP                                                                                                    |           |         |
|                                     | Client MAC                                                                                                    |           |         |
|                                     | Redirection URL                                                                                                    |           |         |
|                                     | User can provide either HTTP or HTTPS URL                                                                                                    |           |         |
| Redirection user<br>to Original URL | Users will be redirected to URL that is accessed by<br>user before successful captive portal authentication.<br>There is additional parameter Prefix Query Strings in<br>Redirection URL that is enabled by default and<br>details given below: | -         | -       |
|                                     | Prefix Query Strings in Redirect URL                                                                                                    |           |         |
|                                     | This option is selected by default. Following information is appended in the redirection URL:                                                                                                    |           |         |
|                                     | • SSID                                                                                                    |           |         |
|                                     | • AP MAC                                                                                                    |           |         |
|                                     | • NAS ID                                                                                                    |           |         |
|                                     | • AP IP                                                                                                    |           |         |
|                                     | Client MAC                                                                                                    |           |         |
| Success<br>message                  | Provision to configure text to display upon<br>successful Guest Access authentication. This is<br>applicable only when Success Action mode is<br>Internal Logout Page.                                                                          | -         | -       |
| Redirect                            | <ul> <li>If enabled, only HTTP URLs will be redirected<br/>to Guest Access login page.</li> </ul>                                                                                                    | -         | Enabled |
|                                     | <ul> <li>If disabled, both HTTP and HTTPs URLs will be<br/>redirected to Guest Access login page.</li> </ul>                                                                                                    |           |         |
| Redirect User<br>Page               | IPv4 address configured in this field is used as logout<br>URL for Guest Access sessions. IPv4 address<br>configured should be not reachable to internet.                                                                                       | -         | 1.1.1.1 |
| Proxy                               | Proxy port can be configured with which proxy                                                                                                    | 1 - 65535 | -       |

| Parameters                             | Description                                                                                                    | Range           | Default  |
|----------------------------------------|----------------------------------------------------------------------------------------------------|-----------------|----------|
| Redirection Port                       | server is enabled. This allows URL's accessed with proxy port to be redirected to login page.                                                                                                    |                 |          |
| Session Timeout                        | This is the duration of time, client will be allowed to<br>access internet if quota persists, after which AP<br>sends de-authentication. Wireless station has to<br>undergo Guest Access authentication after session<br>timeout.       | 60 -<br>2592000 | 28800    |
| Inactivity<br>Timeout                  | Provision to configure timeout period to disconnect<br>wireless stations that are associated but no data<br>traffic. AP starts timer when there is no data received<br>from a wireless station and disconnects when timer<br>reaches 0. | 60 -<br>2592000 | 1800     |
| MAC<br>Authentication<br>Fallback      | It is a mechanism in which wireless stations will be<br>redirected to Guest Access login page after any<br>supported type of MAC address authentication fails.                                                                          | -               | Disabled |
| Extend Interface                       | Provision to support Guest Access on Ethernet interface.                                                                                                    | -               | Disabled |
| Whitelist                              | Provision to configure either IPv4 or URLs to bypass<br>traffic, therefor user can access those IPs or URLs<br>without Guest Access authentication.                                                                                     | -               | -        |
| Captive Portal<br>bypass User<br>Agent | Provision to limit the auto-popup to a certain<br>browser as configured based on User-agent of<br>browsers.                                                                                                    | -               | -        |

To configure the above parameters, navigate to the **Configure > WLAN > Guest Access** tab and provide the details as given below:

- 1. Select **Enable** checkbox to enable the Guest Access feature.
- 2. Enable Internal Access Point checkbox.
- 3. Enable the required access types from the Access Policy checkbox.
- 4. Enable HTTP or HTTPS from the **Redirect Mode** checkbox.
- 5. Enter **Redirect Hostname** in the textbox.
- 6. Enter the title to appear in the splash page in the **Title** textbox.
- 7. Enter the content to appear in the splash page in the **Contents** textbox.
- 8. Enter the terms and conditions to appear in the splash page in the **Terms** textbox.
- 9. Enter the logo to be displayed in the **Logo** textbox.
- 10. Select the **Background Image** to be displayed on the splash page in the textbox.
- 11. Enable configured modes of redirection URL in **Success Action** checkbox.
- 12. Enter **Success message** to appear in the textbox.

- 13. Enable **Redirect** checkbox for HTTP packets.
- 14. Enter configuring IP address in the **Redirect User Page** textbox.
- 15. Enter Port number in the Proxy Redirection Port textbox.
- 16. Enter the session timeout in seconds in the **Session Timeout** textbox.
- 17. Enter the inactivity timeout in seconds in the **Inactivity Timeout** textbox.
- 18. Enable MAC Authentication Fallback checkbox if guest-access is used only as fallback for clients failing MAC-authentication.
- 19. Enter the name of the interface that is extended for guest access in **the Extend Interface** textbox.
- 20. Click Save.

To configure Whitelist parameter:

- 1. Enter the IP address or the domain name of the permitted domain in the **IP Address** or **Domain Name** textbox.
- 2. Click Save.

To configure the Captive Portal bypass User Agent parameter:

- 1. Select Index parameter value from the drop-down list.
- 2. Enter User Agent String parameter in the textbox.
- 3. Select Status Code from the drop-down list.
- 4. Enter HTML Response in the textbox.
- 5. Click Save.

| Basic Radius Server Guest Access Usage Limits Scheduler | d Access Access Passpoint                                                                                                    |
|---------------------------------------------------------|----------------------------------------------------------------------------------------------------|
|                                                         |                                                                                                    |
| Enable                                                  |                                                                                                    |
| Portal Mode                                             | Internal Access Point                                                                                                    |
| Access Policy                                           | Clickthrough Spiseh-page where users accept terms & conditions to get on the network                                                                       |
|                                                         | Radius Splash-page with username & password, authenticated with a R4DIUS server     DAP Redirect users to a login page for authentication by a LDAP server |
|                                                         | Local Guest Account Redrect users to a login page for authentication by local guest user account                                                           |
| Redirect Mode                                           | HTTP Use HTTP Use HTTP URLs for redirection     HTTPS URLs for redirection                                                                                 |
| Redirect Hostname                                       |                                                                                                    |
|                                                         | Redirect Hostname for the splash page (up to 255 chars)                                                                                                    |
| Title                                                   | Title text (in splash pager (up to 235 chars)                                                                                                    |
| Contents                                                |                                                                                                    |
|                                                         | Main contents of the splash page (up to 255 chara)                                                                                                    |
| Tems                                                    | Taxons 2 constitution development in the vehicle mean from to 955 above                                                                                    |
| Logo                                                    | Terms & conditions displayed in the splash page (up to 255 chars)                                                                                          |
| Logo                                                    | Eg: http://domain.com/logo.png<br>Logo to be displayed on the spisch page                                                                                  |
| Background Image                                        | Eq: http://domain.com/backgroundimage.jpg                                                                                                    |
|                                                         | Baciground image to be displayed on the splash page                                                                                                    |
| Success Action                                          | * Internal Logout Page <sup>()</sup> Redirect user to External URL <sup>()</sup> Redirect user to Original URL                                             |
| Success message                                         |                                                                                                    |
| Redirect                                                | # HTTP-only Enable redirection for HTTP packets only                                                                                                    |
| Redirect User Page                                      | 1.1.1.1                                                                                                    |
|                                                         | Configure IP address for redirecting user to guest portal splash page                                                                                      |
| Proxy Redirection Port                                  | Port number(1 to 65535)                                                                                                    |
| Session Timeout                                         | 28800 Session time in seconds (8) to 2592000)                                                                                                    |
| Inactivity Timeout                                      | 1800 (nactivity time in seconds (60 to 2592000)                                                                                                    |
| MAC Authentication Fallback                             | Use guest-access only as failback for clients failing IKAC-authentication                                                                                  |
| Extend Interface                                        | Configure the interface which is extended for guest access                                                                                                 |
|                                                         | Save Cancel                                                                                                    |
|                                                         |                                                                                                    |
|                                                         | Add Whitelet Captive Pertial bypass User Agent                                                                                                    |
|                                                         | IP Address or Domain Name                                                                                                    |
|                                                         |                                                                                                    |
|                                                         | IP Address   Domain Name                                                                                                    |
|                                                         | · · · · · · · · · · · · · · · · · · ·                                                                                                    |
|                                                         | No white list available                                                                                                    |
|                                                         |                                                                                                    |
|                                                         |                                                                                                    |
|                                                         |                                                                                                    |
|                                                         |                                                                                                    |
|                                                         | liel et t j t ► +1 to ▼ items per page                                                                                                    |
|                                                         |                                                                                                    |

#### Figure 15: Configure: WLAN > Guest Access > Internal Access Point parameter

#### **External Hotspot**

## Below table lists configurable fields that are displayed in the **Configuration > WLAN > Guest Access > External Hotspot** tab:

Table 20: Configure: WLAN > Guest Access > External Hotspot parameters

| Parameters             | Description                                                                                                    | Range | Default      |
|------------------------|----------------------------------------------------------------------------------------------------|-------|--------------|
| WLAN > Guest           | Access > External Hotspot                                                                                                    | •     |              |
| Access Policy          | There are four types of access types provided for the end user:                                                                                                    | -     | Clickthrough |
|                        | 1. Clickthrough                                                                                                    |       |              |
|                        | This mode allows users to get access data<br>without any authentication mechanism.<br>User can access internet as soon as he is<br>connected and accepts Terms and<br>Conditions. |       |              |
|                        | 2. RADIUS                                                                                                    |       |              |
|                        | User has to provide username and<br>password, which is then redirected to<br>RADIUS server for authentication. If<br>successful, user is provided with data<br>access.            |       |              |
|                        | 3. Local Guest Account                                                                                                    |       |              |
|                        | User has to configure username and<br>password on device, which has to be<br>provided in the redirection page for<br>successful authentication and data<br>access.                |       |              |
| LDAP Server<br>baseDN  | Provision to configure the point from where the server will search for users.                                                                                                    | -     | -            |
| LDAP Server<br>adminDN | Provision to configure the Admin Domain which binds<br>with LDAP server for successful search of LDAP/AD<br>server.                                                               | -     | -            |
| Redirect Mode          | Provision to configure the HTTP or HTTPS mode of redirection URL.                                                                                                    | -     | HTTP         |
|                        | 1. НТТР                                                                                                    |       |              |
|                        | AP sends a HTTP POSTURL to the associated client, which will be <u>http://<pre-defined-url< u="">&gt;.</pre-defined-url<></u>                                                     |       |              |
|                        | 2. HTTPS                                                                                                    |       |              |
|                        | AP sends HTTPS POSTURL to the successful associated client, which will be <u>https://<pre-defined-url< u="">&gt;.</pre-defined-url<></u>                                          |       |              |

| Parameters                                   | Description                                                                                                    | Range | Default                 |
|----------------------------------------------|----------------------------------------------------------------------------------------------------|-------|-------------------------|
| Redirect<br>Hostname                         | User can configure a friendly hostname, which is added<br>in DNS server and is resolvable to Enterprise Wi-Fi AP<br>IP address. This parameter once configured will be<br>replaced with IP address in the redirection URL<br>provided to wireless stations. | -     | -                       |
| External Page<br>URL                         | User can configure landing/login page which is posted<br>to wireless stations that are not Guest Access<br>authenticated.                                                                                                    | -     | _                       |
| External Portal<br>Post Through<br>cnMaestro | This is required when HTTPS is only supported by<br>external guest access portal. This option when enabled<br>minimizes certification. Certificate is required to install<br>only in cnMaestro On-Premises.                                                 | -     | Disabled                |
| External Portal<br>Type                      | Enterprise Wi-Fi AP products are supported by standard mode configuration.                                                                                                    | -     | Standard                |
|                                              | 1. Standard                                                                                                    |       |                         |
|                                              | This mode is selected, for all third-party<br>vendors whose Guest Access services is<br>certified and integrated with Enterprise<br>Wi-Fi AP products.                                                                                                    |       |                         |
| Success Action                               | Provision to configure redirection URL after successful<br>login to captive portal services. User can configure<br>three modes of redirection URL:                                                                                                    | -     | Internal<br>Logout Page |
|                                              | 1. Internal Logout Page                                                                                                    |       |                         |
|                                              | After successful login, Wireless client is redirected to logout page hosted on AP.                                                                                                    |       |                         |
|                                              | 2. Redirect user to External URL                                                                                                    |       |                         |
|                                              | Here users will be redirected to URL which is configured on device in Redirection URL configurable parameter.                                                                                                    |       |                         |
|                                              | 3. Redirect user to Original URL                                                                                                    |       |                         |
|                                              | Here users will be redirected to URL that is accessed by user before successful captive portal authentication.                                                                                                    |       |                         |
| Redirect user to<br>External URL             | Provision to configure re-direction URL after successful<br>login and an additional information of AP and wireless<br>station information can be appended in the URL.                                                                                       | -     | -                       |
|                                              | Prefix Query Strings in Redirect URL                                                                                                    |       |                         |
|                                              | This option is selected by default. Following information is appended in the redirection URL:                                                                                                    |       |                         |
|                                              | ∘ SSID                                                                                                    |       |                         |

| Parameters                          | Description                                                                                                    | Range | Default  |
|-------------------------------------|----------------------------------------------------------------------------------------------------|-------|----------|
|                                     | • AP MAC                                                                                                    |       |          |
|                                     | <ul> <li>NAS ID</li> </ul>                                                                                                    |       |          |
|                                     | • AP IP                                                                                                    |       |          |
|                                     | <ul> <li>Client MAC</li> </ul>                                                                                                    |       |          |
|                                     | Redirection URL                                                                                                    |       |          |
|                                     | User can provide either HTTP or HTTPS URL.                                                                                                    |       |          |
| Redirection user<br>to Original URL | Users will be redirected to URL that is accessed by user<br>before successful captive portal authentication. There<br>is additional parameter Prefix Query Strings in<br>Redirection URL that is enabled by default and details<br>given below: | -     | -        |
|                                     | <ul> <li>Prefix Query Strings in Redirect URL</li> </ul>                                                                                                    |       |          |
|                                     | This option is selected by default. Following information is appended in the redirection URL:                                                                                                    |       |          |
|                                     | ∘ SSID                                                                                                    |       |          |
|                                     | • AP MAC                                                                                                    |       |          |
|                                     | • NAS ID                                                                                                    |       |          |
|                                     | • AP IP                                                                                                    |       |          |
|                                     | Client MAC                                                                                                    |       |          |
| Success<br>message                  | Provision to configure text to display upon successful<br>Guest Access authentication. This is applicable only<br>when Success Action mode is Internal Logout Page.                                                                             | -     | -        |
| Redirection URL<br>Query String     | Following information is appended in the redirection<br>URL, if "Prefix Query Strings in Redirect URL" is<br>enabled.                                                                                                    | -     | Disabled |
|                                     | <ul><li>Client IP</li><li>RSSI</li><li>AP Location</li></ul>                                                                                                    |       |          |
| Redirect                            | <ul> <li>If enabled, only HTTP URLs will be redirected to<br/>Guest Access login page.</li> </ul>                                                                                                    | -     | Enabled  |
|                                     | <ul> <li>If disabled, both HTTP and HTTPs URLs will be<br/>redirected to Guest Access login page.</li> </ul>                                                                                                    |       |          |
| Redirect User<br>Page               | IP address configured in this field is used as<br>logout/disconnect/redirect to captive portal URL for<br>Guest Access sessions. IP address configured should<br>not be reachable to internet.                                                  | -     | 1.1.1.1  |

| Parameters                        | Description                                                                                                    | Range           | Default  |
|-----------------------------------|----------------------------------------------------------------------------------------------------|-----------------|----------|
| Proxy<br>Redirection Port         | Proxy port can be configured with which proxy server<br>is enabled. This allows URL's accessed with proxy port<br>to be redirected to login page.                                                                                    | 1 - 65535       | -        |
| Session Timeout                   | This is the duration of time, client will be allowed to<br>access internet if quota persists, after which AP sends<br>de-authentication. Wireless station has to undergo<br>Guest Access authentication after session timeout.       | 60 -<br>2592000 | 28800    |
| Inactivity<br>Timeout             | Provision to configure timeout period to disconnect<br>wireless stations that are associated but no data traffic.<br>AP starts timer when there is no data received from a<br>wireless station and disconnects when timer reaches 0. | 60 -<br>2592000 | 1800     |
| MAC<br>Authentication<br>Fallback | It is a mechanism in which wireless stations will be<br>redirected to Guest Access login page after any<br>supported type of MAC address authentication failures.                                                                    | -               | Disabled |

To configure the above parameters, navigate to the **Configure > WLAN > Guest Access** tab and provide the details as given below:

- 1. Enable the required access types from the Access Policy checkbox.
- 2. Enable HTTP or HTTPS from the **Redirect Mode** checkbox.
- 3. Enter Redirect Hostname in the textbox.
- 4. Enter External Page URL in the textbox.
- 5. Enable External Portal Post Through cnMaestro checkbox.
- 6. Select External Portal Type from the drop-down list.
- 7. Enable configured modes of redirection URL in Success Action checkbox.
- 8. Enter Success message to appear in the textbox.
- 9. Enable the required **Redirection URL Query String** checkbox.
- 10. Enable **Redirect** checkbox for HTTP packets.
- 11. Enter configuring IP address in the **Redirect User Page** textbox.
- 12. Enter Port number in the Proxy Redirection Port textbox.
- 13. Enter the session timeout in seconds in the **Session Timeout** textbox.
- 14. Enter the inactivity timeout in seconds in the **Inactivity Timeout** textbox.
- 15. Select the **MAC Authentication Fallback** checkbox if guest-access is used only as fallback for clients failing MAC-authentication.
- 16. Click Save.

| c Radius Server Guest                     | Access Usage Limits       | Scheduled Access                                                   | Access Passpoint                | [                  |
|-------------------------------------------|---------------------------|--------------------------------------------------------------------|---------------------------------|--------------------|
| Enable                                    |                           |                                                                    |                                 |                    |
| Portal Mode                               | Internal Access Point     | ● External Hotspot 〇 cnł                                           | Maestro 🔍 XMS/Easypass          |                    |
| Access Policy                             | Clickthrough Splash-      | page where users accept te                                         | erms & conditions to get on the | network            |
|                                           |                           |                                                                    | authenticated with a RADIUS :   | server             |
|                                           |                           | to a login page for authentie<br>Redirect users to a login p       | age for authentication by local | guest user account |
| Redirect Mode                             | HTTP Use HTTP UR          |                                                                    |                                 |                    |
|                                           | HTTPS Use HTTPS           | URLs for redirection                                               |                                 |                    |
| Redirect Hostname                         | Redirect Hostname for the | splash page (up to 255 cha                                         | ars)                            |                    |
| WISPr Clients External                    |                           | opidon pago (ap to 200 ona                                         |                                 |                    |
| Server Login                              |                           |                                                                    |                                 |                    |
| External Page                             | Eg: http://external.co    | om/login.html                                                      |                                 |                    |
| URL                                       | URL of external splash pa | ge                                                                 |                                 |                    |
| External Portal Post<br>Through cnMaestro |                           |                                                                    |                                 |                    |
| External Portal Type                      | Standard                  | ▼ Exter                                                            | rnal Portal Type Standard/XWF   |                    |
| Success Action                            |                           |                                                                    | al URL  Redirect user to O      |                    |
|                                           |                           | Redirect user to Extern                                            |                                 |                    |
| Success message                           |                           |                                                                    |                                 |                    |
| Redirection URL Query<br>String           |                           | f client in the redirection url<br>ue of client in the redirection |                                 |                    |
| -                                         |                           | AP Location in the redirection                                     |                                 |                    |
| Redirect                                  | HTTP-only Enable re       | direction for HTTP packets                                         | only                            |                    |
| Redirect User Page                        | 1.1.1.1                   |                                                                    |                                 |                    |
|                                           | Configure IP address for  | redirecting user to guest po                                       | rtal splash page                |                    |
| Proxy Redirection Port                    | Port numb                 | ber(1 to 65535)                                                    |                                 |                    |
| Session Timeout                           | 28800 Session ti          | ime in seconds (60 to 25920                                        | 000)                            |                    |
| Inactivity Timeout                        | 1800 Inactivity           | time in seconds (60 to 2592                                        | 000)                            |                    |
| MAC Authentication<br>Fallback            | Use guest-access only     | r as fallback for clients failing                                  | g MAC-authentication            |                    |
| Extend Interface                          | Configure                 | the interface which is exten                                       | ded for guest access            |                    |
|                                           | Save Cancel               |                                                                    |                                 |                    |
|                                           |                           |                                                                    |                                 |                    |
|                                           |                           |                                                                    |                                 |                    |
| White List Captive Porta                  | I Bypass User Agent       |                                                                    |                                 |                    |
| IP Address or Domain                      |                           |                                                                    | Cauc                            |                    |
| Name                                      |                           |                                                                    | Save                            |                    |
|                                           |                           |                                                                    |                                 |                    |
| IP Address   Domain Name                  | •                         |                                                                    | ~ Action                        |                    |
|                                           |                           |                                                                    |                                 |                    |
|                                           | No whit                   | e list availabl                                                    | е                               |                    |
|                                           |                           |                                                                    |                                 |                    |
|                                           |                           |                                                                    |                                 |                    |
|                                           |                           |                                                                    |                                 |                    |
|                                           |                           |                                                                    |                                 |                    |
|                                           |                           |                                                                    |                                 | -                  |
|                                           |                           | ◀ ◀ 1                                                              | /1 ► ►I 10 ▼ ii                 | tems per page      |

Figure 16: Configure: WLAN > Guest Access > External Hotspot (Standard) parameter

#### **cnMaestro**

#### The following table lists configurable fields that are displayed in the **Configuration > WLAN > Guest Access > cnMaestro** tab:

Table 21: Configure: WLAN > Guest Access > cnMaestro parameters

| Parameters                                | Description                                                                                                    | Range           | Default  |
|-------------------------------------------|----------------------------------------------------------------------------------------------------|-----------------|----------|
| WLAN > Gues                               | t Access > cnMaestro                                                                                                    |                 |          |
| Guest Portal<br>Name                      | Provision to configure the name of the Guest Access profile which is hosted on CnMaestro.                                                                                                    | -               | -        |
| Redirect                                  | <ul> <li>If enabled, only HTTP URLs will be redirected to Guest<br/>Access login page.</li> <li>If disabled, both HTTP and HTTPs URLs will be redirected to<br/>Guest Access login page.</li> </ul>                                  | -               | Enabled  |
| Redirect<br>User Page                     | IP address configured in this field is used as logout URL for<br>Guest Access sessions. IP address configured should be not<br>reachable to internet.                                                                                | _               | 1.1.1.1  |
| Proxy<br>Redirection<br>Port              | Proxy port can be configured with which proxy server is<br>enabled. This allows URL's accessed with proxy port to be<br>redirected to login page.                                                                                    | 1 - 65535       | -        |
| Inactivity<br>Timeout                     | Provision to configure timeout period to disconnect wireless<br>stations that are associated but no data traffic. AP starts timer<br>when there is no data received from a wireless station and<br>disconnects when timer reaches 0. | 60 -<br>2592000 | 1800     |
| Extend<br>Interface                       | Provision to support Guest Access on Ethernet interface.                                                                                                    | -               | Disabled |
| Whitelist                                 | Provision to configure either IPs or URLs to bypass traffic, such that user can access those IPs or URLs without Guest Access authentication.                                                                                        | -               | -        |
| Captive<br>Portal<br>bypass User<br>Agent | Provision to limit the auto-popup to a certain browser as configured based on User-agent of browsers.                                                                                                    | -               | -        |

To configure the above parameters, navigate to the **Configure > WLAN > cnMaestro** tab and provide the details as given below:

- 1. Enter Guest Portal Name which is hosted on cnMaestro in the textbox.
- 2. Enable **Redirect** checkbox for HTTP packets.
- 3. Enter configuring IP address in the **Redirect User Page** textbox.
- 4. Enter Port number in the **Proxy Redirection Port** textbox.
- 5. Enter the inactivity timeout in seconds in the **Inactivity Timeout** textbox.

- 6. Enter the name of the interface that is extended for guest access in the **Extend Interface** textbox.
- 7. Click Save.

To configure the Whitelist parameter:

- 1. Enter the IP address or the domain name of the permitted domain in the **IP Address** or **Domain Name** textbox.
- 2. Click Save.

To configure the **Captive Portal bypass User Agent** parameter:

- 1. Select Index parameter value from the drop-down list.
- 2. Enter User Agent String parameter in the textbox.
- 3. Select Status Code from the drop-down list.
- 4. Enter HTML Response in the textbox.
- 5. Click Save.

|                              | Access                                                                | Usage Limits                                       | Scheduled Access              | Access           | Passpoint        | C |  |
|------------------------------|-----------------------------------------------------------------------|----------------------------------------------------|-------------------------------|------------------|------------------|---|--|
| Enable                       |                                                                       |                                                    |                               |                  |                  |   |  |
| Portal Mode                  | Internal                                                              | Access Point                                       | External Hotspot   cnl        | Maestro 🔍 XM     | IS/Easypass      |   |  |
| Guest Portal                 | Eq: cpM:                                                              | aestro-guest-p                                     | ortal                         |                  |                  |   |  |
| Name                         | Guest Portal Name which is hosted on cnMaestro                        |                                                    |                               |                  |                  |   |  |
| Redirect                     | ✓ HTTP-o                                                              | HTTP-only Enable redirection for HTTP packets only |                               |                  |                  |   |  |
| Redirect User Page           | 1.1.1.1                                                               |                                                    |                               |                  |                  |   |  |
|                              | Configure IP address for redirecting user to guest portal splash page |                                                    |                               |                  |                  |   |  |
| Proxy Redirection Port       |                                                                       | Port number                                        | r(1 to 65535)                 |                  |                  |   |  |
| Inactivity Timeout           | 1800                                                                  | Inactivity fire                                    | e in seconds (60 to 2592      | 0001             |                  |   |  |
| MAC Authentication           |                                                                       |                                                    | s fallback for clients failin |                  | ication          |   |  |
| Fallback                     |                                                                       |                                                    |                               |                  |                  |   |  |
| Extend Interface             |                                                                       | Configure th                                       | e interface which is exter    | nded for guest a | access           |   |  |
| White List Captive Porta     | l Bypass Use                                                          | r Agent                                            |                               |                  |                  |   |  |
|                              |                                                                       |                                                    |                               |                  |                  |   |  |
| IP Address or Domain<br>Name |                                                                       |                                                    |                               |                  | Save             |   |  |
|                              |                                                                       |                                                    |                               |                  | Save<br>× Action |   |  |
| Name                         | 9                                                                     | No white                                           | list availabl                 | e                |                  |   |  |
| Name                         | 9                                                                     | No white                                           | list availabl                 | e                |                  |   |  |

Figure 17: Configure: WLAN > Guest Access > cnMaestro parameter

#### XMS/EasyPass

# Below table lists configurable fields that are displayed in the **Configuration > WLAN > Guest Access > XMS/EasyPass** tab:

Table 22: Configure: WLAN > Guest Access > XMS/EasyPass parameters

| Parameters                             | Description                                                                                                    | Range | Default |
|----------------------------------------|----------------------------------------------------------------------------------------------------|-------|---------|
| External Page<br>URL                   | User can configure login page which is posted to wireless stations that are not Guest Access authenticated.                                   | _     | -       |
| Secret                                 | Provision to configure the secret to be used during redirection.                                                                              | -     | -       |
| Whitelist                              | Provision to configure either IPs or URLs to bypass traffic, such that user can access those IPs or URLs without Guest Access authentication. | -     | _       |
| Captive Portal<br>bypass User<br>Agent | Provision to limit the auto-popup to a certain browser as configured based on User-agent of browsers.                                         | -     | -       |

To configure the above parameters, navigate to the **Configure > WLAN > XMS/EasyPass** tab and provide the details as given below:

- 1. Enter External Page URL in the textbox.
- 2. Enter **Secre**t to be used during redirection in the textbox.
- 3. Click Save.

To configure the Whitelist parameter:

- 1. Enter the IP address or the domain name of the permitted domain in the **IP Address** or **Domain Name** textbox.
- 2. Click Save.

To configure the **Captive Portal bypass User Agent** parameter:

- 1. Select Index parameter value from the drop-down list.
- 2. Enter User Agent String parameter in the textbox.
- 3. Select Status Code from the drop-down list.
- 4. Enter **HTML Response** in the textbox.
- 5. Click Save.

| Radius Server   | Guest Acces       | s Usage Limits         | Scheduled Access           | Access                        | Passpoint    |                            | De            |
|-----------------|-------------------|------------------------|----------------------------|-------------------------------|--------------|----------------------------|---------------|
|                 | Enable            | 0                      |                            |                               |              |                            |               |
|                 |                   |                        |                            |                               |              |                            |               |
|                 | Portal Mode       | O Internal Access P    | oint O External Hotspot    | <ul> <li>cnMaestro</li> </ul> | XMS/Easypass |                            |               |
| Extern          | al Page URL       | Eg: http://externa     | al.com/login.html          |                               |              |                            |               |
|                 |                   | URL of external splas  | h page                     |                               |              |                            |               |
|                 | Secret            |                        |                            |                               |              |                            |               |
|                 |                   | Configure the secret t | o be used during redirecti | pn                            |              |                            |               |
|                 |                   | Save Cancel            |                            |                               |              |                            |               |
|                 |                   |                        |                            |                               |              |                            |               |
|                 |                   |                        |                            |                               |              |                            |               |
| Vhite List Capt | tive Portal Bypas | a Ligar Argant         |                            |                               |              |                            |               |
| White List Capi | uve Folial Dypas  | is User Agent          |                            |                               |              |                            |               |
|                 | Dennis North      |                        |                            |                               |              |                            |               |
|                 | Domain Name       |                        |                            |                               |              | Save                       |               |
| IP Address or   | Domain            |                        |                            |                               |              | ( Sectors)                 |               |
|                 |                   |                        |                            |                               |              |                            |               |
| IP Address or   |                   |                        |                            |                               |              | <ul> <li>Action</li> </ul> |               |
|                 |                   |                        |                            |                               |              |                            | *             |
|                 |                   |                        |                            |                               |              |                            | *             |
|                 |                   | No                     | white list av              | /ailable                      | 2            |                            | *             |
|                 |                   | No                     | white list av              | /ailable                      |              |                            | *             |
|                 |                   | No                     | white list av              | ailable                       | )            |                            | *             |
|                 |                   | No                     | white list av              | ailable                       | ġ            |                            | *             |
|                 |                   | No                     | white list av              | /ailable                      | à            |                            |               |
|                 |                   | No                     | white list av              | vailable                      |              |                            |               |
|                 |                   | No                     | white list av              | ailable                       |              |                            | *             |
|                 |                   | No                     | white list av              | /ailable                      |              | ~ Action                   | tems per page |

#### Figure 18: Configure: WLAN > Guest Access > XMS/EasyPass

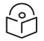

### Note

For more information about XMS-Cloud EasyPass settings and onboarding, refer latest *XMS-Cloud Help* document.

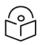

#### Note

For more information about cnMaestro Guest Access Portal and onboarding, refer cnMaestro <u>Guest</u> Access portal.

### **Usage Limits**

Below table lists configurable fields that are displayed in the **Configuration > WLAN > Usage Limits** tab:

Table 23: Configure: WLAN > Usage Limits parameters

| Parameters               | Description                                                                                                    | Range | Default          |
|--------------------------|----------------------------------------------------------------------------------------------------|-------|------------------|
| Rate Limit<br>per Client | Provision to limit throughput per client. Default allowed<br>throughput per client is unlimited. i.e., maximum allowed by<br>802.11 protocols. The traffic from/to each client on a SSID can<br>be rate-limited in either direction by configuring Client rate<br>limit available in usage-limits inside the WLAN Configuration.<br>This is useful in deployments like public hotspots where the<br>backhaul is limited and the network administrator would like to<br>ensure that one client does not monopolize all available<br>bandwidth.                                                        | _     | 0<br>[Unlimited] |
| Rate Limit<br>per WLAN   | Provision to limit throughout across WLAN irrespective of<br>number of associated wireless stations to WLAN. All<br>upstream/downstream traffic on an SSID (aggregated across<br>all wireless clients) can be rate-limited in either direction by<br>configuring usage-limits inside the WLAN Configuration<br>section of the GUI. This is useful in cases where multiple SSIDs<br>are being used and say one is for corporate use, and another<br>for guests. The network administrator can ensure that the<br>guest VLAN traffic is always throttled, so it will not affect the<br>corporate WLAN. | _     | 0<br>[Unlimited] |

To configure the above parameters, navigate to the **Configure > WLAN > Usage Limits** tab and provide the details as given below:

- 1. Enter Upstream and Downstream parameters in the **Rate Limit per Client** textbox.
- 2. Enter Upstream and Downstream parameters in the Rate Limit per WLAN textbox.
- 3. Click Save.

Figure 19: Configure: WLAN > Usage Limits parameters

| Basic | Radius Server | Guest Access   | Usage     | Limits | Scheduled | Access | Acc  | ess P     | asspoint |      |   | Delete |
|-------|---------------|----------------|-----------|--------|-----------|--------|------|-----------|----------|------|---|--------|
|       | Data Lin      | nit per Client | Upstream: |        |           | 14     |      | Downstrea |          |      |   |        |
|       | Rate Lin      | nit per Chent  | opstream. | 0      |           | Kbps   | ~    | Downstrea | 0        | Kbps | ~ |        |
|       | Rate Lim      | it per WLAN    | Upstream: | 0      |           | Kbps   | ~    | Downstrea | am 0     | Kbps | ~ |        |
|       |               |                |           |        |           |        |      |           |          |      |   |        |
|       |               |                |           |        | Sav       |        | ncel |           |          |      |   |        |
|       |               |                |           |        | Sav       | e Ca   | ICEI |           |          |      |   |        |
|       |               |                |           |        |           |        |      |           |          |      |   |        |

## **Scheduled Acess**

Below table lists configurable fields that are displayed in the **Configuration > WLAN >Scheduled Access** tab:

Table 24: Configure: WLAN > Scheduled Access parameters

| Parameters          | Description                                                                                                    |                                                                                                    | Range                      | Default  |
|---------------------|----------------------------------------------------------------------------------------------------|----------------------------------------------------------------------------------------------------|----------------------------|----------|
| Scheduled<br>Access | selected time duration. E<br>configuring the availabili<br>specific day (s) of a wee<br>Note<br>From Syste<br>configure u<br>access rules | e availability of Wi-Fi services for a<br>nterprise Wi-Fi AP has capability of<br>sy of Wi-Fi services on all days or on<br>a. Time format is in Hours.<br>In Release 6.3 onwards, user can<br>to a maximum of twelve schedule<br>per day on a particular WLAN<br>sule per day. | 00:00<br>Hrs<br>23:59 Hrs. | Disabled |

To configure the above parameter, navigate to the **Configure > WLAN > Scheduled Access** tab and provide the details as given below:

- 1. Enter the start and end time to enable the Wi-Fi access in the respective textboxes.
- 2. Click Save.

Figure 20: Configure: WLAN > Scheduled Access parameters

| Basic | Radius Server | Guest Access | Usage Limits | Scheduled Access | Access | Passpoint |             |              |
|-------|---------------|--------------|--------------|------------------|--------|-----------|-------------|--------------|
|       |               |              | Sunday       | Start Time       |        |           | End Time    | HH:MM format |
|       |               |              | Monday       | / Start Time     |        |           | End Time    | HH:MM format |
|       |               |              | Tuesday      | y Start Time     |        |           | End Time    | HH:MM format |
|       |               |              | Wednesday    | ✔ Start Time     |        |           | End Time    | HH:MM format |
|       |               |              | Thursday     | / Start Time     |        |           | End Time    | HH:MM format |
|       |               |              | Friday       | / Start Time     |        |           | End Time    | HH:MM format |
|       |               |              | Saturday     | / Start Time     |        |           | End Time    | HH:MM format |
|       |               |              |              |                  |        |           | Save Cancel |              |

CLI configuration:

|                     | g)# wireless wlan 1<br>g-wlan-1)# scheduled-access                                                                          |
|---------------------|----------------------------------------------------------------------------------------------------|
| in o carto o caci j | : all<br>: friday<br>: monday<br>: saturday<br>: sunday<br>: thursday<br>: tuesday<br>: wednesday<br>: weekday<br>: weekend |
|                     | g-wlan-1)# scheduled-access all<br>H:MM-HH:MM,HH:MM-HH:MM format                                                            |

### Access

Below table lists configurable fields that are displayed in the **Configuration > WLAN > Access** tab:

Table 25: Configure: WLAN > Access parameters

| Parameters                      | Description                                                                                                    | Range | Default |  |  |  |  |  |  |
|---------------------------------|----------------------------------------------------------------------------------------------------|-------|---------|--|--|--|--|--|--|
| DNS-ACL                         |                                                                                                    |       |         |  |  |  |  |  |  |
| Precedence                      | Provision to configure index of ACL rule. Packets are validated and processed based on Precedence value configured.                           | -     | 1       |  |  |  |  |  |  |
| Action                          | Provision to configure whether to allow or deny traffic.                                                                                      | -     | Deny    |  |  |  |  |  |  |
| Domain                          | Provision to configure domain names and rules are applied based on Action configured.                                                         | -     | -       |  |  |  |  |  |  |
| MAC Authenticat                 | ion                                                                                                    |       |         |  |  |  |  |  |  |
| MAC<br>Authentication<br>Policy | Enterprise Wi-Fi AP supports multiple methods of MAC authentication. Following are the details of each mode:                                  | -     | Deny    |  |  |  |  |  |  |
| Policy                          | 1. Permit                                                                                                    |       |         |  |  |  |  |  |  |
|                                 | Wireless station MAC addresses listed will be allowed to associate to AP.                                                                     |       |         |  |  |  |  |  |  |
|                                 | 2. Deny                                                                                                    |       |         |  |  |  |  |  |  |
|                                 | When user configures a MAC address, those<br>wireless station shall be denied to associate and<br>the non-listed MAC address will be allowed. |       |         |  |  |  |  |  |  |

| Parameters | Description                                                                                                    | Range | Default |
|------------|----------------------------------------------------------------------------------------------------|-------|---------|
|            | 3. Radius                                                                                                    |       |         |
|            | For every wireless authentication, AP sends a<br>radius request and if radius accept is received,<br>then wireless station is allowed to associate.<br>4. cnMaestro                                                                                                    |       |         |
|            | This option is preferable when administrator<br>prefers centralized MAC authentication policy. For<br>every wireless authentication, AP sends query to<br>cnMaestro if it allowed or disallowed to connect.<br>Based on the configuration, wireless stations are<br>either allowed or denied. |       |         |

To configure the above parameter, navigate to the **Configure > WLAN > Access** tab and provide the details as given below:

To configure DNS ACL:

- 1. Select **Precedence** from the drop-down list.
- 2. Select type of action from Action drop-down list.
- 3. Enter domain name in the **Domain** textbox.
- 4. Click Save.

To configure MAC Authentication:

- 1. Select MAC Authentication Policy from the drop-down list.
- 2. Enter **MAC** in the textbox.
- 3. Enter **Description** in the textbox.
- 4. Click Save.

| DNS-ACL                                         |        |          |             |        |            |                   |          |
|-------------------------------------------------|--------|----------|-------------|--------|------------|-------------------|----------|
|                                                 |        |          |             |        |            |                   |          |
| Precedence                                      | Action |          | Domain      |        |            |                   | Save     |
| 1 *                                             | Deny   | Ý        |             |        |            |                   | Save     |
| Precedence Policy Y Domain                      | n Name |          |             |        |            | ~ Action          |          |
|                                                 |        |          |             |        |            |                   | ^        |
|                                                 |        | No Rules | available   |        |            |                   |          |
|                                                 |        | NO Mulea | avanabic    |        |            |                   |          |
|                                                 |        |          |             |        |            |                   |          |
|                                                 |        |          |             |        |            |                   |          |
|                                                 |        |          |             |        |            |                   |          |
|                                                 |        |          |             |        |            |                   |          |
|                                                 |        |          |             | 14 4 1 |            | 10 🗸 items        | ner nane |
|                                                 |        |          |             |        | 111.111.11 | and the president | per page |
|                                                 |        |          |             |        |            |                   |          |
|                                                 |        |          |             |        |            |                   |          |
| 111 0 1 11 - 11 - 11 - 11 - 11 - 11 - 1         |        |          |             |        |            |                   |          |
| MAC Authentication                              |        |          |             |        |            |                   |          |
| MAC Authentication MAC Authentication Policy    | Deny   |          | ~           |        |            |                   | Save     |
| MAC Authentication Policy                       | Deny   |          | ~           |        |            |                   | Save     |
| MAC Authentication Policy<br>MAC                | Deny   |          | ~           |        |            |                   | Save     |
| MAC Authentication Policy                       | Deny   |          | *           |        |            |                   | Save     |
| MAC Authentication Policy<br>MAC                | Deny   | ~ Action |             |        |            |                   | Save     |
| MAC Authentication Policy<br>MAC<br>Description | Deny   | ~ Action |             |        |            |                   |          |
| MAC Authentication Policy<br>MAC<br>Description |        |          | Description |        |            |                   |          |
| MAC Authentication Policy<br>MAC<br>Description |        |          |             | 2      |            |                   |          |
| MAC Authentication Policy<br>MAC<br>Description |        |          | Description | 2      |            |                   |          |
| MAC Authentication Policy<br>MAC<br>Description |        |          | Description | 9      |            |                   |          |
| MAC Authentication Policy<br>MAC<br>Description |        |          | Description | 9      |            |                   |          |
| MAC Authentication Policy<br>MAC<br>Description |        |          | Description | 9      |            |                   |          |
| MAC Authentication Policy<br>MAC<br>Description |        |          | Description | 9      |            |                   |          |
| MAC Authentication Policy<br>MAC<br>Description |        |          | Description |        | {1         | 10 v items        | ~        |

#### Figure 21: Configure: WLAN > Access parameters

# Passpoint

Below table lists configurable fields that are displayed in the **Configuration > WLAN > Passpoint** tab:

Table 26: Configure: WLAN > Passpoint parameters

| Parameters    | Description                                                                                                    | Range | Default  |  |  |  |  |  |
|---------------|----------------------------------------------------------------------------------------------------|-------|----------|--|--|--|--|--|
| Configuration | Configuration > Hotspot2.0 / Passpoint                                                                             |       |          |  |  |  |  |  |
| Enable        | Passpoint (Release 2) enables a secure hotspot network access, online sign up and Policy Provisioning.             | -     | Disabled |  |  |  |  |  |
| DGAF          | Downstream Group Addressed Forwarding, when enabled the WLAN doesn't transmit any multicast and broadcast packets. | -     | Disabled |  |  |  |  |  |

| Parameters                | Description                                                                                                    | Range        | Default  |
|---------------------------|----------------------------------------------------------------------------------------------------|--------------|----------|
| ANQP<br>Domain ID         | ANQP domain identifier included when the HS 2.0 indication element is in Beacon and Probe Response frames.                                                                                                    | 0-<br>65535  | 0        |
| Comeback<br>Delay         | Comeback Delay in milliseconds.                                                                                                    | 100-<br>2000 | 0        |
| Access<br>Network<br>Type | The configured Access Network Type is advertised to STAs.<br>Following are the different network types supported: <ul> <li>Private</li> <li>Chargeable Public</li> <li>Emergency Services</li> <li>Free Public • Personal Device</li> <li>Private with Guest</li> <li>Test • Wildcard</li> </ul>                                                                                                    | _            | Private  |
| ASRA                      | Indicates that the network requires a further step for access.                                                                                                    | -            | Disabled |
| Internet                  | The network provides connectivity to the Internet if not specified.                                                                                                    | -            | Disabled |
| HESSID                    | Configures the desired specific HESSID network identifier or the wildcard network identifier.                                                                                                    | -            | -        |
| Venue Info                | Configure venue group and venue type.                                                                                                    | -            | -        |
| Roaming<br>Consortium     | The roaming consortium and/or SSP whose security credentials can be used to authenticate with the AP.                                                                                                    | -            | -        |
| ANQP<br>Elements          | <ul> <li>Select any one of the following:</li> <li>3GPP Cellular Network Information</li> <li>Connection Capability</li> <li>Domain Name List</li> <li>Icons</li> <li>IP Address Type information</li> <li>NAI Realm List</li> <li>Network Authentication Type</li> <li>Operating Class Indication</li> <li>Operator Friendly Names</li> <li>OSU Provider List</li> <li>Venue Name Information</li> <li>WAN Metrics</li> </ul> |              |          |

To configure the above parameter, navigate to the **Configure > WLAN > Passpoint** tab and provide the details as given below:

- 1. Select **Enable** checkbox to enable passpoint functionality.
- 2. Select **DGAF** checkbox to enable Downstream Group Addressed Forwarding functionality.
- 3. Enter the domain identifier value in **ANQP Domain ID** textbox.
- 4. Enter **Comeback Delay** in milliseconds in the textbox.
- 5. Choose the Access Network Type value from the drop-down list.

- 6. Enable ASRA checkbox if the network requires additional steps for access.
- 7. Enable Internet checkbox for the network to provide connectivity to the Internet.
- 8. Enter the **HESSID** to configure the desired specific HESSID network identifier or the wildcard network identifier.
- 9. Select Venue Info from the drop-down list.
- 10. To add **Roaming Consortium** value, enter the value in the textbox and click **Add**. To delete a **Roaming Consortium** value, select from the drop-down list and click **Delete**.
- 11. Click Save.

Figure 22: Configure: WLAN > Passpoint parameters

| Radius Server G                       | uest Access Usage Li | imits Scheduled Access       | Access Pa              | isspoint                                          |                         |                                                                                             | ٥ |
|---------------------------------------|----------------------|------------------------------|------------------------|---------------------------------------------------|-------------------------|---------------------------------------------------------------------------------------------|---|
| Configuration —                       |                      |                              |                        |                                                   |                         |                                                                                             |   |
| -                                     | naint                |                              |                        |                                                   |                         |                                                                                             |   |
| <ul> <li>Hotspot2.0 / Pass</li> </ul> | point                |                              |                        |                                                   |                         |                                                                                             |   |
|                                       | Enable               | Passpoint (Release 2) ena    | bles a secure hotspo   | ot network access, online sign up an              | d Policy Provisioning   |                                                                                             |   |
|                                       | DGAF                 | Downstream Group Addres      | ssed Forwarding, Wi    | hen enabled the WLAN doesn't trans                | mit any multicast and   | l broadcast packets                                                                         |   |
|                                       | ANQP Domain ID       | 0                            |                        | ANQP domain identifier (0-655:<br>Response frames | 35) included when the   | HS 2.0 Indication element is in Beacon and Probe                                            |   |
|                                       | Comeback Delay       | 0                            |                        | Comeback delay in millisecond                     | s. Supported range is   | 100-2000 ms, use 0 to disable                                                               |   |
|                                       | Access Network Type  | Private                      | ~                      | The configured Access Network                     | k Type is advertised to | o STAs.                                                                                     |   |
|                                       | ASRA                 | Additional Step Required for | or Access, indicate ti | hat the network requires a further ste            | ep for access           |                                                                                             |   |
|                                       | Internet             | The network provides conn    | ectivity to the Intern | et, Otherwise unspecified                         |                         |                                                                                             |   |
|                                       | HESSID               |                              |                        | Configure the desired specific H                  | HESSID network iden     | tifier or the wildcard network identifier                                                   |   |
|                                       | Venue Info           | Please select                | ~                      |                                                   | ~                       | Configure Venue group and Venue type                                                        |   |
|                                       | Roaming Consortium   |                              | Add                    | ~                                                 | Delete                  | The roaming consortium and/or SSP whose<br>security credentials can be used to authenticate |   |
|                                       |                      |                              |                        |                                                   |                         | with the AP                                                                                 |   |
| ANQP Elements (                       | Access Network Que   | ery Protocol)                |                        |                                                   |                         |                                                                                             |   |
|                                       | ANQP                 | Please Select                |                        | ~                                                 |                         |                                                                                             |   |
|                                       |                      |                              |                        |                                                   |                         |                                                                                             |   |
|                                       |                      |                              | Save                   | Cancel                                            |                         |                                                                                             |   |
| Summary                               |                      |                              |                        |                                                   |                         |                                                                                             |   |
|                                       |                      |                              |                        |                                                   |                         |                                                                                             |   |
| Hotspot2.0 / Passpoint                |                      |                              |                        |                                                   |                         |                                                                                             |   |
| Hotspot2.0 / Passpoint                | Disable              |                              | DGAF                   | Disable                                           | Domain ID               | 0                                                                                           |   |
|                                       |                      |                              | DGAF<br>A SRA          | Disable<br>No                                     | Domain ID<br>Internet   | 0<br>Not Available                                                                          |   |

# Link Aggregation Control Protocol (LACP)

LACP provides ability to group multiple physical port as a logical port. The logical port is referred as portchannel and is supported only on XV3-8 devices.

#### Configuration:

Adding ethernet to port channels:

| XV3-8-EC7708(config) # interface portchannel 1 |
|------------------------------------------------|
| XV3-8-EC7708(config-portchannel-1)# exit       |
| XV3-8-EC7708(config)# interface eth 1          |
| XV3-8-EC7708(config-eth-1)# channel-group 1    |
| XV3-8-EC7708(config-eth-1)# exit               |
| XV3-8-EC7708(config)# interface eth 2          |
| XV3-8-EC7708(config-eth-2)# channel-group 1    |
| XV3-8-EC7708(config-eth-2)#                    |

#### Port channel configuration:

| XV3-8-EC7708(config)# :<br>XV3-8-EC7708(config-po:                                  | *                                                                                                    |
|-------------------------------------------------------------------------------------|----------------------------------------------------------------------------------------------------|
| advertise<br>channel-group<br>clear<br>duplex<br>speed<br>switchport<br>tunnel-mode | <pre>: Ethernet link speed advertisement<br/>: Ethernet member channel group<br/>: Clear command<br/>: Ethernet link duplex<br/>: Ethernet link speed<br/>: Configure switch port<br/>: Enable tunnelling of wired traffic over configured tunnel</pre> |
| apply<br>exit<br>no<br>save<br>show                                                 | <ul> <li>Apply configuration that has just been set</li> <li>Exit from interface configuration</li> <li>Disable parameters</li> <li>Save configuration to Flash so it persists across reboots</li> <li>Show command</li> </ul>                          |

#### Syntax:

```
XV3-8-EC7708(config)# interface portchannel 1
XV3-8-EC7708(config-portchannel-1)# switchport mode trunk
XV3-8-EC7708(config-portchannel-1)# switchport trunk allowed vlan 1
XV3-8-EC7708(config-portchannel-1)# switchport trunk native vlan 1
XV3-8-EC7708(config-portchannel-1)#
```

# **Radius attributes**

The table below shows the attributes processed by the CaOS and describes their interpretation.

Table 27: Radius attributes parameters

| Туре     | Attribute<br>Name         | Attribute<br>Number | Purpose                                               |
|----------|---------------------------|---------------------|-------------------------------------------------------|
| Standard | Acct-Interim-<br>Interval | 85                  | Specifies interval between accounting interim updates |
| Standard | Acct-Session-<br>Id       | 44                  | Session identification (RFC 5176)                     |
| Standard | Calling-<br>Station-Id    | 31                  | Session identification (RFC 5176)                     |

| Туре                         | Attribute<br>Name               | Attribute<br>Number | Purpose                                                                                                    |
|------------------------------|---------------------------------|---------------------|----------------------------------------------------------------------------------------------------|
| Standard                     | Class                           | 25                  | Accounting classification                                                                                          |
| Standard                     | Event-<br>Timestamp             | 55                  | Replay protection (RFC 5176)                                                                                       |
| Standard                     | Filter-ID                       | 11                  | <ul> <li>Assign station to a user group</li> <li>Re-assign station to a different user group (RFC 5176)</li> </ul> |
| Standard                     | Framed-IP-<br>Address           | 8                   | Session identification (RFC 5176)                                                                                  |
| Standard                     | Idle-Timeout                    | 28                  | Specifies the amount of time a station may remain idle before its session is terminated                            |
| Standard                     | NAS-IP-<br>Address              | 4                   | NAS identification (RFC 5176)                                                                                      |
| Standard                     | NAS-Identifier                  | 32                  | NAS identification (RFC 5176)                                                                                      |
| Standard                     | Session-<br>Timeout             | 27                  | Specifies the interval at which session is terminated                                                              |
| Standard                     | Termination-<br>Action          | 29                  | Specifies the action to take when session is terminated                                                            |
| Standard                     | Tunnel-Type                     | 64                  | Dynamic VLAN assignment (1 of 3 required), should be set to VLAN (Integer = 13)                                    |
| Standard                     | Tunnel-<br>Medium-Type          | 65                  | Dynamic VLAN assignment (2 of 3 required), should<br>be set to 802 (Integer = 6)                                   |
| Standard                     | Tunnel-<br>Private-Group-<br>ID | 81                  | Dynamic VLAN assignment (3 of 3 required), should be set to the VLAN ID or name                                    |
| Standard                     | User-Name                       | 1                   | <ul><li>Station username update</li><li>Session identification (RFC 5176)</li></ul>                                |
| Microsoft<br>Vendor-Specific | MS-MPPE-<br>Send-Key            | 16                  | Session key distribution                                                                                           |
| Microsoft<br>Vendor-Specific | MS-MPPE-<br>Recv-Key            | 17                  | Session key distribution                                                                                           |
| Cambium<br>Vendor-Specific   | Cambium-<br>Vlan-Pool-Id        | 157                 | Radius based VLAN pool                                                                                             |
| Nas Port ID                  | NAS-Port-Id                     | 87                  | NAS identification (RFC 5176)                                                                                      |

# enhanced PSK (ePSK)

By using ePSK feature, user can configure and support individual PSK keys for different clients. This feature can be configured under given WLAN configuration in cnMaestro UI. For on devices, only CLI support is available.

This feature also supports individual VLAN assignment for a given key which helps to put client traffic on different VLAN for limiting broadcast traffic.

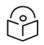

Note:

eSPK scale is a <u>Premium feature</u> where user can configure more than 300 ePSK (1024) per WLAN and it is controlled by cnMaestro X.

# **RADIUS based ePSK**

Cambium Networks ePSK feature is an extension of WPA2 PSK where multiple passphrases can be assigned to a single SSID. The Wi-Fi clients can have unique passphrases that can be used by each client using this feature. The same feature has been now extended to RADIUS.

The RADIUS server can provide the matching PMK for a given client, and corresponding standard RADIUS attributes can be enforced for client session. This requires custom development on the RADIUS server.

**Configuration CLI:** 

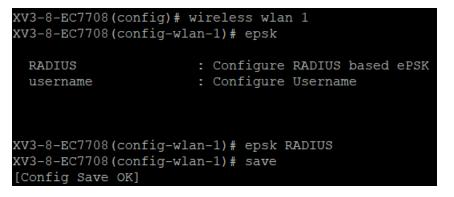

# Chapter 8: Configuration - Network

This chapter describes the following topics

- Overview
- Configuring Network parameters

# **Overview**

This chapter gives an overview of Enterprise Wi-Fi AP configurable parameters related to LAN, VLAN, Routes, DHCP server, ACL, and Firewall.

# **Configuring Network parameters**

Enterprise Wi-Fi AP network configuration parameters are segregated into following sections:

- VLAN
- Routes
- Ethernet Ports
- Security
- DHCP
- Tunnel
- PPPoE
- VLAN Pool

### **IPv4 network parameters**

#### VLAN

Below table lists the fields that are displayed in **Configure > Network > VLAN** tab:

Table 28: Configure: Network > VLAN > IPv4 parameters

| Parameters  | Description                                                                                                   | Range | Default  |
|-------------|----------------------------------------------------------------------------------------------------|-------|----------|
| VLAN > IPv4 |                                                                                                    |       |          |
| Edit        | Provision to select the VLAN interface that user is intended to view/update configuration.                    | -     | VLAN 1   |
| Address     | Provision to configure mode of IPv4 address configuration for an interface selected. Two modes are supported: | -     | DHCP     |
|             | 1. DHCP                                                                                                    |       |          |
|             | This is the default mode in which Enterprise Wi-Fi AP device tries to obtain IPv4 address from DHCP server.   |       |          |
|             | 2. Static IP                                                                                                  |       |          |
|             | User must explicitly configure IPv4 address and Netmask for a VLAN selected.                                  |       |          |
| NAT         | This option is preferable when you defined local DHCP servers.                                                |       | Disabled |

| Parameters            | Description                                                                                                    | Range | Default             |
|-----------------------|----------------------------------------------------------------------------------------------------|-------|---------------------|
|                       | This option when selected, traffic from wireless stations are NAT'ed to the default gateway interface IP.                                                                                         |       |                     |
| Zeroconf IP           | Zeroconf IP is recommended to be enabled. This interface is<br>available only on VLAN1 configuration section. If VLAN 1 is not<br>allowed in Ethernet interfaces, this IP will not be accessible. | -     | Enabled             |
| Request<br>Option All | This configuration decides the interface on which Enterprise Wi-Fi<br>AP will learn the following:                                                                                                | -     | Enabled<br>on VLAN1 |
|                       | IPv4 default gateway                                                                                                    |       |                     |
|                       | <ul> <li>DHCP client options like Option 43 and Option 15<br/>(Controller discovery like controller host name / IPv4 address)</li> </ul>                                                          |       |                     |
|                       | DNS Servers                                                                                                    |       |                     |
|                       | Domain Name                                                                                                    |       |                     |

To configure the above parameter, navigate to the **Configure > Network > VLAN** tab and provide the details as given below:

To configure VLAN IPv4:

- 1. Select **Edit** checkbox to enable VLAN1 functionality.
- 2. Enable DHCP or Static IP mode of IPv4 address configuration from the Address checkbox.
- 3. Enable **NAT** checkbox.
- 4. Enable **Zeroconf IP** checkbox.
- 5. Select DHCP Option 82 Circuit ID from the drop-down list.
- 6. Select DHCP Option 82 Remote ID from the drop-down list.
- 7. Enable **Request Option All** checkbox.
- 8. Click Save.

Figure 23: Configure: Network > VLAN > IPv4 parameters

|  | Edit VLAN 1 | Ŧ                                       | Dek | ete this inter                       | face          |                                                                   |          |                                       | Add new L3 Interface |
|--|-------------|-----------------------------------------|-----|--------------------------------------|---------------|-------------------------------------------------------------------|----------|---------------------------------------|----------------------|
|  | IPv4        |                                         |     |                                      |               |                                                                   |          |                                       |                      |
|  |             | Agent<br>n 82 Circuit II<br>n 82 Remote |     | Support<br>XXX.XXX.X<br>None<br>None | t 169.254.x.x | d, IP addresses und<br>local IP address<br>option all on this int | <b>v</b> | Enables relay agent and assign DHCP : | server to it         |
|  | IPv6        |                                         |     |                                      |               |                                                                   |          |                                       |                      |
|  | General     |                                         |     |                                      |               |                                                                   |          |                                       |                      |

#### **DHCP Client Options**

Enterprise Wi-Fi AP devices learn multiple DHCP options for all VLAN interfaces configured on the device. Based on configured criteria, values of these options are used by the system. Below table lists the different DHCP options.

Table 29: DHCP Options

| Options   | Description                                                                                                    | Usage                                                                                                    | Reference<br>CLI                   |
|-----------|----------------------------------------------------------------------------------------------------|----------------------------------------------------------------------------------------------------|------------------------------------|
| Option 1  | The subnet mask option specifies the client's subnet mask as per RFC 950.                                                                                                    | Based on state of "Request Option<br>All", device chooses subnet mask<br>from respective VLAN interface.                                                                      | show ip<br>route                   |
| Option 3  | This option specifies a list of IP<br>addresses for routers on the client's<br>subnet.                                                                                                    | Based on state of "Request Option<br>All", device chooses route learnt<br>from respective VLAN interface.<br>Only first route is honored                                      | show ip<br>route                   |
| Option 6  | The domain name server option<br>specifies a list of Domain Name System<br>(STD 13, RFC 1035) name servers<br>available to the client. Servers SHOULD<br>be listed in order of preference. | Based on state of "Request Option<br>All", device chooses subnet mask<br>from respective VLAN interface.<br>Top two DNS servers are honored<br>by Enterprise Wi-Fi AP device. | show ip<br>name-<br>server         |
| Option 15 | This option specifies the domain name<br>that client should use when resolving<br>hostnames via the Domain Name<br>System.                                                                 | More details are provided in<br>Option 15.                                                                                                    | show ip<br>dhcp-<br>client<br>info |

| Options   | Description                                                                                                    | Usage                                                                                                    | Reference<br>CLI                    |
|-----------|----------------------------------------------------------------------------------------------------|----------------------------------------------------------------------------------------------------|-------------------------------------|
| Option 26 | This option specifies MTU size in a network.                                                                                                    | More details are provided in<br>Configuration - Network.                                                                                 | show ip<br>dhcp-<br>client<br>info  |
| Option 28 | This option specifies the broadcast address that client should use                                                                                                    | Broadcast address learnt for all<br>VLAN interfaces are used<br>respectively as per standards                                            | show ip<br>dhcp-<br>client-<br>info |
| Option 43 | This option is used to help the AP in<br>obtaining cnMaestro IP address from<br>the DHCP server while DHCP request to<br>get an IP address is sent to the DHCP<br>server.                                               | More details are provided in<br>Option 43 (cnMaestro On-<br>Premises 2.4.0 User Guide).                                                  | show ip<br>dhcp-<br>client<br>info  |
| Option 51 | This option is used in a client request to<br>allow the client to request a lease time<br>for the IP address. In a server reply, a<br>DHCP server uses this option to specify<br>the lease time it is willing to offer. | Enterprise Wi-Fi AP renew leases<br>for all VLAN interfaces configured<br>based on lease time that has been<br>learned from DHCP server. | show ip<br>dhcp-<br>client<br>info  |
| Option 54 | DHCP clients use the contents of the<br>'server identifier' field as the<br>destination address for any DHCP<br>messages unicast to the DHCP server.                                                                    | Enterprise Wi-Fi AP learns DHCP<br>server IP for all VLAN interfaces<br>configured.                                                      | show ip<br>dhcp-<br>client<br>info  |
| Option 60 | This option is used by DHCP clients to optionally identify the vendor type and configuration of a DHCP client.                                                                                                    | For Enterprise Wi-Fi AP device,<br>value is updated as Cambium-Wi-<br>Fi-AP.                                                             | show ip<br>dhcp-<br>client<br>info  |

#### DHCP Option 43 - Zero touch onboarding

This option is used to help the AP in obtaining cnMaestro/XMS IP address from the DHCP server while DHCP request to get an IP address is sent to the DHCP server.

With System Release 6.4, this option is used to learn HTTPs Proxy server address from the DHCP server as well.

#### DHCP Option 43 format

From System Release 6.4 onwards, a new way of Option 43 format is supported. If HTTP proxy needs to be configured then following format should be used:

The cnMaestro/XMS URL and HTTPS proxy URL can be packed into Option 43 payload in a key-value pair separated by ',' like <key=value,key=value>. Key and its value are separated by '=' character.

For example: 0=CMBM;1=cloud.cambiumnetworks.com;2=http://user:userpass@IP/URL:port, where identifiers are listed below:

- '0' is for header "CMBM" Mandatory
- '1' is for the server's URL
- '2' is for HTTP proxy URL

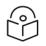

Note

If only cnMaestro/XMS URL configuration is needed then Option 43 payload can contain only that too without key value format as described above.

#### **Routing and DNS**

Table 30: Configure: Network > VLAN > Routing & DNS > IPv4 parameters

| Parameters         | Description                                                                                                    | Range | Default  |
|--------------------|----------------------------------------------------------------------------------------------------|-------|----------|
| Default<br>Gateway | Provision to configure default gateway. If this is provided,<br>Enterprise Wi-Fi AP device installs this gateway as this is the<br>highest priority. | -     | -        |
| DNS Server         | Provision to configure Static DNS server on Enterprise Wi-Fi AP device. Maximum of two DNS servers can be configured.                                | -     | -        |
| Domain<br>Name     | Provision to configure Domain Name. If this is provided,<br>Enterprise Wi-Fi AP device installs this Domain Name as this is<br>highest priority.     | -     | -        |
| DNS Proxy          | Enterprise Wi-Fi AP device can act as DNS proxy server when this parameter is enabled.                                                               | -     | Disabled |

To configure the above parameter, navigate to the **Configure > Network > VLAN > Routing & DNS** tab and provide the details as given below:

- 1. Enter **Default Gateway** IPv4 address in the textbox.
- 2. Enter **Domain** Name in the textbox.
- 3. Enter primary domain server name in the DNS Server 1 textbox.
- 4. Enter secondary domain server name in the DNS Server 2 textbox.
- 5. Enable **DNS Proxy** checkbox.
- 6. Click Save.

Figure 24: Routing & DNS > IPv4 parameters

| DNS Server 1     Primary Domain Name Server       DNS Server 2     Secondary Domain Name Server |
|-------------------------------------------------------------------------------------------------|
| DNS Server 2 Secondary Domain Name Serv                                                         |
|                                                                                                 |
| Domain Name Domain name                                                                         |
| DNS Proxy DNS Proxy                                                                             |

### **Routes**

Below table lists the fields that are displayed in **Configure > Network > Routes** tab:

Table 31: Configure: Network > Routes> IPv4 parameters

| Parameters                      | Description                                                                                                    | Range | Default |
|---------------------------------|----------------------------------------------------------------------------------------------------|-------|---------|
| Gateway<br>Source<br>Precedence | Provision to prioritize default gateway and DNS servers when<br>Enterprise Wi-Fi AP device has learnt from multiple ways. Default<br>order is Static and DHCP.                                                                                                    | -     | Static  |
| Add Multiple<br>Route Entries   | User has provision to configure static Routes. Parameters that are<br>required to configure static Routes are as follows:<br>• Destination IP<br>• Mask<br>• Gateway                                                                                                    | _     | -       |
| Port<br>Forwarding              | <ul> <li>This feature is required when wireless stations are behind NAT.</li> <li>User can access the services hosted on wireless stations using this feature. Following configurable parameters are required to gain the access of services hosted on wireless stations which are behind:</li> <li>Port</li> <li>IP Address</li> <li>Type</li> </ul> | _     | -       |

To configure the above parameter, navigate to the **Configure > Network > Routes** tab and provide the details as given below:

To configure Gateway Source Precedence:

- 1. Select **STATIC** or **DHCPC** from the **Gateway Source Precedence** checkbox.
- 2. Click Save.

To configure Add Multiple Route Entries:

- 1. Enter **Destination IP** address in the textbox.
- 2. Enter Mask IPv4 address in the textbox.
- 3. Enter Gateway IPv4 address in the textbox.
- 4. Click Save.

To configure Port Forwarding:

- 1. Enter **Port** in the textbox.
- 2. Enter IP Address in the textbox.
- 3. Select **Type** from the drop-down list.
- 4. Click Save.

#### Figure 25: Routes > IPv4 parameters

| IPv4                      |                                | IPv6                    |                           |
|---------------------------|--------------------------------|-------------------------|---------------------------|
|                           |                                |                         |                           |
| STATIC<br>DHCPC           | * <u>*</u>                     | STATIC<br>AUTO-CONFIG/D | HCPC                      |
| PPPoE                     |                                |                         |                           |
| Save                      |                                | Save                    |                           |
| _                         |                                |                         |                           |
| Add Multiple Route Entrie | s - IPv4                       |                         |                           |
|                           |                                |                         |                           |
| Destination IP            | Mask                           | Gatewa                  |                           |
|                           | XXX XXX XXX XXX                |                         |                           |
| Destination IP            | ~ Mask ~                       | Gateway                 | ~ Action                  |
|                           |                                |                         |                           |
|                           | No route                       | s available             |                           |
|                           |                                |                         |                           |
|                           |                                |                         |                           |
|                           |                                |                         |                           |
|                           |                                |                         |                           |
|                           |                                |                         |                           |
|                           |                                |                         | (1 ► ► 10 ▼ items per pag |
|                           |                                |                         |                           |
| Add Multiple Route Entrie | s - IPv6                       |                         |                           |
|                           |                                |                         |                           |
| Destination IP/prefix     | Gateway                        |                         |                           |
|                           |                                |                         | Save                      |
| Destination IP            | <ul> <li>Gateway</li> </ul>    | ~                       | Action                    |
|                           |                                |                         |                           |
|                           | No route                       | s available             |                           |
|                           |                                |                         |                           |
|                           |                                |                         |                           |
|                           |                                |                         |                           |
|                           |                                |                         |                           |
|                           |                                |                         |                           |
|                           |                                | <b>I4 I</b>             |                           |
|                           |                                |                         |                           |
| Port Converding           |                                |                         |                           |
| Port Forwarding           |                                |                         |                           |
| Port                      | IP Address                     | Туре                    |                           |
|                           |                                | TCP                     | ¥ S                       |
| Port                      | <ul> <li>IP Address</li> </ul> | Protocol                | ~ Action                  |
|                           |                                |                         |                           |
|                           | No rulos                       | available               |                           |
|                           | NO TUIES                       | available               |                           |
|                           |                                |                         |                           |
|                           |                                |                         |                           |
|                           |                                |                         |                           |
|                           |                                |                         |                           |

# IPv6 network parameters

#### VLAN

Table 32: Configure: Network > VLAN > IPv6 parameters

| Parameters            | Description                                                                                                    | Range | Default             |
|-----------------------|----------------------------------------------------------------------------------------------------|-------|---------------------|
| Address               | Provision to configure mode of IPv6 address configuration for an interface selected. Five modes are supported:                               | -     | AutoConfig          |
|                       | Disabled                                                                                                    |       |                     |
|                       | AutoConfig                                                                                                    |       |                     |
|                       | • Static                                                                                                    |       |                     |
|                       | Stateless DHCPv6                                                                                                    |       |                     |
|                       | Stateful DHCpv6                                                                                                    |       |                     |
| Request<br>Option All | This configuration decides the interface on which AP will learn the following:                                                               | -     | Enabled on<br>VLAN1 |
|                       | <ul> <li>IPv6 default gateway</li> </ul>                                                                                                    |       |                     |
|                       | <ul> <li>DHCP client options like Option 52 and Option 24<br/>(Controller discovery like controller host name / IPv6<br/>address)</li> </ul> |       |                     |
|                       | DNS Servers                                                                                                    |       |                     |
|                       | Domain Name                                                                                                    |       |                     |

To configure the above parameter, navigate to the **Configure > Network > VLAN** tab and provide the details as given below:

#### To configure VLAN IPv6:

- 1. Select required IPv6 address configuration from the Address drop-down list.
- 2. Enable Request Option Allcheckbox.
- 3. Click Save.

| VLAN       | Routes | Ethernet Ports          | Security | DHCP | Tunnel                   | PPPoE        | VLAN Pool              | WWAN                    |                      |
|------------|--------|-------------------------|----------|------|--------------------------|--------------|------------------------|-------------------------|----------------------|
| <b>_</b> \ | /LAN — |                         |          |      |                          |              |                        |                         |                      |
|            | E      | dit VLAN 1              |          | ~    | Delete th                | is interface |                        |                         | Add new L3 Interface |
|            |        | IPv4                    |          |      |                          |              |                        |                         |                      |
|            |        | ■ <u>IPv6</u>           |          |      |                          |              |                        |                         |                      |
|            |        | Address<br>Request Opti | on All   |      | oConfig<br>/se IPv6 Gate | way, DNS, DF | ✓<br>ICPv6 options rec | eived on this interface |                      |
|            | L      |                         |          |      |                          |              |                        |                         |                      |
|            |        | E General               |          |      |                          |              |                        |                         |                      |

#### Figure 26: Configure: Network > VLAN > IPv6 parameters

#### **Routing & DNS**

Table 33: Configure: Network > VLAN > Routing & DNS > IPv6 parameters

| Parameters         | Description                                                                                                    | Range | Default  |
|--------------------|----------------------------------------------------------------------------------------------------|-------|----------|
| Default<br>Gateway | Provision to configure default gateway. If this is provided,<br>Enterprise Wi-Fi AP device installs this gateway as this is the<br>highest priority. | -     | -        |
| DNS Server         | Provision to configure Static DNS server on Enterprise Wi-Fi AP device. Maximum of two DNS servers can be configured.                                | -     | -        |
| Domain<br>Name     | Provision to configure Domain Name. If this is provided,<br>Enterprise Wi-Fi AP device installs this Domain Name as this is<br>highest priority.     |       | -        |
| IPv6<br>Preference | When enabled, IPv6 is preferred over IPv4 bases on DNS response.                                                                                     | -     | Disabled |

To configure the above parameter, navigate to the **Configure > Network > Routing & DNS tab** and provide the details as given below:

- 1. Enter **Default Gateway IPv6** address in the textbox.
- 2. Enter primary domain server name in the **DNS Server 1** textbox.
- 3. Enter secondary domain server name in the DNS Server 2 textbox.
- 4. Enter **Domain Name**in the textbox.
- 5. Enable IPv6 Preference checkbox.
- 6. Click Save.

#### Figure 27: Routing & DNS > IPv6 parameters

| ■ IPv6          |                                                              |
|-----------------|--------------------------------------------------------------|
| Default Gateway | IP address of default gateway                                |
| DNS Server 1    | Primary Domain Name Server                                   |
| DNS Server 2    | Secondary Domain Name Server                                 |
| Domain Name     | Domain name                                                  |
| IPv6 Preference | Prefer IPv6 address over IPv4 for addresses resolved via DNS |

#### Routes

Table 34: Configure: Network > Routes > IPv6 parameters

| Parameters                       | Description                                                                                                    | Range | Default |
|----------------------------------|----------------------------------------------------------------------------------------------------|-------|---------|
| Gateway<br>Source<br>Precendence | Provision to prioritize default gateway and DNS servers when<br>Enterprise Wi-Fi AP device has learnt from multiple ways. Default<br>order is Static and AUTO-CONFIG/DHCPC. | -     | Static  |
| Add Multiple<br>Route Entries    | User has provision to configure static Routes. Parameters that are required to configure static Routes are as follows:                                                      | -     | -       |
|                                  | <ul><li>Destination IP/prefix</li><li>Gateway</li></ul>                                                                                                    |       |         |

To configure the above parameter, navigate to the **Configure > Network > Routes** tab and provide the details as given below:

#### To configure Gateway Source Precedence:

- 1. Select STATIC or AUTO-CONFIG/DHCPC from the Gateway Source Precedence checkbox.
- 2. Click Save.

#### To configure Add Multiple Route Entries:

- 1. Enter **Destination IP/prefix** address in the textbox.
- 2. Enter Gateway IPv6 address in the textbox.
- 3. Click Save.

| IPv4                                   |            | -                    |                                                  |                                 |
|----------------------------------------|------------|----------------------|--------------------------------------------------|---------------------------------|
|                                        |            |                      | IPv6                                             |                                 |
| STATIC                                 | ^ <b>^</b> |                      | STATIC                                           | ▲ ▲                             |
| DHCPC<br>PPPoE                         | ~          |                      | AUTO-CONFIG/DHCPC                                | ~                               |
|                                        | *          |                      |                                                  | *                               |
| Save                                   |            |                      | Save                                             |                                 |
|                                        |            | Ļ                    |                                                  |                                 |
| Add Multiple Route Entrie              | es - IPv4  |                      |                                                  |                                 |
|                                        |            |                      |                                                  |                                 |
| Destination IP                         |            | Mask                 | Gateway                                          |                                 |
| XXX.XXX.XXX.XXX                        |            | XXX.XXX.XXX.XXX      | XXX.XXX.XXX.XXX                                  | Save                            |
| Destination IP                         | ✓ Mask     | ~ Gatewa             | y Y Actio                                        | n                               |
|                                        |            |                      |                                                  |                                 |
|                                        |            | No routes a          |                                                  |                                 |
|                                        |            | No routes a          |                                                  |                                 |
|                                        |            |                      |                                                  |                                 |
|                                        |            |                      |                                                  |                                 |
|                                        |            |                      |                                                  |                                 |
|                                        |            |                      |                                                  |                                 |
|                                        |            |                      |                                                  |                                 |
| 4                                      |            |                      |                                                  | Þ                               |
|                                        |            |                      |                                                  | / 1 ► ►I 10 ► items per page    |
|                                        |            |                      |                                                  |                                 |
|                                        |            |                      |                                                  |                                 |
|                                        |            |                      |                                                  |                                 |
| Destination IP                         | √ Ga       | teway                | ~ Action                                         | -                               |
| Destination IP                         | ∽ Ga       | teway                | ~ Action                                         |                                 |
| Destination IP                         | ∨ Ga       |                      |                                                  |                                 |
| Destination IP                         | ∨ Ga       | teway<br>No routes a |                                                  |                                 |
| Destination IP                         | ∨ Ga       |                      |                                                  |                                 |
| Destination IP                         | ∽ Ga       |                      |                                                  |                                 |
| Destination IP                         | ∨ Ga       |                      |                                                  |                                 |
| Destination IP                         | ∨ Ga       |                      |                                                  |                                 |
| Destination IP                         | ∨ Ga       |                      |                                                  |                                 |
| Destination IP                         | ∨ Ga       |                      |                                                  |                                 |
| Destination IP                         | ~ Ga       |                      |                                                  | / 1 ► ► 10 ∨ items per page     |
| Destination IP                         | ~ Ga       |                      |                                                  | / 1 ► ► 10 ∨ items per page     |
| 4                                      | √ Ga       |                      |                                                  | ↓<br>/1 ► ► 10 ✓ Items per page |
| Destination IP<br>∢<br>Port Forwarding | ✓ Ga       |                      |                                                  | ↓<br>1 ► ► 10 ✓ items per page  |
| 4                                      | ✓ Ga       |                      | vailable                                         | ↓<br>1 ► ► 10 V Items per page  |
| 4<br>Port Forwarding                   |            |                      | vailable                                         | /1 ► ► 10 V Items per page      |
| Port Forwarding Port                   | IP Address | No routes a          | vailable<br>IIIIIIIIIIIIIIIIIIIIIIIIIIIIIIIIIIII | Save                            |
| 4<br>Port Forwarding                   |            |                      | vailable<br>IIIIIIIIIIIIIIIIIIIIIIIIIIIIIIIIIIII | Save                            |
| Port Forwarding Port                   | IP Address | No routes a          | vailable<br>IIIIIIIIIIIIIIIIIIIIIIIIIIIIIIIIIIII | Save                            |
| Port Forwarding Port                   | IP Address | No routes a          | vailable<br>Type<br>TCP<br>DI  VAction           | Save                            |
| Port Forwarding Port                   | IP Address | No routes a          | vailable<br>Type<br>TCP<br>DI  VAction           | Save                            |
| Port Forwarding Port                   | IP Address | No routes a          | vailable<br>Type<br>TCP<br>DI  VAction           | Save                            |
| Port Forwarding Port                   | IP Address | No routes a          | vailable<br>Type<br>TCP<br>DI  VAction           | Save                            |
| Port Forwarding Port                   | IP Address | No routes a          | vailable<br>Type<br>TCP<br>DI  VAction           | Save                            |
| Port Forwarding Port                   | IP Address | No routes a          | vailable<br>Type<br>TCP<br>DI  VAction           | Save                            |
| Port Forwarding Port                   | IP Address | No routes a          | vailable<br>Type<br>TCP<br>DI  VAction           | Save                            |
| Port Forwarding Port                   | IP Address | No routes a          | vailable                                         | Save                            |

Figure 28: Figure 39 Routes > IPv6 parameters

## **General network parameters**

| Parameters           | Description                                                                                                    | Range | Default                                     |
|----------------------|----------------------------------------------------------------------------------------------------|-------|---------------------------------------------|
| Management<br>Access | <ul> <li>Provision to restrict the access of device in all modes CLI (Telnet, SSH), GUI (HTTP, HTTPs) and SNMP. User can configure restriction of device access as follows:</li> <li>Block</li> </ul> | -     | Allow from<br>both Wired<br>and<br>Wireless |
|                      | Allow from Wired                                                                                                    |       |                                             |
|                      | Allow from both wired and wireless                                                                                                    |       |                                             |

Table 35: Configure: Network > VLAN > General parameters

Select Management Access to configure restriction of device from the drop-down list.

Figure 29: Configure: Network > VLAN > General parameters

| VLAN       | Routes | Ethernet Ports | Security | DHCP | Tunnel       | PPPoE         | VLAN Pool | WWAN        |                         |                      |   |
|------------|--------|----------------|----------|------|--------------|---------------|-----------|-------------|-------------------------|----------------------|---|
| _ <b>\</b> | /LAN — |                |          |      |              |               |           |             |                         |                      |   |
|            | E      | Edit VLAN 1    |          | ~    | Delete ti    | his interface |           |             |                         | Add new L3 Interface |   |
|            |        | ∎ IPv4         |          |      |              |               |           |             |                         |                      |   |
|            |        | IPv6           |          |      |              |               |           |             |                         |                      |   |
|            |        | General        |          |      |              |               |           |             |                         |                      |   |
|            |        | Management     | Access   | Alle | ow from both | n Wired & Wi  | reless 🗸  | CLI/GUI/SNI | IP access via this inte | rface                |   |
|            |        |                |          |      |              |               |           |             |                         |                      | _ |

### **Ethernet Ports**

Below table lists the fields that are displayed in **Configure > Network > Ethernet Ports** tab:

Table 36: Configure: Network > Ethernet Ports parameters

| Parameters | Description                                                                             | Range | Default               |
|------------|-----------------------------------------------------------------------------------------|-------|-----------------------|
| Ethernet   | Enterprise Wi-Fi AP devices Ethernet port is provisioned to operate in following modes: | _     | Access Single<br>VLAN |
|            | 1. Access Single VLAN                                                                   |       |                       |
|            | Single VLAN traffic is allowed in this mode.                                            |       |                       |
|            | 2. Trunk Multiple VLANs                                                                 |       |                       |
|            | Multiple VLANs are supported in this mode.                                              |       |                       |

To configure the above parameter, navigate to the **Configure > Network > Ethernet Ports** tab and provide the details as given below:

- 1. Select Access Single VLAN or Trunk Multiple VLANs from the ETH1 drop-down list.
- 2. Enter Access Mode in the textbox.
- 3. Click Save.

Figure 30: Configure: Network > Ethernet Ports parameters

| LAN  | Routes | Ethernet Ports | Security | DHCP         | Tunnel | PPPoE  | VLAN Pool | WWAN |  |
|------|--------|----------------|----------|--------------|--------|--------|-----------|------|--|
| Eth1 | Eth2   |                |          |              |        |        |           |      |  |
|      |        | ETH1           | Access   | s Single VLA | N      | ~      |           |      |  |
|      |        | Access Mode    | VLAN     |              |        |        |           |      |  |
|      |        |                | 1        |              |        |        |           |      |  |
|      |        |                |          |              | Save   | Cancel |           |      |  |
|      |        |                |          |              |        |        |           |      |  |
|      |        |                |          |              |        |        |           |      |  |
|      |        |                |          |              |        |        |           |      |  |

### **General network parameters**

Below table lists the fields that are displayed in **Configure >Network > VLAN > General parameters** tab:

Table 37: Configure: Network > VLAN > General parameters

| Parameters           | Description                                                                                                    | Range | Default                                     |
|----------------------|----------------------------------------------------------------------------------------------------|-------|---------------------------------------------|
| Management<br>Access | <ul> <li>Provision to restrict the access of device in all modes CLI<br/>(Telnet, SSH), GUI (HTTP, HTTPs) and SNMP. User can<br/>configure restriction of device access as follows:</li> <li>Block</li> <li>Allow from Wired</li> </ul> | -     | Allow from<br>both Wired<br>and<br>Wireless |
|                      | Allow from both wired and wireless                                                                                                    |       |                                             |

Select Management Access to configure restriction of device from the drop-down list.

Figure 31: Configure: Network > VLAN > General parameters

| VLAN | Routes | Ethernet Ports | Security | DHCP     | Tunnel        | PPPoE        | VLAN Pool  |                              |                      |
|------|--------|----------------|----------|----------|---------------|--------------|------------|------------------------------|----------------------|
| _    | VLAN   |                |          |          |               |              |            |                              |                      |
|      |        | Edit VLAN 1    | •        | Delete t | his interface |              |            |                              | Add new L3 Interface |
|      |        | IPv4           |          |          |               | _            |            |                              |                      |
|      |        | IPv6           |          |          |               |              |            |                              |                      |
|      |        | General        |          |          |               |              |            |                              |                      |
|      |        | Management     | t Access | A        | low from bot  | th Wired & W | /ireless 🔻 | CLI/GUI/SNMP access via this | s interface          |
|      |        |                |          |          |               |              |            |                              |                      |
|      |        |                |          |          |               |              |            |                              |                      |

### Security

Below table lists the fields that are displayed in the **Configuration > Network > Security** tab:

Table 38: Configure: Network > Security parameters

| Parameters | Description                                                                                                    | Range | Default  |
|------------|----------------------------------------------------------------------------------------------------|-------|----------|
| Rogue AP   |                                                                                                    |       |          |
| Detection  | Enterprise Wi-Fi devices in association with cnMaestro has<br>capability of detecting Rogue APs. On enabling this all neighbor<br>information is shared to cnMaestro and reports Rogue APs in the<br>networks. | _     | Disabled |

To configure the above parameter, navigate to the **Configuration > Network > Security** tab. Select **Detection** checkbox to enable this functionality.

| VLAN | Routes   | Ethernet Ports | Security       | DHCP                   | Tunnel | PPPoE | VLAN Pool | WWAN |
|------|----------|----------------|----------------|------------------------|--------|-------|-----------|------|
| - F  | Rogue AP |                |                |                        |        |       |           |      |
|      |          |                |                |                        |        |       |           |      |
|      |          | Detection      | nable rogue Al | <sup>D</sup> detection |        |       |           |      |
|      |          |                |                |                        |        |       |           |      |
|      |          |                |                |                        |        |       |           |      |
|      |          |                | Sa             | ve Canc                |        |       |           |      |

### DHCP

Below table lists the fields that are displayed in the **Configuration > Network > DHCP** tab:

Table 39: Configure: Network > DHCP parameters

| Parameters        | Description                                                                                                    | Range | Default |
|-------------------|----------------------------------------------------------------------------------------------------|-------|---------|
| Edit              | Provision to select DHCP Pool if multiple Pools are defined on Enterprise Wi-Fi AP device.                                                                                                    | -     | -       |
| Address<br>Range  | User can configure start and end addresses for a DHCP Pool selected from the drop-down box.                                                                                                    | _     | _       |
| Default<br>Router | Provision to configure next hop for a DHCP pool selected from drop-down box.                                                                                                    | -     | -       |
| Domain<br>Name    | Provision to configure domain name for a DHCP pool selected from drop-down box.                                                                                                    | -     | -       |
| DNS<br>Address    | Provision to configure DNS server for a DHCP pool selected from drop-down box.                                                                                                    | -     | -       |
| Network           | Provision to configure Network ID for a DHCP pool selected from drop-down box.                                                                                                    | -     | -       |
| Lease             | Provision to configure lease for a DHCP pool selected from drop-<br>down box.                                                                                                    | -     | _       |
| Add Bind List     |                                                                                                    |       |         |
|                   | For every DHCP pool configured, user can bind MAC and IP from<br>the address pool defined, so that wireless station gets same IP<br>address every time they connect. Following parameters are<br>required to bind IP address: | -     | -       |
|                   | MAC Address                                                                                                    |       |         |
|                   | IP Address                                                                                                    |       |         |

To configure the above parameter, navigate to the **Configure > Network > DHCP** tab and provide the details as given below:

- 1. Select DHCP pool from the **Edit** drop-down list.
- 2. Enter start and end IP addresses for a DHCP Pool selected from the Address Range textbox.
- 3. Enter **Default Router IP** address in the textbox.
- 4. Enter **Domain Name** for a DHCP pool selected in the textbox.
- 5. Enter **DNS Address** for a DHCP pool selected in the textbox.
- 6. Enter **Network ID** for a DHCP pool selected in the textbox.
- 7. Enter **Lease** for a DHCP pool selected in the textbox.
- 8. Click Save.

To configure Add Bind List:

- 1. Enter **MAC Address** for a DHCP pool selected in the textbox.
- 2. Enter **IP Address** for a DHCP pool selected in the textbox.
- 3. Click Save.

Figure 32: Configure: Network > DHCP parameters

|           | Address Range  | Start   |                      | End          |         | IP add | lress range | e to be a  | assigne   | d to clier | nts       |           |
|-----------|----------------|---------|----------------------|--------------|---------|--------|-------------|------------|-----------|------------|-----------|-----------|
|           | Default Router |         |                      | Default rout | ter IP  |        |             |            |           |            |           |           |
|           | Domain Name    |         |                      | Domain Na    | me      |        |             |            |           |            |           |           |
|           | DNS Address    | Primary |                      | Seconda      | гу      | Doma   | in name fo  | or the cli | ent       |            |           |           |
|           | Network        | IP      |                      | Mask         |         | Subne  | t number i  | and ma     | sk of the | DHCP       | address p | lool      |
|           | Lease          | 1       |                      | Hours        |         | Minu   | ites        |            | Leas      | se time (  | days:hour | :minutes) |
|           |                |         |                      |              |         |        |             |            |           |            |           |           |
| Add Bind  |                | Save    | Cancel               | IP Addres    | s       |        |             |            |           |            | Save      |           |
|           | \$\$           | Save    | Cancel               | IP Addres    |         |        |             |            |           |            | Save      |           |
| MAC Addre | SS<br>XIXXIXX  | Save    | Cancel<br>IP Address | XXX.XXX.     |         | ~      | Action      |            |           |            | Save      |           |
| MAC Addre | SS<br>XIXXIXX  |         |                      | XXX.XXX.     |         | ~      | Action      |            |           |            | Save      | •         |
| MAC Addre | SS<br>XIXXIXX  |         | IP Address           | XXX.XXX.     | XXX.XXX |        | Action      |            |           |            | Save      | •         |
| MAC Addre | SS<br>XIXXIXX  |         | IP Address           | XXX.XXX.     |         |        | Action      |            |           |            | Save      | *         |
| MAC Addre | SS<br>XIXXIXX  |         | IP Address           | XXX.XXX.     | XXX.XXX |        | Action      |            |           |            | Save      | *         |
| MAC Addre | SS<br>XIXXIXX  |         | IP Address           | XXX.XXX.     | XXX.XXX |        | Action      |            |           |            | Save      | *         |
| MAC Addre | SS<br>XIXXIXX  |         | IP Address           | XXX.XXX.     | XXX.XXX |        | Action      |            |           |            | Save      | *         |

# Tunnel

The following table lists the fields that are displayed in **Configure > Network > Tunnel** tab:

Table 40: Configure: Network > Tunnel parameters

| Parameters                          | Description                                                                                           | Range | Default |
|-------------------------------------|----------------------------------------------------------------------------------------------------|-------|---------|
| Tunnel<br>Encapsulation             | Provision to enable tunnel type. Following tunnel types are supported by Enterprise Wi-Fi AP devices: | -     | OFF     |
|                                     | <ul> <li>L2TP</li> <li>L2GRE</li> <li>OFF</li> </ul>                                                  |       |         |
| L2TP                                |                                                                                                    |       |         |
| Remote Host                         | Configure L2TP end point. IPv4 address or Primary hostname of endpoint is supported.                  | -     | -       |
| Authentication<br>Info              | Provision to configure credentials required for L2TP authentication.                                  | -     | -       |
| Auth Type                           | Provision to select the PPP authentication method.<br>Following are the options available:            | -     | DEFAULT |
|                                     | • DEFAULT                                                                                             |       |         |
|                                     | • CHAP                                                                                                |       |         |
|                                     | • MS-CHAP                                                                                             |       |         |
|                                     | • MS-CHAPv2                                                                                           |       |         |
|                                     | • PAP                                                                                                 |       |         |
| Secondary<br>Remote Host            | Configure secondary L2TP end point.IPv4 address or Secondary hostname of endpoint is supported.       | -     | -       |
| Secondary<br>Authentication<br>Info | Provision to configure credentials required for secondary L2TP authentication.                        | -     | -       |
| Secondary Auth<br>Type              | Provision to select the secondary PPP authentication method. Following are the options available:     | -     | DEFAULT |
|                                     | • DEFAULT                                                                                             |       |         |
|                                     | • CHAP                                                                                                |       |         |
|                                     | • MS-CHAP                                                                                             |       |         |
|                                     | • MS-CHAPv2                                                                                           |       |         |
|                                     | • PAP                                                                                                 |       |         |

| Parameters                     | Description                                                                                                    | Range     | Default  |
|--------------------------------|----------------------------------------------------------------------------------------------------|-----------|----------|
| TCP MSS                        | Provision to configure TCP Maximum Segment Size.                                                                                                    | 422- 1410 | 1400     |
| PMTU Discovery                 | Provision to enable to discover PMTU in network.                                                                                                    | -         | Enabled  |
| Disconnect<br>Wireless Clients | Provision to disconnect Wireless Client when state of L2TP tunnel is down.                                                                                                    | -         | Enabled  |
| L2GRE                          |                                                                                                    |           |          |
| Primary Remote<br>Host         | Configure L2GRE end point. IPv4 address or Primary hostname of endpoint is supported.                                                                                                    | -         | -        |
| Secondary<br>Remote Host       | Configure L2GRE end point. IPv4 address or Secondary hostname of endpoint is supported.                                                                                                    | -         | -        |
|                                | The tunnel operates in failover mode. After determining<br>the peer is down (no Rx packet received from PEER), AP<br>sends periodic ICMP packet to verify the reachability to<br>the peer before failing over to secondary peer. So<br>ensure ICMP reachability to the tunnel PEER. |           |          |
| DSCP                           | User can configure priority of GRE packets.                                                                                                    | -         | 0        |
| TCP MSS                        | Provision to configure TCP MSS value.                                                                                                    | 472-1460  | 1402     |
| PMTU Discovery                 | Provision to enable to discover PMTU in network.                                                                                                    | -         | -        |
| MTU                            | Maximum Transmission Unit.                                                                                                    | 850-1460  | 1460     |
| GRE in UDP                     | GRE protocol designed to establish tunnel between any third-party vendor which complies RFC 8086.                                                                                                    | -         | Disabled |
| Disconnect<br>Wireless Clients | Provision to disconnect Wireless Client when state of L2TP tunnel is down.                                                                                                    | -         | Enabled  |
| Tunnel<br>Reachability         | Periodic interval for verifying the RX packet from GRE peer.                                                                                                    | 30-240    | 240      |
| Tunnel Retry<br>Attempts       | Number of retries before Fail-Over to secondary peer.                                                                                                    | 2-10      | 5        |

To configure the above parameter, navigate to the **Configure > Network > Tunnel** tab and provide the details as given below:

1. Select Tunnel type from the **Tunnel Encapsulation** drop-down list.

To configure L2TP:

- 2. Enter IP address or domain name in the **Remote Host** textbox.
- 3. Enter credentials required for L2TP authentication in the Authentication Info textbox.
- 4. Select authentication type from the Auth Type drop-down list.
- 5. Enter IP address or domain name in the Secondary Remote Host textbox.

- 6. Enter credentials required for secondary L2TP authentication in the **Secondary Authentication Info** textbox.
- 7. Select authentication type from the Secondary Auth Type drop-down list.
- 8. Enter TCP Maximum Segment Size in the **TCP MSS** textbox.
- 9. Enable PMTU Discovery checkbox.
- 10. Enable Disconnect Wireless Clients checkbox.
- 11. Click Save.

To configure L2GRE:

- 12. Enter IP address or domain name in the Primary Remote Host/Secondary Remote Host textbox.
- 13. Enter **DSCP** in the textbox.
- 14. Enter TCP Maximum Segment Size in the **TCP MSS** textbox.
- 15. Enable PMTU Discovery checkbox.
- 16. Enter Maximum Transmission Unit in the **MTU** textbox.
- 17. Enable GRE in UDP in **GRE** checkbox.
- 18. Enable Disconnect Wireless Clients checkbox.
- 19. Enter periodic interval value in **Tunnel Reachability** textbox.
- 20. Enter number of retries in Tunnel Retry Attempts textbox.
- 21. Click Save.
- Figure 33: Configure: N etwork > Tunnel parameters

|                                                                                                    | L2TP                                                                                                    | ~                                                                                                    |
|----------------------------------------------------------------------------------------------------|----------------------------------------------------------------------------------------------------|----------------------------------------------------------------------------------------------------|
| L2TP                                                                                                    |                                                                                                    |                                                                                                    |
| Remote Host                                                                                                    | 0.0.0.0                                                                                                    | IP address or domain                                                                                                    |
| Authentication Info                                                                                                    | admin                                                                                                    | Max 64 characters                                                                                                    |
| Auth Type                                                                                                    | DEFAULT                                                                                                    | MS-CHAPv2, MS-CHAP, CHAP, PAP                                                                                                    |
| Secondary                                                                                                    |                                                                                                    |                                                                                                    |
|                                                                                                    |                                                                                                    | IP address or domain                                                                                                    |
| Secondary<br>Remote Host                                                                                                    |                                                                                                    | IP address or domain                                                                                                    |
| Secondary                                                                                                    |                                                                                                    | Max 64 characters                                                                                                    |
| Authentication<br>Info                                                                                                    |                                                                                                    |                                                                                                    |
| Secondary Auth                                                                                                    |                                                                                                    | ✓ MS-CHAPv2, MS-CHAP, CHAP, PAP                                                                                                    |
| Туре                                                                                                    |                                                                                                    |                                                                                                    |
| TCP MSS                                                                                                    | <b>1</b> 400                                                                                                    | TCP Maximum Segment Size (422-1410 bytes)                                                                                                    |
| PMTU Discovery                                                                                                    |                                                                                                    | Path MTU Discovery                                                                                                    |
| -                                                                                                    |                                                                                                    | Paul MTO Discovery                                                                                                    |
| Disconnect Wireless Clients                                                                                                    |                                                                                                    | Disconnect Wireless Client when state of L2TP tunnel is down                                                                                                    |
| L2GRE                                                                                                    |                                                                                                    | Disconnect Wireless Client when state of L2TP tunnel is down                                                                                                    |
| L2GRE Primary Remote Host                                                                                                    | 10.110.211.39                                                                                                    | Disconnect Wireless Client when state of L2TP tunnel is down                                                                                                    |
| L2GRE                                                                                                    | 10.110.211.39                                                                                                    | Disconnect Wireless Client when state of L2TP tunnel is down IP address or domain IP address or domain                                                                                                    |
| L2GRE Primary Remote Host                                                                                                    | 10.110.211.39<br>0.0.0.0<br>The tunnel operates in failo<br>periodic ICMP packet to ve                                                                                                    | Disconnect Wireless Client when state of L2TP tunnel is down IP address or domain IP address or domain IP address or domain over mode. After determining the peer is down (no rx packet received from PEER), AP sends rifty the reachability to peer before failing over to secondary peer. So please ensure ICMP                                                                                                    |
| L2GRE Primary Remote Host                                                                                                    | 10.110.211.39<br>0.0.0.0<br>The tunnel operates in failo                                                                                                    | Disconnect Wireless Client when state of L2TP tunnel is down IP address or domain IP address or domain IP address or domain over mode. After determining the peer is down (no rx packet received from PEER), AP sends rifty the reachability to peer before failing over to secondary peer. So please ensure ICMP                                                                                                    |
| L2GRE<br>Primary Remote Host<br>Secondary Remote Host                                                                                   | 10.110.211.39<br>0.0.0.0<br>The tunnel operates in failo<br>periodic ICMP packet to ver<br>reachability to the tunnel pe                                                                                                    | Disconnect Wireless Client when state of L2TP tunnel is down IP address or domain IP address or domain IP address or domain over mode. After determining the peer is down (no rx packet received from PEER), AP sends with the reachability to peer before failing over to secondary peer. So please ensure ICMP eer                                                                                                    |
| L2GRE<br>Primary Remote Host<br>Secondary Remote Host<br>DSCP                                                                           | 10.110.211.39<br>0.0.0.0<br>The tunnel operates in failo<br>periodic ICMP packet to ver<br>reachability to the tunnel pe                                                                                                    | Disconnect Wireless Client when state of L2TP tunnel is down IP address or domain IP address or domain IP address or domain over mode. After determining the peer is down (no rx packet received from PEER), AP sends wify the reachability to peer before failing over to secondary peer. So please ensure ICMP eer Differentiated Service Code Point                                                                                                    |
| L2GRE<br>Primary Remote Host<br>Secondary Remote Host<br>DSCP<br>TCP MSS                                                                | 10.110.211.39         0.0.0.0         The tunnel operates in failo periodic ICMP packet to ver reachability to the tunnel periodic ICMP packet or ver exact hability to the tunnel periodic ICMP packet or vertication of the tunnel periodic ICMP packet or vertication of tunnel periodic ICMP packet or vertication of tunnel periodic ICMP packet or vertication of tunnel periodic ICMP packet or vertication or vertication or vertunation or vertication or vertication or vertunation         | Disconnect Wireless Client when state of L2TP tunnel is down  IP address or domain  IP address or domain  IP address or domain  over mode. After determining the peer is down (no rx packet received from PEER), AP sends with the reachability to peer before failing over to secondary peer. So please ensure ICMP eer  Differentiated Service Code Point  TCP Maximum Segment Size (472-1460 bytes)                                                                                                    |
| L2GRE<br>Primary Remote Host<br>Secondary Remote Host<br>DSCP<br>TCP MSS<br>PMTU Discovery                                              | 10.110.211.39         0.0.00         The tunnel operates in failo periodic ICMP packet to ver reachability to the tunnel periodic ICMP packet to ver reachability to the tunnel periodic ICMP packet to ver        | Disconnect Wireless Client when state of L2TP tunnel is down  IP address or domain  IP address or domain  IP address or domain  IP address or domain  Differentiated service Code Point  TCP Maximum Segment Size (472-1460 bytes)  Path MTU Discovery                                                                                                    |
| L2GRE<br>Primary Remote Host<br>Secondary Remote Host<br>DSCP<br>TCP MSS<br>PMTU Discovery<br>MTU                                       | 10.110.211.39           0.0.0.0           The tunnel operates in failo periodic ICMP packet to vereachability to the tunnel periodic ICMP packet to vereachability to the tunnel periodic ICMP packet to vereachability and the tunnel periodic ICMP packet to vereachability and the tunnel periodic ICMP packet to vereachability and the tunnel periodic ICMP packet to vereachability to the tunnel periodic ICMP packet to vereachability to | Disconnect Wireless Client when state of L2TP tunnel is down  IP address or domain  IP address or domain  IP address or domain  Differentiated Service Code Point  TCP Maximum Segment Size (472-1460 bytes)  Path MTU Discovery  Configure MTU for L2GRE tunnel (850-1460 bytes)                                                                                                    |
| L2GRE<br>Primary Remote Host<br>Secondary Remote Host<br>DSCP<br>TCP MSS<br>PMTU Discovery<br>MTU<br>GRE                                | 10.110.211.39         0.0.0.0         The tunnel operates in failo periodic ICMP packet to vere reachability to the tunnel periodic ICMP packet to vere reachability to the tunnel periodic ICMP packet to vere reachability at the tunnel periodic ICMP packet to vere reachability at the tunnel periodic ICMP packet to vere reachability at the tunnel periodic ICMP packet to vere reachability to the tunnel periodic ICMP packet to vere reachability to the tunnel periodic ICMP packet to vere reachability to the tunnel periodic ICMP packet to vere reachability at the tunnel periodic ICMP packet to vere reachability at the        | Disconnect Wireless Client when state of L2TP tunnel is down  IP address or domain  IP address or domain  IP address or domain  IP address or domain  Differentiated Service Code Point  TCP Maximum Segment Size (472-1460 bytes)  Path MTU Discovery  Configure MTU for L2GRE tunnel (850-1460 bytes)  Path MTU Discovery  Configure MTU for L2GRE tunnel (850-1460 bytes)  Disconnect Wireless Client when state of L2TP tunnel is down Periodic interval for verifying the RX packet from GRE peer (30- |
| L2GRE<br>Primary Remote Host<br>Secondary Remote Host<br>DSCP<br>TCP MSS<br>PMTU Discovery<br>MTU<br>GRE<br>Disconnect Wireless Clients | 10.110.211.39<br>0.0.0.0<br>The tuniel operates in failo<br>periodic ICMP packet to vec<br>reachability to the tunnel period<br>0<br>2<br>1402<br>2<br>1460<br>GRE in UDP<br>2                                                                                                    | Disconnect Wireless Client when state of L2TP tunnel is down  IP address or domain  IP address or domain  IP address or domain  IP address or domain  Differentiated Service Code Point  Differentiated Service Code Point  TCP Maximum Segment Size (472-1460 bytes)  Path MTU Discovery  Configure MTU for L2GRE tunnel (850-1460 bytes)  Enable GRE in UDP encapsulation (RFC 8086) Disconnect Wireless Client when state of L2TP tunnel is down                                                         |

### **PPPoE**

PPPoE provides ability to establish a connection to ISP with user authentication. Below table lists the fields that are displayed in **Configuration > Network > PPPoE** tab:

| Parameters | Description                                          | Range | Default  |
|------------|------------------------------------------------------|-------|----------|
| Enable     | Provision to enable PPPoE client.                    | -     | Disabled |
| VLAN       | User can configure VLAN ID where PPPoE client should | -     | -        |

Table 41: Configure: Network > PPPoE parameters

| Parameters             | Description                                                                | Range    | Default  |
|------------------------|----------------------------------------------------------------------------|----------|----------|
|                        | obtain IP address.                                                         |          |          |
| Service Name           | Configure PPPoE service name                                               | -        | -        |
| Authentication<br>Info | Provision to configure credentials required for PPPoE authentication.      | -        | -        |
| MTU                    | Maximum Transmission Unit.                                                 | 500-1492 | 1430     |
| TCP-MSS<br>Clamping    | Configure PPPoE end point. Either IP or hostname of endpoint is supported. | -        | Enabled  |
| Management<br>Access   | If enabled, user can access device either using UI or SSH with PPPoE IP.   | -        | Disabled |

To configure the above parameter, navigate to the **Configure > Network > PPPoE** tab and provide the details as given below:

- 1. Select **Enable** checkbox to enable PPPoE functionality.
- 2. Enter the VLAN ID assigned to the PPPoE in the VLAN textbox.
- 3. Enter Service Name in the textbox.
- 4. Enter the username and password for the device in the Authentication Info textbox.
- 5. Enter the **MTU** value PPPoE connection in the MTU textbox.
- 6. Enable the TCP-MSS clamping for the PPPoE connection.
- 7. Enable Management Access.
- 8. Click Save.

Figure 34: Configure: Network > PPPoE parameters

| VLAN | Routes | Ethernet Ports      | Security | DHCP          | Tunnel        | PPPoE           | VLAN Pool          | WWAN            |                   |
|------|--------|---------------------|----------|---------------|---------------|-----------------|--------------------|-----------------|-------------------|
|      |        | <b>F</b> -shi       |          |               |               |                 |                    |                 |                   |
|      |        | Enable              | 0        |               |               |                 |                    |                 |                   |
|      |        | VLAN                | 1        |               |               | Vlan            | ID assigned to PF  | PoE             |                   |
|      |        | Service Name        |          |               |               | Con             | ligure pppoe servi | e-name parame   | eters             |
|      |        | Authentication Info | admin    |               |               |                 | •                  |                 | Max 64 characters |
|      |        | MTU                 | 1430     |               |               | Con             | fgure mtu for pppo | e connection (5 | 500-1492 bytes)   |
|      | 1      | TCP-MSS Clamping    | 🗹 Enal   | ble top maa o | lamping for p | ppoe connect    | ion                |                 |                   |
|      | м      | anagement Access    | Enal     | ble CLI/GUI/  | SNMP access   | via this interl | ace                |                 |                   |
|      |        |                     |          |               | Sa            | ve Canc         | el                 |                 |                   |

### **VLAN Pool**

The following table lists the fields that are displayed in**Configure > Network > VLAN Pool** tab:

Table 42: Configure: Network > VLAN Pool Parameters

| Parameters        | Description                                                                                                    | Range | Default |
|-------------------|----------------------------------------------------------------------------------------------------|-------|---------|
| VLAN Pool<br>Name | Provision to configure user friendly name to a list of VLANs.                                                                                                    | -     | -       |
| VLAN ID List      | List of VLAN IDs for each VLAN Pool name. User can<br>configure either single VLAN ID or multiple VLAN ID. Multiple<br>VLAN IDs can be configured either separated by comma or<br>hyphen. | _     | -       |

To configure the above parameter, navigate to the Configure > Network > VLAN Pool tab and provide the details as given below:

- 1. Enter the name of the VLAN pool in the **VLAN Pool Name** textbox.
- 2. Enter the VLAN ID in the **VLAN ID List** textbox.
- 3. Click Save.

Figure 35: Configure Network > VLAN Pool parameters

| VLAN Pool Name<br>VLAN ID List |                    | Vian Pool Name<br>1-4094 |            |    |
|--------------------------------|--------------------|--------------------------|------------|----|
|                                | VLAN Pool Name ~   | VLAN ID List ~           | Act        |    |
|                                | pool1              | 1,20                     | 自          | *  |
|                                |                    |                          |            | ÷  |
|                                | t h h h anns 1 h t | [1 ► ►  10 ¥ iten        | ns per pag | ge |

# Chapter 9: Filter Management

This chapter describes the following topics:

- Overview
- Filter list
- Filters
- Application control Premium feature

# Overview

Filters are used to define the rules used for blocking or passing traffic and also to change QoS/DSCP and rate limiting for selected traffic.

The Wireless AP's integrated firewall uses stateful inspection to accelerate the decision of whether to allow or deny traffic user connections managed by the firewall are maintained statefully. Once user flow is established through the AP, it is recognized and passes through without application of all defined filtering rules. Stateful inspection runs automatically on the AP.

# Filter list

Filters are organized in groups, called filter lists. A filter list allows user to apply a uniform set of filters to SSIDs. AP supports 16 filter list and each filter list supports 50 filter rules in precedence order.

# **Filters**

These settings create and manage filters with precedence that belong to the current filter list, based on the filter criteria you specify.

Filters can be configured in Layer 2 and Layer 3 or application/category control (Layer 7). Layer 2 rule taking high precedence over Layer 3 application control and Layer 2 support MAC/IP/protocol-based rules.

Filters are an especially powerful feature when combined with the intelligence provided by the **Application Control Windows**.

Based on Application Control's analysis of your wireless traffic, you can create filters to enhance wireless usage for your business needs:

- 1. Usage of non-productive and risky applications like BitTorrent can be restricted.
- 2. Traffic for mission-critical applications like VoIP and WebEx may be given higher priority (QoS).
- 3. Non- critical traffic from applications like YouTube may be given lower priority (QoS) or bandwidth allowed may be capped per station or for all stations.

## **Configuring filter CLI**

By configuring filter CLI, user can define ACL rules for blocking or passing traffic, DSCP/QoS rules for modifying packet and rate limiting for selected traffic.

1. Create filter list/filter profile using global filter command (Filter: configure filter parameters).

| XV3-8-EC7708(config)#        | filter                     |  |            |
|------------------------------|----------------------------|--|------------|
| filter-list<br>global-filter | : Configure<br>: Configure |  | parameters |

2. Global-filter is for global rules in AP. Global-filter include below options.

| XV3-8-EC7708(config-gl                                                       | oba | al-filter)#                                                                                                    |
|------------------------------------------------------------------------------|-----|----------------------------------------------------------------------------------------------------|
| air-cleaner<br>application-control<br>clear<br>disable<br>filter<br>stateful |     | Configure Preset air cleaner filters<br>Enable application control<br>Clear command<br>Disable filter list<br>Configure filter rules in precedence order<br>Enable stateful filtering                   |
| apply<br>exit<br>no<br>save<br>show                                          |     | Apply configuration that has just been set<br>Exit from filter list configuration<br>Delete/disable filter list parameters<br>Save configuration to Flash so it persists across reboots<br>Show command |

- Stateful filtering Premium feature : Stateful operation of the integrated firewall can be Enabled or Disabled. By default, it is enabled.
- Application Control Premium feature: Operation of the Application Control feature may be Enabled or Disabled.
- Disable: Disable or enable filter list.
- 3. Each filter list includes below options:

| clear   | : Clear command                                             |
|---------|-------------------------------------------------------------|
| disable | : Disable filter list                                       |
| filter  | : Configure filter rules in precedence order                |
| name    | : Name of filter list                                       |
| apply   | : Apply configuration that has just been set                |
| exit    | : Exit from filter list configuration                       |
| no      | : Delete/disable filter list parameters                     |
| save    | : Save configuration to Flash so it persists across reboots |
| show    | : Show command                                              |

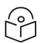

Note

Global-filter rules will take precedence over filter-list rules

• Global filter and filter-list can include 50 filter rules with precedence order.

```
XV3-8-E78A88(config-filter-list-1)# filter precedence {1-50}
```

4. Then create filter rule from precedence level (1 to 50).

| XV3-8-EC7708(config-li  | st-1-filter-precedence-1)# exit                             |
|-------------------------|-------------------------------------------------------------|
| XV3-8-EC7708 (config-fi | lter-list-1)# filter precedence 1                           |
| XV3-8-EC7708 (config-li | st-1-filter-precedence-1) #                                 |
|                         |                                                             |
| application-control     | : Configure application control filters                     |
| category-control        | : Configure application category control filters            |
| clear                   | : Clear command                                             |
| disable                 | : Disable filter                                            |
| layer2-filter           | : Configure Layer2 filter                                   |
| layer3-filter           | : Configure Layer3 filter                                   |
| logging                 | : Enable filter logging                                     |
| rate-limit              | : Set traffic limit for this filter                         |
| schedule                | : Schedule Layer3 rules                                     |
| wlan-to-wlan            | : Restrict 'in' direction rule's egress direction as wlan   |
|                         |                                                             |
|                         |                                                             |
| apply                   | : Apply configuration that has just been set                |
| exit                    | : Exit from custom filter configuration                     |
| no                      | : Disable the filter options                                |
| save                    | : Save configuration to Flash so it persists across reboots |
| show                    | : Show command                                              |

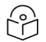

### Note

Filter type is either Layer 2 or Layer 3 or application control can be added in one precedence level.

5. Layer 3 filter has the below provisions.

```
XV3-8-EC7708(config-list-1-filter-precedence-1)# layer3-filterdeny: Drop packet matching the rulepermit: Allow packet matching the ruleset-dscp: Set DSCP value to packet matching the ruleset-qos: Set QOS value (0-3) to packet matching the rule
```

- QoS Premium feature: Set packets QoS level (0 to 3). Level 0 has the lowest priority; level 3 has the highest priority
- DSCP Premium feature: Differentiated Services Code Point or DiffServ (DSCP). DSCP level (0 to 63. Level 0 has the lowest priority and level 63 has the highest priority.
- Rate limit <a href="Premium feature">Premium feature</a>: Filters support rate limiting per station or all stations and support Kbps/Mbps/pps.
- Schedule Premium feature: Filter support scheduling the activation of the layer3 /application control rules based on the day and local time selected.
- Disable: Each filter and filter list can be turned on/off.

```
Note:
```

Stateful filtering, Application Control, QoS, DSCP, Schedule and Rate limit are <u>Premium</u> features.

6. Each layer 3 rule category has below types

```
XV3-8-EC7708(config-list-1-filter-precedence-1)# layer3-filter set-dscp

ip : IPV4 address based rule

ip6 : IPV6 address based rule

proto : Protocol based rule

proto6 : IPv6 Protocol based rule
```

7. For proto or port number-based rule, select proto.

KV3-8-EC7708(config-list-1-filter-precedence-1)# layer3-filter set-dscp proto

layer3-filter set-dscp proto (tcp|udp|icmp|igmp|srp|sctp|any) (SOURCE-IP{/{ma sk|prefix-length}}|any) (SOURCE-PORT|any) (DESTINATION-IP{/{mask|prefix-length}} |any) (DESTINATION-PORT|any) (in|out|any) (DSCP{0-63}) <(optional)//Filter name>

| $\bigcirc$ |
|------------|
|            |
| $\smile$   |

Note

All fields are mandatory. If no parameter to configure, give 'any'. Direction is direction of rule. if it is 'in', rule applicable for traffic from wireless side. If it is 'out', rule applicable for traffic to wireless.

8. For non proto or port number-based rule, select IP.

```
XV3-8-EC7708(config-list-1-filter-precedence-1)# layer3-filter set-dscp ip
layer3-filter set-dscp ip (SOURCE-IP{/{mask|prefix-length}}|any) (DESTINATION-IP{/{mask}})
```

sk/prefix-length}}any) (in|out|any) (DSCP{0-63}) <(optional)//Filter\_name>

9. Layer 2 filter has below options:

XV3-8-EC7708(config-list-1-filter-precedence-11)# layer2-filter deny : Drop packet matching the rule permit : Allow packet matching the rule

10. Each layer 2 rule category has below two cases.

| XV3-8-EC7708( | config-list- | -1-f: | ilte | er-p | precede | ence-1 | 11)# 3 | layer2-filter | permit |
|---------------|--------------|-------|------|------|---------|--------|--------|---------------|--------|
| mac           |              | Mac   | or   | IP   | based   | Rule   | with   | out Protocol  |        |
| proto         |              | Mac   | or   | IP   | based   | rule   | with   | Protocol      |        |

Layer 2 rule support IP, MAC, Port or Protocol-based rules.

11. XV3-8-E78A88 (config-list-1-filter-precedence-1) # layer2-filter permit mac

XV3-8-EC7708(config-list-1-filter-precedence-1)# layer2-filter permit mac

layer2-filter permit mac (SOURCE-MAC/IPv4/IPv6{(optional)/{mask|prefix-length}}|any)
(DESTINATION-MAC/IPv4/IPv6{(optional)/{mask|prefix-length}}|any) (in|out|any) <(option
al)//Filter\_name>

Example:

e.g. layer2-filter permit mac 00-01-02-03-04-05 00-01-02-09-08-07 any //filter\_to\_allow\_guest
'!' for not e.g. layer2-filter permit mac 00-01-02-03-04-05 !00-01-02-09-08-07 out
 layer2-filter permit mac !1.1.1.1/8 any any

12. XV3-8-E78A88 (config-list-1-filter-precedence-1) # layer2-filter permit proto

layer2-filter permit proto (tcp|udp|arp|icmp|igmp|srp|sctp|any) (SOURCE-MAC/IPv4/IPv6{/
{mask|prefix-length}}|any) (SOURCE-PORT|any) (DESTINATION-MAC/IPv4/IPv6{/{mask|prefix-leng
th}}|any) (DESTINATION-PORT|any) (in|out|any) <(optional)//Filter\_name>

Example:

Sample configuration

```
filter global-filter
 stateful
 application-control
filter filter-list 1
 filter precedence 1
    layer3-filter set-qos ip any 9.9.9.9 in 2
    rate-limit all Mbps 500
    exit
 filter precedence 2
    layer3-filter deny ip 5.5.5.5 6.6.6.6 any
    exit
 filter precedence 3
    layer3-filter permit ip any any any
    exit
 filter precedence 4
    layer3-filter permit ip 9.9.9.9 any any
    exit
```

13. In order to attach filter list into WLAN profile, filter-list < filter-list ID>.

```
wireless wlan 1
ssid cambium-guest
no shutdown
vlan 1
filter-list 1
```

14. To show filter statistics:

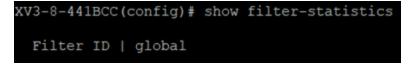

# **Air Cleaner**

The Air Cleaner feature offers a number of predetermined filter rules that eliminate a great deal of unnecessary wireless traffic.

#### **Configuration CLI:**

| XV3-8-EC7708(config  | g)# filter global-filter                                 |
|----------------------|----------------------------------------------------------|
| XV3-8-EC7708 (config | g-global-filter)# air-cleaner                            |
|                      |                                                          |
| all                  | : All air cleaner filters                                |
| arp                  | : Eliminate station to station ARPs over the air         |
| broadcast            | : Eliminate broadcast traffic from the air               |
| dhcp                 | : Eliminate stations serving DHCP addresses from the air |
| multicast            | : Eliminate chatty multicast traffic from the air        |

When we configure Air Cleaner rule, pre defined filter rules will get pupulated automatically as shown below.

```
XV3-8-EC7708(config-global-filter)# air-cleaner all
XV3-8-EC7708(config-global-filter)# show config filter
filter global-filter
 stateful
 application-control
 air-cleaner all
 filter precedence 1
    layer2-filter deny proto arp any any in //Air-cleaner-Arp.1
    wlan-to-wlan
    exit
 filter precedence 2
    layer2-filter deny proto udp any any FF:FF:FF:FF:FF:FF 67 out //Air-cleaner-Dhcp.1
    exit
 filter precedence 3
    layer2-filter deny proto udp any any FF:FF:FF:FF:FF:FF 68 in //Air-cleaner-Dhcp.2
 filter precedence 4
    layer2-filter permit proto arp any FF:FF:FF:FF:FF any //Air-cleaner-Bcast.1
    exit
 filter precedence 5
    layer2-filter permit proto udp any any FF:FF:FF:FF:FF:FF 67 any //Air-cleaner-Bcast.2
    exit
 filter precedence 6
    layer2-filter permit proto udp any any FF:FF:FF:FF:FF:FF 68 any //Air-cleaner-Bcast.3
 filter precedence 7
    layer2-filter permit proto udp any any FF:FF:FF:FF:FF:FF:FF:22610 any //Air-cleaner-Bcast.4
    exit
 filter precedence 8
    layer2-filter deny mac any FF:FF:FF:FF:FF:FF any //Air-cleaner-Bcast.5
    exit
 filter precedence 9
    layer2-filter permit mac any 01:00:5E:00:00:FB any //Air-cleaner-mDNS.1
    exit
 filter precedence 10
    layer2-filter deny mac any multicast any //Air-cleaner-Mcast.1
    exit
```

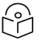

### Note

In Mesh link configuration, the Air Cleaner rules needs customisation like disabling Precedence 2 and Precedence 3 (DHCP rules).

# Application control Premium feature

The Application Control feature provides real-time visibility of application usage by users across the wireless network. Network usage has changed enormously in the last few years, with the increase in smartphone and tablet usage stressing networks. Increasing traffic from legitimate business needs such as cloud- and web-based applications, streaming media, and VoIP must be handled with an adequate quality of experience. To achieve this purpose Application Control filters are used to define the rules used for blocking or passing and change QoS/DSCP and rate-limiting for the specific Application or a specific category of application. For more details, refer the Application Control Filters section in the user guide

Application Control can track application usage over time to monitor trends. Usage may be tracked by AP, VLAN, or station. Many hundreds of applications are recognized and grouped into a number of categories. The distributed architecture of Cambium Enterprise APs allows Application Control to scale naturally as you grow the network.

## Deep Packet Inspection (DPI)

The AP uses Deep Packet Inspection (DPI) to determine what applications are being used and by whom, and how much bandwidth they are consuming. These applications are rated by their degree of risk and productiveness. <u>Filters</u> can be used to implement per-application policies that keep network usage focused on productive uses.

### **Application control policy**

When you find risky or unproductive applications consuming bandwidth on the network, you can easily create Filters to control them. You may use filters to:

- Block problematic traffic, such as BitTorrent or Y8.
- Prioritize mission critical traffic: By increasing the QoS assigned to the traffic, applications like VoIP and WebEx may be given higher priority (QoS).
- Lower the priority of less productive traffic: Use filters to decrease the QoS assigned to traffic for applications like YouTube and Facebook.
- A nonproductive specific application can be rate limited to avoid impact on the productive application. (E.g.: YouTube streaming can be rate limited to avoid impact on applications like VoIP)

### **Risk and Productivity**

Application control ranks applications in terms of their levels of risk and productivity.

Productivity: Indicates how appropriate an application is useful for business purposes. The higher the rating number, the more business-oriented an application is:

- 1. Primarily recreational
- 2. Mostly recreational
- 3. Combination of business and recreational purposes
- 4. Mainly used for business
- 5. Primarily used for business

Risk: indicates how likely an application is to pose a threat to the security of your network. The higher the rating number, the more risky of an application is:

- 1. No threat
- 2. Minimal threat
- 3. Some risk: maybe misused
- 4. High risk: maybe malware or allow data leaks
- 5. Very high risk: threat circumvents firewalls or avoids detection

#### **Selection criteria**

From AP CLI, below options are available to view the Application Statistics:

- By Application: This gives detailed information about the application seen from the wireless traffic.
- By Category: This gives the combined statistics of the application which belongs to a particular category (E.g. Games, Network monitor etc.).

| Protocol or        |       | tivity | TX      | TX      | RX      | RX    |
|--------------------|-------|--------|---------|---------|---------|-------|
| Application        | Index | & Risk | Packets | Bytes   | Packets | Bytes |
| Ad Analytics       | 4     | 1      | 4       | 220     | 3       | 231   |
| Amazon             | 2     | 1      | 75      | 31437   | 69      | 8337  |
| Bonjour            | 4     | 1      | 15      | 1737    | 14      | 1664  |
| Doubleclick        |       | 1      | 84      | 30190   | 65      | 12228 |
| Google Ads         | 3     | 1      | 103     | 47136   | 78      | 12223 |
| Google Analytics   | 4     | 1      | 13      | 3750    | 15      | 1711  |
| Google APIs        | 3     | 1      | 4713    | 6288091 | 892     | 15325 |
| Google             | 3     | 1      | 2544    | 3248915 | 568     | 48664 |
| Google Play        | 3     | 1      | 350     | 396456  | 181     | 15261 |
| Mozilla            | 3     | 1      | 54      | 44708   | 48      | 5854  |
| NetBIOS NS         |       | 3      |         |         | 12      | 936   |
| NTP                |       | 3      | 2       | 152     | 2       | 152   |
| OCSP               | 3     | 1      | 63      | 6404    | 71      | 5247  |
| OpenX              |       | 1      | 32      | 8374    | 27      | 3507  |
| Quantcast          |       | 1      | 14      | 4733    | 17      | 2341  |
| Rapleaf            | 3     | 1      | 19      | 6745    | 19      | 2288  |
| Reddit             | 3     | 1      | 1227    | 1477596 | 752     | 74695 |
| Scorecard Research |       | 1      | 26      | 5876    | 27      | 2748  |
| SSDP               | 4     | 1      | 329     | 146086  | 20      | 4000  |
| SSL                | 3     | 3      | 226     | 136435  | 176     | 22509 |
| TCP                | 3     | 1      | 2376    | 1617471 | 1665    | 33037 |
| Twitter            | 3     | 4      | 79      | 53301   | 68      | 7532  |
| Wikipedia          | 3     | 3      | 19      | 3126    | 28      | 3873  |
| YouTube            | 1     | 4      | 95      | 26393   | 99      | 12233 |

XV3-8-441BCC(config) # show application-statistics by-category

| Application       | Produc  | -    | TX      | ТX       | RX      | RX     |
|-------------------|---------|------|---------|----------|---------|--------|
| category          | Index & | Risk | Packets | Bytes    | Packets | Bytes  |
| Networking        | 3       | 1    | 3031    | 1832377  | 1975    | 376598 |
| Social-Networking | 3       | 1    | 1306    | 1530897  | 820     | 82227  |
| Streaming-Media   | 1       | 4    | 97      | 26497    | 102     | 12452  |
| Web-Services      | 3       | 1    | 8346    | 10285674 | 2270    | 304266 |

• By SSID: This gives the application list seen on particular SSID. The SSID number is the BSS index configured.

| rotocol or<br>pplication |   | tivity<br>& Risk | TX<br>Packets | TX<br>Bytes | RX<br>Packets | RX<br>Bytes |
|--------------------------|---|------------------|---------------|-------------|---------------|-------------|
| Ad Analytics             | 4 | 1                | 4             | 220         | 3             | 231         |
| Amazon                   | 2 | 1                | 75            | 31437       | 69            | 8337        |
| Bonjour                  | 4 | 1                |               | 0           | 15            | 1810        |
| Doubleclick              | 1 | 1                | 84            | 30190       | 65            | 12228       |
| Google Ads               | 3 | 1                | 103           | 47136       | 78            | 12223       |
| Google Analytics         | 4 | 1                | 13            | 3750        | 15            | 1711        |
| Google APIs              | 3 | 1                | 4713          | 6288091     | 892           | 15325       |
| Google                   | 3 | 1                | 2544          | 3248915     | 568           | 48664       |
| Google Play              | 3 | 1                | 383           | 404708      | 211           | 20118       |
| Mozilla                  | 3 | 1                | 104           | 66692       | 88            | 10991       |
| NetBIOS NS               | 1 | 3                |               | 0           | 12            | 936         |
| NTP                      | 1 | 3                | 2             | 152         | 2             | 152         |
| OCSP                     | 3 | 1                | 63            | 6404        | 71            | 5247        |
| OpenX                    | 1 | 1                | 32            | 8374        | 27            | 3507        |
| Quantcast                | 1 | 1                | 14            | 4733        | 17            | 2341        |
| Rapleaf                  | 3 | 1                | 19            | 6745        | 19            | 2288        |
| Reddit                   | 3 | 1                | 1227          | 1477596     | 752           | 74695       |
| Scorecard Research       | 1 | 1                | 26            | 5876        | 27            | 2748        |
| SSDP                     | 4 | 1                |               | 0           | 28            | 5600        |
| SSL                      | 3 | 3                | 226           | 136435      | 176           | 22509       |
| TCP                      | 3 | 1                | 2665          | 1661913     | 1966          | 40387       |
| Twitter                  | 3 | 4                | 79            | 53301       | 68            | 7532        |
| Wikipedia                | 3 | 3                | 19            | 3126        | 28            | 3873        |
| YouTube                  | 1 | 4                | 110           | 32096       | 112           | 15632       |

• Display for Station: This gives detailed information about a particular station. Provide the station MAC address the user want to check for statistics.

• Tx means downlink traffic with respect to AP and Rx means uplink traffic with respect to AP.

| rotocol or         | Produc | tivity | TX      | TX      | RX      | RX     |
|--------------------|--------|--------|---------|---------|---------|--------|
| pplication         | Index  | & Risk | Packets | Bytes   | Packets | Bytes  |
| Ad Analytics       | 4      | 1      | 4       | 220     | 3       | 231    |
| Amazon             | 2      | 1      | 75      | 31437   | 69      | 8337   |
| Bonjour            | 4      | 1      |         |         | 15      | 1810   |
| Doubleclick        | 1      | 1      | 84      | 30190   | 65      | 12228  |
| Google Ads         | 3      | 1      | 103     | 47136   | 78      | 12223  |
| Google Analytics   | 4      |        | 13      | 3750    | 15      | 1711   |
| Google APIs        | 3      |        | 4713    | 6288091 | 892     | 153251 |
| Google             | 3      | 1      | 2544    | 3248915 | 568     | 48664  |
| Google Play        | 3      | 1      | 387     | 404916  | 215     | 20326  |
| Mozilla            | 3      | 1      | 117     | 67446   | 104     | 12051  |
| NetBIOS NS         | 1      | 3      |         |         | 12      | 936    |
| NTP                | 1      | 3      | 2       | 152     | 2       | 152    |
| OCSP               | 3      |        | 63      | 6404    | 71      | 5247   |
| OpenX              | 1      |        | 32      | 8374    | 27      | 3507   |
| Quantcast          | 1      | 1      | 14      | 4733    | 17      | 2341   |
| Rapleaf            | 3      | 1      | 19      | 6745    | 19      | 2288   |
| Reddit             | 3      | 1      | 1235    | 1478487 | 761     | 77186  |
| Scorecard Research | 1      | 1      | 26      | 5876    | 27      | 2748   |
| SSDP               | 4      | 1      |         |         | 28      | 5600   |
| SSL                | 3      | 3      | 226     | 136435  | 176     | 22509  |
| TCP                | 3      | 1      | 2770    | 1675214 | 2075    | 424531 |
| Twitter            | 3      | 4      | 79      | 53301   | 68      | 7532   |
| Wikipedia          | 3      | 3      | 19      | 3126    | 28      | 3873   |
| YouTube            |        | 4      | 113     | 32330   | 116     | 15918  |

Below CLI command gives list of stations present along with station count per VLAN.

| XV3-8-441BCC(config) # s | how application-statis | stics debug |                       |          |
|--------------------------|------------------------|-------------|-----------------------|----------|
| =====Station Cou         | nt 1                   |             |                       |          |
| MAC<br>D4-6A-6A-E7-D0-15 | IP<br>10.10.0.113      | VLAN<br>1   | SSID<br>TIGER_XV3_8_C | PEN_SSID |
| =====vlan count 1======  |                        |             |                       |          |
| VLAN STA_COUNT<br>1 1    |                        |             |                       |          |

• Display for VLAN: This gives information about the particular VLANs.

| rotocol or<br>pplication | Product | ivity<br>Risk | TX<br>Packets | TX      | RX<br>Packets | RX    |
|--------------------------|---------|---------------|---------------|---------|---------------|-------|
|                          | Index & | - K15K        | Packets       | Bytes   |               | Bytes |
| Ad Analytics             | 4       | 1             | 4             | 220     | 3             | 231   |
| Amazon                   | 2       | 1             | 75            | 31437   | 69            | 8337  |
| Bonjour                  | 4       | 1             | 0             | 0       | 15            | 1810  |
| Doubleclick              | 1       | 1             | 84            | 30190   | 65            | 12228 |
| Google Ads               | 3       | 1             | 103           | 47136   | 78            | 12223 |
| Google Analytics         | 4       | 1             | 13            | 3750    | 15            | 1711  |
| Google APIs              | 3       | 1             | 4713          | 6288091 | 892           | 15325 |
| Google                   | 3       | 1             | 2544          | 3248915 | 568           | 48664 |
| Google Pla <b>y</b>      | 3       | 1             | 393           | 405374  | 221           | 20638 |
| Mozilla                  | 3       | 1             | 117           | 67446   | 104           | 12051 |
| NetBIOS NS               | 1       | 3             | 0             | 0       | 12            | 936   |
| NTP                      | 1       | 3             | 3             | 228     | 3             | 228   |
| DCSP                     | 3       | 1             | 63            | 6404    | 71            | 5247  |
| OpenX                    | 1       | 1             | 32            | 8374    | 27            | 3507  |
| Quantcast                | 1       | 1             | 14            | 4733    | 17            | 2341  |
| Rapleaf                  | 3       | 1             | 19            | 6745    | 19            | 2288  |
| Reddit                   | 3       | 1             | 1249          | 1481150 | 779           | 79476 |
| Scorecard Research       | 1       | 1             | 26            | 5876    | 27            | 2748  |
| SSDP                     | 4       | 1             | 0             | 0       | 32            | 6400  |
| SSL                      | 3       | 3             | 226           | 136435  | 176           | 2250  |
| ICP                      | 3       | 1             | 2910          | 1694616 | 2219          | 45528 |
| Twitter                  | 3       | 4             | 79            | 53301   | 68            | 7532  |
| Wikipedia                | 3       | 3             | 19            | 3126    | 28            | 3873  |
| YouTube                  | 1       | 4             | 115           | 32434   | 119           | 1613  |

• By Time frame: This gives information about the application seen in last the duration (E.g. 1 day).

• For low risk number the productivity is high and vice versa. (E.g. For GitHub (Shown in below figure) the risk index number is 1 and the productive index is 4, this means the application is low risk and more productive).

| XV3-8-441BCC(config)# :<br>Applications Count = 24<br>Application Statistics | 4         |          | tics by-applicati | on time-frame | 86000  |
|------------------------------------------------------------------------------|-----------|----------|-------------------|---------------|--------|
| Protocol or                                                                  | Productiv |          |                   | RX            | RX     |
| Application                                                                  | Index & R | isk Pack | ets Bytes         | Packets       | Bytes  |
| Ad Analytics                                                                 | 4 1       | 4        | 220               | 3             | 231    |
| Amazon                                                                       | 2 1       | 75       | 31437             | 69            | 8337   |
| Bonjour                                                                      | 4 1       | 17       | 1956              | 15            | 1810   |
| Doubleclick                                                                  | 1 1       | 84       | 30190             | 65            | 12228  |
| Google Ads                                                                   | 3 1       | 103      | 47136             | 78            | 12223  |
| Google Analytics                                                             | 4 1       | 13       | 3750              | 15            | 1711   |
| Google APIs                                                                  | 3 1       | 4713     | 6288091           | 892           | 153251 |
| Google                                                                       | 3 1       | 2544     | 3248915           | 568           | 48664  |
| Google Play                                                                  | 3 1       | 393      | 405374            | 221           | 20638  |
| Mozilla                                                                      | 3 1       | 117      | 67446             | 104           | 12051  |
| NetBIOS NS                                                                   | 1 3       | 0        | 0                 | 12            | 936    |
| NTP                                                                          | 1 3       | 3        | 228               | 3             | 228    |
| OCSP                                                                         | 3 1       | 63       | 6404              | 71            | 5247   |
| OpenX                                                                        | 1 1       | 32       | 8374              | 27            | 3507   |
| Quantcast                                                                    | 1 1       | 14       | 4733              | 17            | 2341   |
| Rapleaf                                                                      | 3 1       | 19       | 6745              | 19            | 2288   |
| Reddit                                                                       | 3 1       | 1262     | 1482390           | 795           | 82476  |
| Scorecard Research                                                           | 1 1       | 26       | 5876              | 27            | 2748   |
| SSDP                                                                         | 4 1       |          | 259542            | 36            | 7200   |
| SSL                                                                          | 3 3       | 226      | 136435            | 176           | 22509  |
| TCP                                                                          | 3 1       |          | 1709704           | 2311          | 467655 |
| Twitter                                                                      | 3 4       | 79       | 53301             | 68            | 7532   |
| Wikipedia                                                                    | 3 3       | 19       | 3126              | 28            | 3873   |
| YouTube                                                                      | 1 4       | 128      | 38033             | 130           | 19369  |

### **DPI CLI configuration**

User can enable Application Control globally by using below commands:

#### **Enable DPI support**

```
XV3-8-EC7708(config)# filter global-filter
XV3-8-EC7708(config-global-filter)# application-control
XV3-8-EC7708(config-global-filter)#
```

#### **Disable DPI support**

```
XV3-8-441BCC(config)# filter global-filter
XV3-8-441BCC(config-global-filter)# no application-control
XV3-8-441BCC(config-global-filter)#
```

# **Global application policy**

### Per application policy

| XV3-8-441BCC (config                                                             | g)# filter global-filter                                    |  |  |  |
|----------------------------------------------------------------------------------|-------------------------------------------------------------|--|--|--|
| XV3-8-441BCC(config-global-filter) # filter precedence 1                         |                                                             |  |  |  |
| XV3-8-441BCC(config-global-filter-precedence-1) # application-control            |                                                             |  |  |  |
|                                                                                  |                                                             |  |  |  |
| 050plus                                                                          | : 050Plus                                                   |  |  |  |
| 12306cn                                                                          | : 12306.cn                                                  |  |  |  |
| 123movie                                                                         | : 123movies                                                 |  |  |  |
| 126com                                                                           | : 126.com                                                   |  |  |  |
| 17173                                                                            | : 17173.com                                                 |  |  |  |
| lfichier                                                                         | : 1fichier                                                  |  |  |  |
| 2345com                                                                          | : 2345.com                                                  |  |  |  |
| 247inc                                                                           | : [24]7 Inc.                                                |  |  |  |
| 247media                                                                         | : 24/7 Media                                                |  |  |  |
| 2channel                                                                         | : 2channel                                                  |  |  |  |
| 33across                                                                         | : 33Across                                                  |  |  |  |
| 360antiv                                                                         | : 360 AntiVirus                                             |  |  |  |
| 39net                                                                            | : 39.net                                                    |  |  |  |
| 3comtsmx                                                                         | : 3COM-TSMUX                                                |  |  |  |
| Зрс                                                                              | : 3PC                                                       |  |  |  |
| 4399com                                                                          | : 4399.com                                                  |  |  |  |
| 4chan                                                                            | : 4chan                                                     |  |  |  |
| 4shared                                                                          | : 4Shared                                                   |  |  |  |
| 51com                                                                            | : 51.com                                                    |  |  |  |
| 56com                                                                            | : 56.com                                                    |  |  |  |
| 58com                                                                            | : 58.com.cn                                                 |  |  |  |
| 914cg                                                                            | : 914CG                                                     |  |  |  |
| 9gag                                                                             | : 9GAG                                                      |  |  |  |
| about                                                                            | : about.com                                                 |  |  |  |
| abscbn                                                                           | : ABS-CBN                                                   |  |  |  |
| acas                                                                             | : ACA Services                                              |  |  |  |
| accweath                                                                         | : accuweather.com                                           |  |  |  |
| XV3-8-441BCC(config-g)                                                           | lobal-filter-precedence-1)# application-control youtube     |  |  |  |
| deny                                                                             | : Block this application                                    |  |  |  |
| permit                                                                           | : Allow this Application                                    |  |  |  |
| set-dscp                                                                         | : set dscp priority                                         |  |  |  |
| set-gos                                                                          | : set qos priority                                          |  |  |  |
|                                                                                  |                                                             |  |  |  |
| xu2_8_441800(config a)                                                           | lobal_filter_precedence_1) & ication_control voutube permit |  |  |  |
| XV3-8-441BCC(config-global-filter-precedence-1) # ication-control youtube permit |                                                             |  |  |  |
| permit                                                                           | : Allow this Application                                    |  |  |  |

#### Set per category policy

| XV3-8-441BCC(config-glob  | al-filter-precedence-1)# category-control              |
|---------------------------|--------------------------------------------------------|
| collab :                  | Collaboration                                          |
| database :                | Database                                               |
| filexfer :                | File-Transfer                                          |
| games :                   | Games                                                  |
| mail :                    | Mail                                                   |
| message :                 | Messaging                                              |
| monitor :                 | Network-Monitoring                                     |
| network :                 | Networking                                             |
| other :                   | Other                                                  |
| proxy :                   | Proxy                                                  |
| remote :                  | Remote-Access                                          |
| social :                  | Social-Networking                                      |
| stream :                  | Streaming-Media                                        |
| vpn_tun :                 | VPN-Tunneling                                          |
| web_srvc :                | Web-Services                                           |
|                           |                                                        |
|                           |                                                        |
| XV3-8-441BCC (config-glob | al-filter-precedence-1)# category-control games permit |
| XV3-8-441BCC (config-glob |                                                        |

### **SSID** application policy

```
XV3-8-441BCC(config)# filter filter-list 1
XV3-8-441BCC(config-filter-list-1)# filter precedence 1
XV3-8-441BCC(config-list-1-filter-precedence-1)# application-control facebook deny
XV3-8-441BCC(config-list-1-filter-precedence-1)#
XV3-8-441BCC(config)# wireless wlan 1
XV3-8-441BCC(config-wlan-1)# filter-list 1
XV3-8-441BCC(config-wlan-1)#
```

Show configuration

```
i
filter global-filter
stateful
application-control
filter precedence 1
category-control games permit
exit
filter filter-list 1
filter precedence 1
application-control facebook deny
exit
!
lldp
lldp tx-interval 100
power policy sufficient
logging syslog 7
!
XV3-8-441BCC(config-filter-list-1)#
```

# Chapter 10: Configuration - Services

This chapter describes the following topics:

- Overview
- Configuring services

# **Overview**

This chapter gives an overview of Enterprise Wi-Fi AP configurable parameters related to User Groups, Location API, Speed Test, BT Location API, Bonjour Gateway, LACP, and RTLS.

# **Configuring services**

This section provides information on how to configure the following services on Enterprise Wi-Fi AP.

- User Groups
- Location API
- Speed Test
- BT Location API
- Bonjour Gateway
- Link Aggregation Control Protocol (LACP)
- Real Time Location System (RTLS)

# User Groups Premium feature

Some policies, like VLAN, require many RADIUS attributes to be sent by the RADIUS server and processed by the AP. Some wireless network administrators do not have administrative access to the RADIUS server, so making changes to wireless policies would require waiting for the RADIUS administrator to make changes.

To simplify wireless administration and streamline changes, a feature called User Groups is provided that allows the wireless administrator to apply a set of wireless policies to a user based on a single RADIUS attribute. This eliminates the need for administrative rights on the RADIUS server and simplifies applying complex policies to end-user stations.

A user group can also be assigned to a station based on the device type. This approach is dependent on the accuracy and completeness of device identification functionality, which is not guaranteed to be accurate or exhaustive.

The User Group feature is natively supported by XMS Cloud.

Figure 36: User Groups interaction

### **User Groups Interaction**

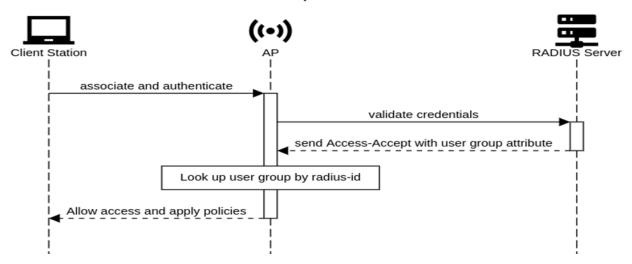

#### **CLI Configuration:**

| XV3-8-EC7708(config)# g                            | roup                                                                                                    |  |  |  |
|----------------------------------------------------|----------------------------------------------------------------------------------------------------|--|--|--|
| Specify user group number <1-16>                   |                                                                                                    |  |  |  |
|                                                    |                                                                                                    |  |  |  |
| XV3-8-EC7708(config)# g<br>XV3-8-EC7708(config-gro | *                                                                                                    |  |  |  |
| filter-list<br>radius-id<br>shutdown               | : Clear command<br>: Filter list selecion for this user group<br>: Radius Filter-ID (Attribute Type 11) mapped to this user group<br>: Disable the user group<br>: Set the vlan id for client traffic on this user group |  |  |  |
| exit<br>no<br>save                                 | : Apply configuration that has just been set<br>: Exit from user group configuration<br>: Disable user group parameters<br>: Save configuration to Flash so it persists across reboots<br>: Show command                 |  |  |  |

XV3-8-EC7708(config-group-1)#

#### Example:

```
group 1
radius-id student
vlan 40
filter-list 1
group 2
radius-id teacher
vlan 30
filter-list 2
!
```

### User group properties and actions

| Command                  | Description                                                    |
|--------------------------|----------------------------------------------------------------|
| shutdown                 | Disable this User Group                                        |
| radius-id                | Radius Filter-ID (Attribute Type 11) mapped to this User Group |
| no shutdown              | Enable this User Group                                         |
| no group <index></index> | Delete User Group                                              |

A user group supports the following properties and actions:

### User group policies

The policies available in a user group configuration are a subset of those for an SSID. The most commonly used policies are filter-list and VLAN.

| Policy                      | Description                             |  |
|-----------------------------|-----------------------------------------|--|
| filter-list <index></index> | Filter List setting for this User Group |  |
| vlan                        | VLAN associated with this User Group    |  |

## Location API

Location API is a method to send the discovered (Probed) clients list to a specified server address. The reports are sent as HTTP Post to the HTTP server every interval. The discovered client entries are deleted from the list if the entry is aged out. The client aging timeout is 2 times of location API interval configured. If there are no new probe requests from the client within 2 x location API interval time, then the client entry will be removed from the list.

Below table lists the fields that are displayed in Configuration > Services > Location API tab:

Parameters Default Description Range Enable Provision to enable/disable Location API services. Server Provision to configure HTTP/HTTPs server to send report 0-65535 \_ with the pot number. Interval Provision to configure custom frequency of information 2-3600 \_ to be shared to server. MAC Avoid populating locally administrated MAC addresses in \_ \_ Anonymization Location API client list.

Table 43: Configure: Services > Location API parameters

To configure the above parameter, navigate to the **Configure > Services > Location API** tab and provide the details as given below:

- 1. Select the **Enable** checkbox to enable Location API.
- 2. Enter the HTTP/HTTPs server and port number in the **Server** textbox.

- 3. Enter the interval for Location API in the Interval textbox.
- 4. Enable MAC Anonymization checkbox.
- 5. Click Save.

Figure 37: Configure: Services > Location API parameters

| Location API      |                                      |                                                            |
|-------------------|--------------------------------------|------------------------------------------------------------|
| Locaton Al        |                                      |                                                            |
| Enable            |                                      |                                                            |
| Server            | Eg: http:// <domain>.com:80</domain> | Configure HTTP/HTTPS server with the port number (0-65535) |
| Interval          |                                      | Configure Location API interval (2-3600) seconds           |
| MAC Anonymization | Ignore Anonymized MACs 🚯             |                                                            |
|                   |                                      |                                                            |

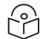

### Note

For further details about this feature and sample reference output, go to <u>https://support.cambiumnetworks.com/files/cnpilot-tech-ref/</u> and download **Wireless** client Presence and Locationing API document.

### Speed Test

Wifiperf is a speed test service available on Enterprise Wi-Fi AP devices. This tool is interoperable with open source zapwireless tool (https://code.google.com/archive/p/zapwireless/)

The wifiperf speed test can be triggered by using zapwireless tool between two Enterprise Wi-Fi AP or between Enterprise Wi-Fi AP and with other third-party devices (or PC) that is having zapwireless endpoint running.

Refer <u>https://code.google.com/archive/p/zapwireless/</u> to download the zapwireless tool to generate zapwireless endpoint for third party device (or PC) and zap CLI to perform the test.

In this case, wifiperf endpoint should be enabled in cnPillot AP through UI shown below.

Table 44 lists the fields that are displayed in the **Configuration > Services > Speed Test** tab:

Table 44: Configure: Services > Speed Test parameters

| Parameters | Description                                 | Range | Default  |
|------------|---------------------------------------------|-------|----------|
| wifiperf   | Provision to enable wifiperf functionality. | -     | Disabled |

To configure the above parameter, navigate to the **Configure > Services >Speed Test** tab. Select **Wifiperf** checkbox to enable this functionality.

Figure 38: Configure: Services > Speed Test parameters

| Speed Test |                             |
|------------|-----------------------------|
| Wi-Fiperf  | Enable Wi-Fiperf Endpoint 🚯 |

# **BT location API**

XV3-8/XV2-2T APs with an integrated Bluetooth Low Energy (BLE) radio can detect and locate nearby BLE devices. This data is then provided via API to third-party applications. Examples of such devices include smartwatches, battery-based beacons, Apple iBeacons, fitness monitors, and remote sensors.

Organization can create use cases for indoor wayfinding and mapping, asset tracking, and more.

Below table lists the fields that are required for configuring BT Location API.

Table 45: BT Location API parameters

| Parameters                       | Description                                                                                        | Range  | Default |
|----------------------------------|----------------------------------------------------------------------------------------------------|--------|---------|
| Location-bt-api<br>server        | Provision to configure details of destined API server.                                             | -      | -       |
| Location-bt-api<br>interval      | Provision to configure the interval at which the BT information is updated to destined API server. | 2-3600 | 2       |
| lgnore-<br>anonymized-<br>bt-mac | Ignore client BT addresses that are anonymized.                                                    | -      | -       |

#### **Sending report**

After enabling BLE Scanning on AP it will start processing:

- 1. Convert the scanned data to a JSON array
- 2. Send that data in one single HTTP/HTTPS POST

#### In the CLI

To configure the BT Location-API:

```
XV3-8-EC7708(config)# location-bt-api
ignore-anonymized-bt-mac : Ignore MAC addresses that are anonymized
interval : Configure reporting interval in secs
server : HTTP/HTTPS server to send report to with the port number
```

To disable the BT Location-API:

XV3-8-EC7708(config) # no location-bt-api

#### **BT Location API data elements**

Table 46: BT Location API data elements

| Parameters  | Description                                     |
|-------------|-------------------------------------------------|
| арМас       | MAC address of the observing AP.                |
| API Version | API Version applied for particular data format. |
| AP Name     | Host name of the observing AP.                  |
| Timestamp   | Observation time in seconds seen by AP.         |
| BT MAC      | BLE device MAC seen by AP.                      |
| UUID        | BLE device UUID seen by AP.                     |
| RSSI        | BLE device RSSI as seen by AP.                  |

### **HTTP POST body format:**

```
{
u'ap_mac': `00-04-56-A5-5A-EC',
`version': `2.2',
`ap_name': `E600-A55AEC',
`ble_discoverd_clients':{Array of 0-250 devices}
}
Bluetooth API Data Format
{
bt_rssi': u' -80 dBm `,
bt_mac': 14-8F-21-FD-37-18', u
`bt_uuids': Garmin International, Inc. (0xfelf)\n',
`bt_timestamp': u' 1.811127'
}
```

# **Bonjour Gateway**

Bonjour enables automatic discovery of devices such as printers, file servers, and other clients and services on a local network. Bonjour Gateway feature on Wi-Fi AP extend the scope of bonjour service beyond the local network by forwarding bonjour Multicast DNS (mDNS) packet across different VLANS, to make bonjour services/devices available between the different wireless/local networks.

Below table lists the fields that are displayed in **Configuration > Services > Bonjour** tab:

Table 47: Configure: Services > Bonjour Gateway parameters

| Parameters   | Description                                           | Range | Default |
|--------------|-------------------------------------------------------|-------|---------|
| Enable       | Provision to enable/disable Bonjour Gateway services. | -     | -       |
| Service Name | Provision for user defined bonjour rule name          | -     | -       |
| Proto        | Select the required mDNS protocol                     | -     | -       |

| Parameters | Description                                   | Range | Default |
|------------|-----------------------------------------------|-------|---------|
| From VLAN  | VLAN in which mDNS/Bonjour service is running | -     | -       |
| To VLAN    | VLAN in which clients are listening           | -     | -       |

To configure the above parameter, navigate to the **Configure > Services > Bonjour** tab and provide the details as given below:

- 1. Select the **Enable** checkbox to enable Bonjour Gateway.
- 2. Enter the Service Name in the textbox.
- 3. Select **Proto** type from the drop-down list.
- 4. Select From VLAN and To VLAN from the drop-down list.
- 5. Click Save.

Figure 39: Configure: Services > Bonjour parameter

| ervice Name | Proto    | From VLAN | To VLAN | _    |
|-------------|----------|-----------|---------|------|
|             | AirPrint | <b>~</b>  |         | Save |
|             |          |           |         |      |
|             |          |           |         |      |
|             |          |           |         |      |
|             |          |           |         |      |
|             |          |           |         |      |
|             |          |           |         |      |
|             |          |           |         |      |
|             |          |           |         |      |
|             |          |           |         |      |
|             |          |           |         |      |
|             |          |           |         |      |
|             |          |           |         |      |
|             |          |           |         |      |
|             |          |           |         |      |

to configure in CLI:

1. Enable Bonjour Gateway on AP.

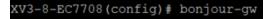

1. To configure Bonjour rule.

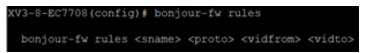

2. To control mDNS repeated packet to WAN side.

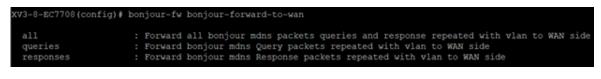

### Note

- 1. By default, mDNS repeated will not send to WAN side .
- 2. WAN side indicates Eth 1 interface, Mesh client interface in case of mesh client mode, tunnel interfaces like L2GRE, L2TP etc.

## Link Aggregation Control Protocol (LACP)

LACP provides ability to group multiple physical ports as a logical port. This logical port is referred as port-channel and supported only on XV3-8 devices.. LACP is a dynamic protocol used to form and maintain the Link aggregation between two LACP supported devices.

LACP provides the following benefits:

- Increased Bandwidth: traffic may be balanced across the member ports to provide increased aggregate throughput.
- Link redundancy: the LACP bundle can survive the loss of one or more member links.

#### Configuration:

To Add ethernet to port channels:

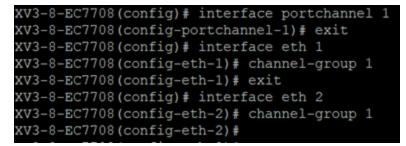

Port channel configuration:

#### XV3-8-EC7708(config) # interface portchannel 1 XV3-8-EC7708(config-portchannel-1) #

| advertise     | Ethernet link speed advertisement                         |
|---------------|-----------------------------------------------------------|
| channel-group | Ethernet member channel group                             |
| clear         | Clear command                                             |
| duplex        | Ethernet link duplex                                      |
| speed         | Ethernet link speed                                       |
| switchport    | Configure switch port                                     |
| tunnel-mode   | Enable tunnelling of wired traffic over configured tunnel |
|               |                                                           |
| apply         | Apply configuration that has just been set                |
| exit          | Exit from interface configuration                         |
| exit          |                                                           |
| no            | Disable parameters                                        |
| save          | Save configuration to Flash so it persists across reboots |
| show          | Show command                                              |

#### Syntax:

```
XV3-8-EC7708(config)# interface portchannel 1
XV3-8-EC7708(config-portchannel-1)# switchport mode trunk
XV3-8-EC7708(config-portchannel-1)# switchport trunk allowed vlan 1
XV3-8-EC7708(config-portchannel-1)# switchport trunk native vlan 1
XV3-8-EC7708(config-portchannel-1)# _______
```

## Real Time Location System (RTLS)

Stanley AeroScout Location Engine Premium feature

The Location Engine delivers an accurate and reliable location data for assets and customers with STANLEY Healthcare Wi-Fi tags. It is an integral component of STANLEY Healthcare's AeroScout RTLS solutions. The AeroScout Location Engine determines location using signal strength measurements (RSSI) collected by the Cambium Wi-Fi Access Points, that can simultaneously serve location sensors and provides network access. AeroScout utilizes a location engine to determine the position of Wi-Fi tags.

From System Release 6.4 onwards, Bluetooth (BLE) tags are supported on XV3-8 and XV2-2T devices.

#### **CLI Configuration:**

| XV3-8-EC7708(config)# | rtls aeroscout                                         |
|-----------------------|--------------------------------------------------------|
| ble-tag               | : Enable Aeroscout BLE Tag                             |
| server                | : Configure Aeroscout Server IP or FQDN                |
| server-port           | : Configure Aeroscout Server Port (Default port:12092) |
| wifi-tag              | : Enable Aeroscout WiFi Tag                            |

# Chapter 11: Operations

This chapter describes the following topics:

- Overview
- Firmware upgrade
- System
- Configuration

# **Overview**

This chapter gives an overview of Enterprise Wi-Fi AP administrative functionalities such as Firmware update, System, and Configuration.

# Firmware upgrade

The running software on the Cambium Enterprise Wi-Fi AP can be upgraded to newer firmware. When upgrading from the UI, the user can upload the firmware file from the browser. The same process can be followed to downgrade the AP to a previous firmware version if required. Configuration is maintained across the firmware upgrade process.

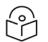

### Note

Once a firmware upgrade has been initiated, the AP should not be rebooted or power cycled until the process completes, as this might leave the AP inoperable.

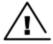

### Warning

Platform: e410, e510, e430, e600 and e700

- Firmware upgrade should be in HTTTP mode.
- Path to upgrade above platforms to 6.4 Software version.
  - Software version 4.2.2 > Software version 6.4

Table 48 lists the fields that are displayed in the **Operations > Firmware** update tab:

Table 48: Configure: Operations > Firmware update parameters

| Parameters       | Description                                          | Range | Default |
|------------------|------------------------------------------------------|-------|---------|
| Choose File      | Provisions to select upgrade file.                   | -     | -       |
| Upgrade Firmware | Provision to initiate upgrade once file is selected. | -     | -       |

To configure the above parameter, navigate to **Operations > Firmware update** tab and provide the details as given below:

- 1. Click Choose File and select the downloaded image file to upgrade the firmware manually.
- 2. Click **Upgrade Firmware** and select the downloaded image file to upgrade the firmware automatically.

You can view the status of upgrade in the Upgrade Status field.

Figure 40: Configure: Operations > Firmware update parameters

| — Firn | vare update             |  |
|--------|-------------------------|--|
| Ch     | ose File No file chosen |  |
| U      | rade Firmware           |  |
| Up     | ade Status :            |  |

# **System**

This section provides multiple troubleshooting tools provided by Enterprise Wi-Fi AP.

Table 49 lists the fields that are displayed in the **Operations > System** tab:

Table 49: Configure: Operations > System parameters

| Parameters                  | Description                                                                                                    | Range | Default |
|-----------------------------|----------------------------------------------------------------------------------------------------|-------|---------|
| Reboot                      | User will be prompted with Reboot pop-up requesting for reboot. If<br>Yes, device will go for reboot.                                                       | _     | -       |
| Download<br>Tech<br>Support | User will be prompted with permission to download tech-support from AP. If yes, file will be saved in your default download path configured on your system. | -     | _       |
| Disconnect<br>All Clients   | All clients connected to both the radios will be terminated by sending de-authentication packet to each client connected to radios.                         | -     | -       |
| Flash LEDs                  | LEDs on the device will toggle for configured time period.                                                                                                  | 1-120 | 10      |
| Factory<br>Default          | A pop-up window appears requesting confirmation for factory defaults. If yes, device will delete all configuration to factory reset and reboots.            | -     | _       |

To configure the above parameter, navigate to **Operations > System** tab and provide the details as given below:

- 1. Click **Reboot** for rebooting the device.
- 2. Click **Download Tech Support** to generate a techsupport from the device and save it locally.
- 3. Click Disconnect All Clients to disconnect all wireless clients.
- 4. Select Flash LEDs value from the drop-down list to flash LEDs for the given duration of time.
- 5. Click Factory Default to delete all configuration on the device.

Figure 41: Configure: Operations > System parameters

| Reboot    | Download Tech Support | Disconnect All Clients |
|-----------|-----------------------|------------------------|
| Flash LEI | Ds 10 Flash LED (     | (1-120) seconds        |
| Footony F | efault                |                        |

# Configuration

The device configuration can either be exported from the device as a text file or imported into the device from a previous backup. Ensure that when a configuration file is imported onto the device, a reboot is necessary to activate that new configuration.

Below table lists the fields that are displayed in the **Operations > Configuration** tab:

Figure 42: Configure: Operations > Configuration parameters

| Parameters | Description                                                                                | Range | Default |
|------------|--------------------------------------------------------------------------------------------|-------|---------|
| Export     | Provision to export configuration of device to default download path configured on system. | -     | -       |
| Import     | Provision to import configuration of device.                                               | -     | -       |

To configure the above parameter, navigate to **Operations > Configuration** tab and provide the details as given below:

- 1. Click **Export** to export device configuration and save locally to the device.
- 2. Click Import to import device configuration to the device.

Figure 43: Configure: Operations > Configuration parameters

| Col | nfigura | ation — |  |  |
|-----|---------|---------|--|--|
| E   | Export  | Import  |  |  |
|     |         |         |  |  |

# Chapter 12: Troubleshoot

# Overview

This chapter provides detailed information about troubleshooting methods supported by Enterprise Wi-Fi APs. Troubleshooting methods supported by Enterprise Wi-Fi AP devices are categorized as below:

- Logging
  - Debug Logs
    - Events
- Rdio Frequency (RF)a
  - Wi-Fi Analyzer
- Packet capture
- Performance
  - <u>Connectivity</u>
  - Speedtest on Access Point
- XIRCON tool support
  - XIRCON tool support for Linux 1.0.0.40

# Logging

Enterprise Wi-Fi AP devices supports multi-level logging, which will ease to debug issues.

## **Events**

Enterprise Wi-Fi AP devices generates events that are necessary for troubleshooting across various modules. Below is the list of modules, Enterprise Wi-Fi AP device generates events for troubleshoot.

- Wireless station
  - Connectivity
- Configuration updates
- RADIUS
  - Authentication
  - Accounting
  - CoA
- Roaming
  - Enhanced roaming
- Auto-RF
  - Channel change
- Reboot
- Guest Access

Events are available at **Troubleshoot > Logs > Events**.

#### Figure 44: Troubleshoot > Logs > Events

| s<br>~ Severity | ∽ Mnemonic                                               | <ul> <li>✓ Message</li> </ul>                                                                                                    | Rótres                                                                                                    |
|-----------------|----------------------------------------------------------|----------------------------------------------------------------------------------------------------|----------------------------------------------------------------------------------------------------|
|                 | ~ Mnemonic                                               | ~ Message                                                                                                    |                                                                                                    |
| ~ Severity      | ~ Mnemonic                                               | ✓ Message                                                                                                    |                                                                                                    |
| ~ Severity      | ~ Mnemonic                                               | Message                                                                                                    |                                                                                                    |
|                 |                                                          |                                                                                                    | *                                                                                                    |
|                 |                                                          | Filter:                                                                                                    |                                                                                                    |
| Notice          | NETWORK-RENEW-INTERFACE-IP                               | Renewed the interface IP on ethernet link [eth0] status move to up and running state                                                                                                    |                                                                                                    |
| Notice          | SYSTEM-CONFIG-APPLIED                                    | System configuration change applied                                                                                                    |                                                                                                    |
| Notice          | NETWORK-RENEW-INTERFACE-IP                               | Renewed the interface IP on ethernet link [eth0] status move to up and running state                                                                                                    |                                                                                                    |
| Notice          | SYSTEM-CONFIG-APPLIED                                    | System configuration change applied                                                                                                    |                                                                                                    |
| Notice          | NETWORK-RENEW-INTERFACE-IP                               | Renewed the interface IP on ethernet link [eth0] status move to up and running state                                                                                                    |                                                                                                    |
| Notice          | SYSTEM-CONFIG-APPLIED                                    | System configuration change applied                                                                                                    |                                                                                                    |
| Notice          | NETWORK-RENEW-INTERFACE-IP                               | Renewed the interface IP on ethernet link [eth0] status move to up and running state                                                                                                    |                                                                                                    |
| Notice          | SYSTEM-CONFIG-APPLIED                                    | System configuration change applied                                                                                                    |                                                                                                    |
| Notice          | SYSTEM-CONFIG-APPLIED                                    | System configuration change applied                                                                                                    |                                                                                                    |
|                 |                                                          |                                                                                                    | I I I I I I I I I I I I I I I I I I I                                                                                                    |
|                 |                                                          |                                                                                                    |                                                                                                    |
|                 | Notice<br>Notice<br>Notice<br>Notice<br>Notice<br>Notice | Notice         NETWORK-RENEW-INTERFACE-IP           Notice         SYSTEM-CONFIG-APPLIED           Notice         NETWORK-RENEW-INTERFACE-IP           Notice         SYSTEM-CONFIG-APPLIED           Notice         SYSTEM-CONFIG-APPLIED           Notice         SYSTEM-CONFIG-APPLIED           Notice         SYSTEM-CONFIG-APPLIED | Notice         NETWORK-RENEW-INTERFACE-IP         Renewed the interface IP on ethernet link (eth0) status move to up and running state           Notice         SYSTEM-CONFIG-APPLIED         System configuration change applied           Notice         NETWORK-RENEW-INTERFACE-IP         Renewed the interface IP on ethernet link (eth0) status move to up and running state           Notice         SYSTEM-CONFIG-APPLIED         System configuration change applied           Notice         NOTER-RENEW-INTERFACE-IP         Renewed the interface IP on ethernet link (eth0) status move to up and running state           Notice         SYSTEM-CONFIG-APPLIED         System configuration change applied           Notice         SYSTEM-CONFIG-APPLIED         System configuration change applied           Notice         SYSTEM-CONFIG-APPLIED         System configuration change applied |

### **Debug Logs**

Enterprise Wi-Fi AP provisions enhanced debugging of each module as events generated by system and scope of debugging is limited. Debug logs can be triggered when user click Start Logs and can be terminated when clicked on Stop Logs. By default, debug logs auto terminate after 1 minute when clicked on Start Logs.

Debug logs are available at Troubleshoot > Logs > Debug Logs tab.

Figure 45: Troubleshoot > Logs > Debug Logs

| Cambium Networks"     | cnPilot E400 - E400-AFA308                                                                                                    | 🖒 Reboot | 🕒 Logout |
|-----------------------|----------------------------------------------------------------------------------------------------|----------|----------|
| Lill Dashboard        | Troubleshoot / Loga                                                                                                    |          |          |
| 🙆 Monitor 👻           | Events Dobug Logs                                                                                                    |          |          |
| 🌣 Configure 👻         | Stop Logo                                                                                                    |          | *        |
|                       | Logs<br>Apr 24 07:49-35: willd : dynamic-power (100), current power (-1118) (cache.c.:2655)<br>Apr 24 07:49-35: willd : Neighbor site (1) 00:4-56 + 33-35 en si (100) last active 4 (cache.c.:2667)<br>2019-44: 241 07:49-35: Secondmon.cell:11:, rule, Riscivel at LUIP packett                                                                                                    |          |          |
| 🖋 Troubleshoot -      | 2019-04.74 017-89:35 592 common.276 fc.LDP; CC-E1.77.84.7E.00<br>2019-04.74 017-89:35 292 dovelocagentc:2717.016_allve_c0<br>Apz 24 017:8455. willst.notifymsgtppe CMB_NOTEY_MSG_TYPE_NEIGH_AP_DATA[27] received (caches.cz?35)<br>Apz 24 07:8455. willst.notifymsgtppe CMB_NOTEY_MSG_TYPE_NEIGH_AP_DATA[27] received (caches.cz?35)<br>Apz 24 07:8455. willst.notifymsgtppe CMB_NOTEY_MSG_TYPE_NEIGH_AP_DATA[27] received (caches.cz?35)<br>Apz 24 07:8455. willst.notifymsgtppe CMB_NOTEY_MSG_TYPE_NEIGH_AP_DATA[27] received (caches.cz?35)                                                                                                    |          |          |
| .al WiFi Analyzer     | Apr 24 07:49:59: wild: error tring metghbor into (main:c:124)<br>2019 42 48 07:49:59: wild: error tring metghbor into (main:c:124)<br>2019 42 48 07:49:59: 28 device agent:c:59:NIKO DAT: Into ale 38 mg (PPIn": "592", "PLoss", "0")                                                                                                    |          |          |
| M Spectrum Analyzer   | Apr 24 07:49:50: wilid: dynamic-power (00), current power (-1/18) (cachu.c.:2655)<br>2019-04.24 07:59:33 592 log.::2202 start. cms. logging: Send log listory (10 lines)<br>Apr 24 07:49:50: will: heighbor stel 00 (00:46:54:63:34; cms.) (00) list.active 4 (cachu.c.:2667)                                                                                                    |          |          |
| WiFi Perf Speed Test  | 2019 04 24 07:45:90 929 willic:123106 Got fogi request 0<br>2019 04 24 07:45:90 929 willic:123107 (rev c): https://citework.org/active/active |          |          |
| Connectivity          | 2019.04.24 07:89:50 92 will.c:1208:Got fog request 0<br>Apr 24 07:89:50 scmd: Exec rev complete closing 01 (actions.c:97)<br>Apr 24 07:59:00: will control ims as type CM NOTEY MSG: TYPE NEIGH AP. DATA[21] received (cache.c:2735)                                                                                                    |          |          |
| Packet Capture        | Apr 24 07:30:00: wild: Existing meighbor 00.945:57:83.26 bas 00.455:F8.33.80 power 15/18 rsal 00 #clients 0/1<br>2019.642 07:59.04 952 common, c3/18/17 Idly: Received LDP packet                                                                                                    |          |          |
| 🔲 Logs                | 2019 44 24 07:50:04 592 common.cl#FieLDP: CC: L1:7: 64 7E:00<br>Apr 24 07:50:05: wife: i=orr thing neighbor info (mina:cl=124)                                                                                                    |          |          |
| S Unconnected Clients | 2019-0.42 07:52:38 528 log.c287 start_cmc_loggling: Send log history (10 lines)<br>Apr 24 07:5605 will c, Hominc, Jonew (100), current power (110) (acthe.c2667)<br>Apr 24 07:5605 will c, Neighbor site (1) 00.4-56;F43.33 & ns [00] last activa 4 (acthe.c2667)<br>2019 0.42 40 (7:5605 & Valid) a Works, agent actobacky (100) last activa 4 (acthe.c2667)<br>2019 0.42 40 (7:5605 & Valid) a Works, agent actobacky (100) last activa 4 (acthe.c2677)<br>Apr 24 07:5615 & Valid) a Works, agent actobacky (100) last activative (acthe.c2775)<br>Apr 24 07:5615 & Valid) a Works, agent actobacky (100) last activative (acthe.c2775)<br>Apr 24 07:5615 & Valid) a Works, agent actobacky (100) last activative (acthe.c2775)<br>Apr 24 07:5612 & Will i: error txing neighbor info (main.c:1424)                                                                                                    |          | Ŧ        |

# Radio Frequency (RF)

### Wi-Fi Analyzer

This tool provisions customer to scan the channels supported as per regulatory domain and provides information related to AP's presence in each channel. Wi-Fi analyzer graphs are available in two modes:

• Interference

This tool shares more information of each channel as below:

- Noise
- Interference measured in RSSI
- List of top 64 neighbor APs
- Number of APs

This tool shares more information of each channel as below:

- Noise
- Number of neighbor APs
- List of top 64 neighbor APs

Channel analyzer is available at Troubleshoot > Wi-Fi Analyzer > Interference Mode.

Figure 46: Troubleshoot > Wi-Fi Analyzer > Interference Mode

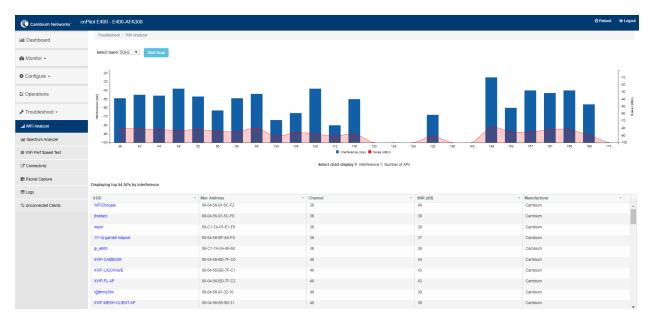

Channel analyzer is available at Troubleshoot > Wi-Fi Analyzer > Number of APs Mode:

|                                                               | cnPilot E400 - E400-AFA308                                                                                                    |                                                                                                    |                                                                                                    |                                                                                                    |                                                                                        | 🗢 Reboot 🛛 🔅 Logou |
|---------------------------------------------------------------|----------------------------------------------------------------------------------------------------|----------------------------------------------------------------------------------------------------|----------------------------------------------------------------------------------------------------|----------------------------------------------------------------------------------------------------|----------------------------------------------------------------------------------------|--------------------|
| M Dashboard                                                   | Troubleshoot / Wifi Analyzer                                                                                                    |                                                                                                    |                                                                                                    |                                                                                                    |                                                                                        |                    |
| Bo Monitor -                                                  | Select band SGHz 🗸 Start Scan                                                                                                    |                                                                                                    |                                                                                                    |                                                                                                    |                                                                                        |                    |
| Configure ·                                                   | 50<br>45                                                                                                    |                                                                                                    |                                                                                                    |                                                                                                    | -                                                                                      | -10                |
| Operations                                                    | 40<br>36<br>5 30                                                                                                    |                                                                                                    |                                                                                                    |                                                                                                    |                                                                                        | -30<br>-40         |
| Troubleshoot ·                                                | 50 (1) (1) (1) (1) (1) (1) (1) (1) (1) (1)                                                                                                    |                                                                                                    |                                                                                                    |                                                                                                    |                                                                                        | -60<br>-60<br>-70  |
| WIFi Analyzer                                                 |                                                                                                    |                                                                                                    |                                                                                                    | 121 122 128 10                                                                                                    |                                                                                        | -40<br>-20<br>-100 |
| WiFi Perf Sceed Test                                          | 36 40 44                                                                                                    | 46 52 56 60 64                                                                                                    | 100 108 108 112 116 120<br>Nuti APs Note                                                                                            |                                                                                                    | 149 153 157 161 165 169                                                                | · 1/2              |
| p wiri ren opeed lest                                         |                                                                                                    |                                                                                                    |                                                                                                    |                                                                                                    |                                                                                        |                    |
|                                                               |                                                                                                    |                                                                                                    | Select chart display 🔘 Interference                                                                                                 | e 🖲 Number of APs                                                                                                  |                                                                                        |                    |
| © Wini Pert Speed Test<br>2º Connectivity<br>■ Packet Capture |                                                                                                    |                                                                                                    | Select chart display 🖱 Interference                                                                                                 | B Number of APs                                                                                                    |                                                                                        |                    |
| 2 Connectivity                                                | Displaying top 64 APs by interference                                                                                                    |                                                                                                    |                                                                                                    |                                                                                                    |                                                                                        |                    |
| Connectivity<br>Packet Capture<br>E Logs                      | SSID                                                                                                    | Mac Address                                                                                                    | v Channel                                                                                                    | ✓ SHR (dB)                                                                                                    | × Manufacturer                                                                         | ×                  |
| Connectivity<br>Packet Capture                                |                                                                                                    | 00-04-50-80-FF-90                                                                                                    | Channel<br>163                                                                                                    |                                                                                                    | × Manufacturer<br>Candium                                                              |                    |
| Connectivity<br>Packet Capture<br>Logs                        | SSID                                                                                                    |                                                                                                    | v Channel                                                                                                    | ✓ SHR (dB)                                                                                                    |                                                                                        |                    |
| Connectivity<br>Packet Capture<br>Logs                        | SSID<br>211R30-Sanity                                                                                                    | 00-04-50-80-FF-90                                                                                                    | Channel<br>163                                                                                                    | <ul> <li>✓ 51/R (48)</li> <li>44</li> </ul>                                                                        | Cambium                                                                                |                    |
| Connectivity<br>Packet Capture<br>Logs                        | SSID<br>211R30-Sanity<br>111-nj-gambit-hotpast                                                                                                  | 00-04-56-B0-FF-50<br>00-04-56-BF-6A-F0                                                                                     | <ul> <li>Channel</li> <li>163</li> <li>157</li> </ul>                                                                               | <ul> <li>✓ 500 (d0)</li> <li>44</li> <li>42</li> </ul>                                                             | Cambium<br>Cambium                                                                     |                    |
| Connectivity<br>Packet Capture<br>Logs                        | SSID<br>211R30-Sanity<br>111-nj-gambik-hotpact<br>bg_debug_demo                                                                                 | 00.04.56.80.FF.90<br>00.04.56.8FF.9A.F0<br>00.04.56.8D-73-90                                                               | <ul> <li>Channel</li> <li>153</li> <li>167</li> <li>161</li> </ul>                                                                  | <ul> <li>SHR (40)</li> <li>44</li> <li>42</li> <li>71</li> </ul>                                                   | Cambium<br>Cambium<br>Cambium                                                          |                    |
| Connectivity<br>Packet Capture<br>Logs                        | 55ID<br>211930-Senity<br>111-oj-gambik-hotpast<br>bg_sebug_demo<br>2118105anny                                                                  | 00.0456.80475.90<br>00.0456.80456.8768.470<br>00.0456.80173.90<br>88.01.774.01.99.60                                       | * Classed<br>155<br>167<br>161<br>161                                                                                               | <ul> <li>MH (MB)</li> <li>44</li> <li>42</li> <li>71</li> <li>33</li> </ul>                                        | Camblum<br>Camblum<br>Camblum<br>Camblum                                               |                    |
| Connectivity<br>Packet Capture<br>Logs                        | SBD<br>211930-Sanity<br>111-jagandik-hotpast<br>http://sanity.jamit<br>211910-Disnity<br>Camblum                                                | 00.044.56.80.FF.60<br>00.044.56.8F.64.F0<br>00.044.56.80.F73.90<br>86.C1-7A.C1.96.80<br>00.04-56.AF.6C.20                  | <ul> <li>Channel</li> <li>159</li> <li>157</li> <li>161</li> <li>164</li> <li>165</li> </ul>                                        | <ul> <li>Bits (48)</li> <li>44</li> <li>42</li> <li>71</li> <li>36</li> <li>45</li> </ul>                          | Cambun<br>Cambun<br>Cambun<br>Cambun<br>Cambun<br>Cambun                               |                    |
| Connectivity<br>Packet Capture<br>Logs                        | 550<br>211935-Banky<br>111-ajgandikhotpast<br>bg_dehog_demo<br>2116105anky<br>Cambium<br>Cambium<br>Mobile                                      | 00-64-68-80-FF-80<br>00-64-68-80-FA-F0<br>00-64-68-80-73-90<br>08-67-FA-C1-98-80<br>00-64-68-AF-5C-20<br>00-64-68-AF-5C-21 | <ul> <li>Channel</li> <li>153</li> <li>157</li> <li>161</li> <li>161</li> <li>161</li> <li>165</li> <li>166</li> </ul>              | <ul> <li>bite (etb)</li> <li>44</li> <li>42</li> <li>71</li> <li>38</li> <li>42</li> <li>43</li> <li>45</li> </ul> | Cantolum<br>Cantolum<br>Cantolum<br>Cantolum<br>Cantolum<br>Cantolum                   |                    |
| Connectivity<br>Packet Capture                                | ESO<br>21030 Senty<br>111-rjemith-hoped<br>112-rjemith-hoped<br>1214155enty<br>Caristum<br>Caristum<br>Caristum<br>Kalini<br>Caristum<br>Kalini | 0.04.45.80.F7.80<br>0.04.45.80.F7.80<br>86.C1.7A.C1.98.83<br>0.04.65.AF.50.20<br>0.04.65.AF.50.21<br>0.04.45.AF.45.21      | <ul> <li>Classed</li> <li>155</li> <li>187</li> <li>181</li> <li>105</li> <li>105</li> <li>105</li> <li>106</li> <li>105</li> </ul> | <ul> <li>MH (MB)</li> <li>44</li> <li>42</li> <li>71</li> <li>33</li> <li>45</li> <li>46</li> <li>41</li> </ul>    | Cantaum<br>Cantalam<br>Cantalam<br>Cantaum<br>Cantaum<br>Cantaum<br>Cantaum<br>Cantaum | ×                  |

#### Figure 47: Troubleshoot > Wi-Fi Analyzer > Number of APs Mode

# **Packet capture**

Allows the administrator to capture packets from the APs UI, cnMaestro UI, or XMS-Cloud. The administrator can filter the packets being captured by specifying a particular MAC address, IP address, and port number. The user can trigger packet capture on one or more interfaces, simultaneously view the progress of the capture. The user can also download the captured pcap file on completion.

Enterprise Wi-Fi AP device allows packet capture on following interfaces:

- Ethernet
- Radio
- Wireless LAN
- VLAN
- SSID
- TUNNEL
- BRIDGE

Multiple options of filtering are provided and is available **Troubleshoot > Packet Capture** page:

Figure 48: Troubleshoot > Packet Capture page

| roubleshoot / Packet Capture  |                         |                             |      |                                    |          |          |                       |            |        |
|-------------------------------|-------------------------|-----------------------------|------|------------------------------------|----------|----------|-----------------------|------------|--------|
| Interface :                   | Ethernet                |                             | ~    | 1                                  |          |          |                       |            |        |
| Source IP & Destination IP:   | Source IP               |                             |      | Destination IP                     |          |          |                       |            |        |
| Source MAC & Destination MAC: | Source MAC              |                             |      | Destination MAC                    |          |          |                       |            |        |
|                               | Direction :             |                             |      | Count :                            |          |          | Duration :            |            |        |
|                               | Both                    |                             | ~    | Ex : 100                           |          |          | Ex : 120 Secs         |            |        |
|                               |                         |                             |      | 0 to 65535 (default 0 indicates un | limited) |          | 1 to 600 (Default 12) | 0) seconds |        |
|                               | Snaplen                 |                             |      | File Size                          |          |          | Filename              |            |        |
|                               | Ex : 0                  |                             |      | Ex : 10                            |          |          | PCAP File Nar         | ne         |        |
|                               | 0 to 1500 (Default 0 in | ndicates full packet length | )    | 1 to 50 (Default is 10 MB on 11ax  | APs)     |          | 1 to 256 characters   |            |        |
|                               | Filter                  |                             |      |                                    |          |          |                       |            |        |
|                               | Ex : icmp[icmp1         | ype] == 8                   |      |                                    |          |          |                       |            |        |
|                               | Start Capture           |                             |      |                                    |          |          |                       |            |        |
| Packet Capture Result         |                         |                             |      |                                    |          |          |                       |            |        |
| # Interface Status Count      | Duration Size           | Channel                     | File | ename                              | Filter   | StartTin | ne                    | EndTime    | Action |
| 1 eth1 running 143            | 14/120 21KB             | 10MB NA                     |      | 3-8-EC7708-eth1.pcap               |          |          | 021 18:01:26          |            |        |

# Performance

### **Speedtest on Access Point**

Speedtest can be used to measure speed across the WAN to Cambium hosted servers. The CLI output displays uplink and downlink speed in Mbps. You can also host your own server in your data center and measure bandwidth to it using ETSI option and specifying the URL. The server software can be obtained from the LibreSpeed project https://github.com/librespeed/speedtest.

#### Configuration:

Syntax:

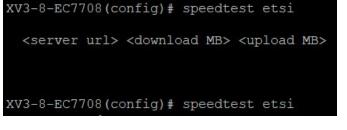

Example:

```
XV3-8-EC7708(config)# speedtest etsi 10.110.211.19:9000 200 200
Your IP is 10.110.240.202 - private IPv4 access
Latency: 14.5ms Jitter: 1.3ms
Download: 169.53Mbps Upload: 93.93Mbps
```

# Connectivity

This tool helps to check the accessibility of remote hosts from Enterprise Wi-Fi AP device. Three types of tools are supported under this category:

- Ping
- DNS Lookup
- Traceroute

Table 50: Troubleshoot: Connectivity

| Parameters                | Description                                                                                                    | Range   | Default      |
|---------------------------|----------------------------------------------------------------------------------------------------|---------|--------------|
| Ping                      |                                                                                                    |         |              |
| IP Address or<br>Hostname | Provide IPv4 address or Hostname to validate the reachability of the destined Host.                                  | -       | -            |
| Number of<br>Packets      | Provide number of request packets that are required to be transmitted to validate the reachability of destined Host. | 1-10    | 3            |
| Buffer Size               | Configure ICMP packet size.                                                                                          | 1-65507 | 56           |
| Ping Result               | Displays the ICMP results.                                                                                           | -       | -            |
| DNS Lookup                |                                                                                                    |         |              |
| Host Name                 | Provide Hostname whose IP must be resolved.                                                                          | -       | -            |
| DNS Test Result           | Displays the IP's that are associated with configured Hostname.                                                      | -       | -            |
| Traceroute                |                                                                                                    |         |              |
| IP Address or<br>Hostname | Provide IPv4 address or Hostname to validate the reachability of the destined Host.                                  | -       | -            |
| Fragmentation             | Provision to allow or deny fragment packets.                                                                         | -       | Off          |
| Trace Method              | Provision to configure payload mechanism to check the reachability of destined IPv4/Hostname.                        | -       | ICMP<br>Echo |
| Display TTL               | Provision to customize TTL display.                                                                                  | -       | On           |
| Verbose                   | Provision to display the output of traceroute.                                                                       | -       | On           |
| Traceroute<br>Result      | Displays the output of traceroute command.                                                                           | -       | -            |

To configure the above parameter, navigate to the **Troubleshoot > Connectivity** tab and provide the details as given below:

To configure Ping:

- 1. Select **Test type** from the drop-down list.
- 2. Enter IP address or **Hostname** in the textbox.
- 3. Enter the Number of Packets in the textbox.

- 4. Select **Buffer Size** value from the drop-down list.
- 5. Click Start Ping.

To configure **DNS Lookup**:

- 1. Enter the **Hostname** in the textbox.
- 2. Click DNS Test.

To configure Traceroute:

- 1. Enter IP address or Hostname in the textbox.
- 2. Click Fragmentation to ON/Off.
- 3. Select Trace Method to either ICMP Echo/UDP.
- 4. Click **Display TTL** to ON/Off.
- 5. Click **Verbose** to ON/Off.
- 6. Click Start Traceroute.

Figure 49: Troubleshoot > Connectivity > Ping

|                                                                                                    |                                                          | _                    |
|----------------------------------------------------------------------------------------------------|----------------------------------------------------------|----------------------|
| Test Type :                                                                                                    | Ping v                                                   | ]                    |
| IP Address or Hostname :                                                                                                    | www.google.com                                           | ]                    |
| Number of Packets :                                                                                                    | 3                                                        | Min = 1, Max = 10    |
| Buffer Size :                                                                                                    | 56                                                       | Min = 1, Max = 65507 |
|                                                                                                    | Start Ping                                               |                      |
| Ping Result<br>PING www.google.com (216.5<br>64 bytes from 216.58.197.68:<br>64 bytes from 216.58.197.68:<br>64 bytes from 216.58.197.68: | seq=0 ttl=56 time=7.428 ms<br>seq=1 ttl=56 time=7.131 ms |                      |
|                                                                                                    | tistics                                                  |                      |

| Figure 50: 7 | Troubleshoot > | Connectivity > | DNS Lookup |
|--------------|----------------|----------------|------------|
|--------------|----------------|----------------|------------|

| Test Type :            | DNS Lookup                                                               |
|------------------------|--------------------------------------------------------------------------|
| Host Name:             | www.google.com                                                           |
|                        | DNS Test                                                                 |
| Name:www.google.com Ad | dress:2404:6800:4007:800::2004 Name:www.google.com Address:216.58.197.68 |
| Name:www.google.com Ad | dress:2404:6800:4007:800::2004 Name:www.google.com Address:216.58.197.68 |

Figure 51: Troubleshoot: Connectivity > Traceroute

| Test Type :       Traceroute         IP Address or Hostname :       8.8.8.8         Fragmentation :       ● Off ● On         Trace Method :       ● ICMP Echo ● UDP         Display TTL :       ● Off ● On         Verbose :       ● Off ● On         Stop Traceroute       Stop Traceroute         Traceroute Result       traceroute to 8.8.8.8 (8.8.8.8), 30 hops max, 38 byte packets         1 10.110.219.254 (10.110.219.254) 3.128 ms (255) 5.707 ms (255) 4.423 ms (255)         2***         3***         4***         5***         6***         7***         8***         9***         10***         11***                                                                                                    | roubleshoot / Connectivity       |                                                                                                    |
|----------------------------------------------------------------------------------------------------|----------------------------------|----------------------------------------------------------------------------------------------------|
| IP Address or Hostname :       8.8.8.8         Fragmentation :       ● Off ● On         Trace Method :       □ ICMP Echo ● UDP         Display TTL :       ● Off ● On         Verbose :       ● Off ● On         Stop Traceroute       ***         110.110.219.254 (10.110.219.254) 3.128 ms (255) 5.707 ms (255) 4.423 ms (255)         2***         3***         4***         5***         6***         7***         8***         9***         10***                                                                                                    |                                  |                                                                                                    |
| Fragmentation:       ● Off ● On         Trace Method :       ● ICMP Echo ● UDP         Display TTL :       ● Off ● On         Verbose :       ● Off ● On         Stop Traceroute       >>>>>>>>>>>>>>>>>>>>>>>>>>>>>>                                                                                                    | Test Type :                      | Traceroute 💌                                                                                                    |
| Trace Method :       ● ICMP Echo ● UDP         Display TTL :       ● Off ● On         Verbose :       ● Off ● On         Stop Traceroute       >>>>>>>>>>>>>>>>>>>>>>>>>>>>>>                                                                                                    | IP Address or Hostname :         | 8.8.8.8                                                                                                    |
| Display TTL : ○ Off ● On<br>Verbose : ○ Off ● On<br>Stop Traceroute<br>***<br>Traceroute Result<br>traceroute to 8.8.8.8 (8.8.8.8), 30 hops max, 38 byte packets<br>1 10.110.219.254 (10.110.219.254) 3.128 ms (255) 5.707 ms (255) 4.423 ms (255)<br>2***<br>3***<br>4***<br>5***<br>6***<br>7***<br>8***<br>9***<br>10***                                                                                                    | Fragmentation :                  | Off      On     On |
| Verbose : Off On<br>Stop Traceroute<br>\$\scilent{Stop Traceroute}<br>\$\scilent{Stop Traceroute}<br>\$Stop Tracerou | Trace Method :                   | ICMP Echo     O     UDP                                                                                                    |
| Stop Traceroute           Traceroute Result           traceroute to 8.8.8.8 (8.8.8.8), 30 hops max, 38 byte packets           110.110.219.254 (10.110.219.254) 3.128 ms (255) 5.707 ms (255) 4.423 ms (255)           2***           3***           4***           5***           6***           7***           8***           9***           10***                                                                                                    | Display TTL :                    | ⊙ Off ⊛ On                                                                                                    |
| Traceroute Result<br>traceroute to 8.8.8.8 (8.8.8.8), 30 hops max, 38 byte packets<br>1 10.110.219.254 (10.110.219.254) 3.128 ms (255) 5.707 ms (255) 4.423 ms (255)<br>2 ***<br>3 ***<br>4 ***<br>5 ***<br>6 ***<br>7 ***<br>8 ***<br>9 ***<br>10 ***                                                                                                    | Verbose :                        | ⊙ Off ⊛ On                                                                                                    |
| traceroute to 8.8.8.8 (8.8.8.8), 30 hops max, 38 byte packets<br>1 10.110.219.254 (10.110.219.254) 3.128 ms (255) 5.707 ms (255) 4.423 ms (255)<br>2 ***<br>3 ***<br>4 ***<br>5 ***<br>6 ***<br>7 ***<br>8 ***<br>9 ***<br>10 ***                                                                                                    |                                  | Stop Traceroute                                                                                                    |
| 1 10.110.219.254 (10.110.219.254) 3.128 ms (255) 5.707 ms (255) 4.423 ms (255)<br>2 ***<br>3 ***<br>4 ***<br>5 ***<br>6 ***<br>7 ***<br>8 ***<br>9 ***<br>10 ***                                                                                                    | Traceroute Result                |                                                                                                    |
| 2***<br>3***<br>4***<br>5***<br>6***<br>7***<br>8***<br>9***<br>10***                                                                                                    | traceroute to 8.8.8.8 (8.8.8.8), | 30 hops max, 38 byte packets                                                                                                    |
| 3 * * *<br>4 * * *<br>5 * * *<br>6 * * *<br>7 * * *<br>8 * * *<br>9 * * *<br>10 * * *                                                                                                    |                                  | 254) 3.128 ms (255) 5.707 ms (255) 4.423 ms (255)                                                                                                    |
| 5 * * *<br>6 * * *<br>7 * * *<br>8 * * *<br>9 * * *<br>10 * * *                                                                                                    | _                                |                                                                                                    |
| 6 * * *<br>7 * * *<br>8 * * *<br>9 * * *<br>10 * * *                                                                                                    |                                  |                                                                                                    |
| 7 ***<br>8 ***<br>9 ***<br>10 ***                                                                                                    | -                                |                                                                                                    |
| 8 * * *<br>9 * * *<br>10 * * *                                                                                                    | •                                |                                                                                                    |
| 10 ***                                                                                                    |                                  |                                                                                                    |
|                                                                                                    | 9 * * *                          |                                                                                                    |
| 11 * * *                                                                                                    |                                  |                                                                                                    |
| 12                                                                                                    |                                  |                                                                                                    |

# **XIRCON tool support**

The Xirrus console (Xircon) is a necessary tool for daily management, troubleshooting, and testing. Xirrus customers and field engineers used them for initial configuration, troubleshooting individual AP problems, changing IP addresses, and recovering units that would not boot. Since Cambium Networks acquired Xirrus and we expect the XV series APs to be deployed along with legacy Xirrus APs, limited Xircon support is added to the XV series APs.

The name "Xircon" refers to the feature in general, including the AP functionality, the communication protocol, and the client software used for discovering and controlling Xirrus APs.

- Xircon detects APs by listening for Xircon beacon packets. These packets are sent via UDP to a defined port and multicast address. This is the existing Multicast beacons sent by AOS.
- Control is established over unicast UDP on a different port from discovery. Only one client device can control an AP at any given time.
- Individual packets are RC4 encrypted. The payload includes a hash to ensure that any tampering or packet corruption is detected, and the packet discarded.
- Starting with System release 6.2, Enterprise Wi-Fi APs can be detected by Xirrus AOS APs and the Xircon client. It is not possible to establish a Xircon console connection to XV series APs for that identify the IP address from Xircon and use standard SSH to connect.

# XIRCON tool support for Linux 1.0.0.40

XIRCON tool support for Linux 1.0.0.40 has been added which is used to discover APs in the network, If IP address is not known.

# Chapter 13: Management Access

This chapter describes different methods of authenticating users to access device UI. Following are the authentication methods supported by Enterprise Wi-Fi AP devices:

- Local authentication
- SSH-Key authentication
- RADIUS authentication

# Local authentication

This is the default authentication mode enabled on device. Only one username is supported which is "admin". Default password for "admin" username is "admin". User has provision to configure/update password.

### **Device configuration**

Below figure shows how to configure/update default password of admin user.

- 1. Under Management, enter Admin Password.
- 2. Click Save.

Figure 52: Configure/update default password of admin user

| Cambium Networks | cnPilot E400 - E400-AFA308 |                                             |                                                                                                    | එ Reboot | 🕞 Logout |
|------------------|----------------------------|---------------------------------------------|----------------------------------------------------------------------------------------------------|----------|----------|
| 🔟 Dashboard      | Configure / System         |                                             |                                                                                                    |          |          |
| & Monitor ◄      | System                     |                                             |                                                                                                    |          |          |
| 🌣 Configure 👻    | Nan                        |                                             | Hostname of the device (max 64 characters)<br>Location where this device is placed (max 64 characters) |          |          |
| 🖵 System         | Conta                      | t                                           | Contact information for the device (max 64 characters)                                                 |          |          |
| f Radio          | Country-Coo                |                                             | For appropriate regulatory configuration                                                               |          |          |
| 🗢 WLAN           | Placeme                    |                                             |                                                                                                    |          |          |
| A Network        | LLC                        | Whether the AP should transmit LLDP packets |                                                                                                    |          |          |
| Services         |                            |                                             |                                                                                                    |          |          |
| 幸 Operations     | Management                 |                                             |                                                                                                    |          |          |
|                  | Admin Passwo               | d                                           | Configure password for authentication of GUI and CLI sessions                                          |          |          |
| 🗲 Troubleshoot 🗸 | Autopil                    | t Default •                                 | Autopilot Management of APs                                                                            |          |          |
|                  | Tein                       | t Enable Telnet access to the device CLI    |                                                                                                    |          |          |
|                  | ss                         | Enable SSH access to the device CLI         |                                                                                                    |          |          |
|                  | SSH Ke                     | У                                           | Use SSH keys instead of password for authentication                                                    |          |          |
|                  | нт                         | ■ Enable HTTP access to the device GUI      |                                                                                                    |          |          |
|                  | HTTP Po                    | t 80                                        | Port No for HTTP access to the device GUI(1-65535)                                                     |          |          |

# **SSH-Key authentication**

SSH keys are also used to connect remote machines securely. They are based on the SSH cryptographic network protocol, which is responsible for the encryption of the information stream between two machines. Ultimately, using SSH keys user can connect to remote devices without even entering a password and much more securely too. SSH works based on "public-key cryptography". For simplicity, let us consider that SSH keys come in pairs. There is a private key, that is safely stored to the home machine of the user and a public key, which is stored to any remote machine (AP) the user wants to connect. So, whenever a user initiates an SSH connection with a remote machine, SSH first checks if the user has a private key that matches any of the public keys in the remote machine and if not, it prompts the user for password.

## **Device configuration**

SSH Key based access method can be configured on device using standalone AP or from cnMaestro. Navigate to System > Management and configure the following:

- 1. Enable **SSH** checkbox.
- 2. Provide Public key generated from steps described in SSH key generation section.

Figure 53: System > Management

| Cambium Networks" CNP | ilot E400 - E400-AFA308 |                                                        |                                                               | C Reboot | 🕒 Logout |
|-----------------------|-------------------------|--------------------------------------------------------|---------------------------------------------------------------|----------|----------|
| Lul Dashboard         | Configure / System      |                                                        |                                                               |          |          |
| ana Monitor -         | System                  |                                                        |                                                               |          |          |
|                       | Name                    | E400-AFA308                                            | Hostname of the device (max 64 characters)                    |          |          |
| Configure -           | Location                | E400-AFA306                                            | Location where this device is placed (max 64 characters)      |          |          |
| 🖵 System              | Contact                 |                                                        | Contact information for the device (max 64 characters)        |          |          |
| 4 Radio               | Country-Code            | India 🔻                                                | For appropriate regulatory configuration                      |          |          |
| 🗢 WLAN                | Placement               | Indoor      Outdoor Configure the AP placement details |                                                               |          |          |
|                       | LED                     | Whether the device LEDs should be ON during operation  |                                                               |          |          |
| A Network             | LLDP                    | Whether the AP should transmit LLDP packets            |                                                               |          |          |
| Services              | ••                      |                                                        |                                                               |          |          |
| 幸 Operations          | Management              |                                                        |                                                               |          |          |
|                       | Admin Password          |                                                        | Configure password for authentication of GUI and CLI sessions |          |          |
| 🗲 Troubleshoot -      | Autopilot               | Default                                                | Autopilot Management of APs                                   |          |          |
|                       | Teinet                  | Enable Telnet access to the device CLI                 |                                                               |          |          |
|                       | SSH                     | Enable SSH access to the device CLI                    |                                                               |          |          |
|                       | SSH Key                 |                                                        | Use SSH keys instead of password for authentication           |          |          |
|                       | нттр                    | ☑ Enable HTTP access to the device GUI                 |                                                               |          |          |
|                       | HTTP Port               | 80                                                     | Port No for HTTP access to the device GUI(1-65535)            |          |          |
|                       | HTTPS                   | Enable HTTPS access to the device GUI                  |                                                               |          |          |
|                       | HTTPS Port              | 443                                                    | Part No for HTTPS access to the device GUI(1-65535)           |          |          |

### SSH key generation

#### Windows

PUTTY tool can be used to generate both Public and Private Key. Below is a sample demonstration of configuring Enterprise Wi-Fi AP device and logging using SSH Key via UI.

1. Generate a key pair in PUTTY Key Generator (Chapter 13) and save private and public key as shown in Figure 55.

Figure 54: Generating public/private Key

| 🚰 PuTTY Key Generator                                                   | ? ×                      | PuTTY Key Generator ? X                                                                          |
|-------------------------------------------------------------------------|--------------------------|--------------------------------------------------------------------------------------------------|
| ile <u>K</u> ey Con <u>v</u> ersions <u>H</u> elp                       |                          | <u>File K</u> ey Con <u>v</u> ersions <u>H</u> elp                                               |
| Key<br>Please generate some randomness by moving the mouse over the bla | ank area.                | Key<br>No key.                                                                                   |
|                                                                         |                          |                                                                                                  |
| Actions                                                                 | _                        | Actions                                                                                          |
| Actions<br>Generate a public/private key pair                           | <u>G</u> enerate         | Generate a public/private key pair                                                               |
|                                                                         | <u>G</u> enerate<br>Load |                                                                                                  |
| Generate a public/private key pair                                      | _                        | Generate a public/private key pair                                                               |
| Generate a public/private key pair<br>Load an existing private key file | <br>Load                 | Generate a public/private key pair     Generate       Load an existing private key file     Load |

2. Save the Public key and Private key once key pair is generated as shown in Figure 55.

Figure 55: Public and Private Key

| 😴 PuTTY Key Generator                                                                                                    | ?                   | ×        |
|----------------------------------------------------------------------------------------------------|---------------------|----------|
| <u>File K</u> ey Con <u>v</u> ersions <u>H</u> elp                                                                                                    |                     |          |
| Key                                                                                                    |                     |          |
| Public key for pasting into OpenSSH authorized_keys file:                                                                                                    |                     |          |
| ssh-rsa<br>AAAAB3NzaC1yc2EAAAABJQAAAQEAhZym83TiwRgVG9VxhTvjxwFbv1<br>oVsxtA2J8d6A09tICFsi7uMIdAyDZPFzL0CYZatv0rM+e96XRhSPxt8eC<br>+gLG4C/N2P/G<br>+vSFjsKYYEYpVK4wuhz9dILFhVJ/m1TFnZrVADVikVS30j6UI222uQU5B0 |                     | <b>^</b> |
| Key fingerprint: ssh-rsa 2048 02:9e:02:ba f3:9b:74:b1:5d:dc:93:c0                                                                                                    | :d2:d2:33:0b        |          |
| Key comment: rsa-key-20170405                                                                                                    |                     |          |
| Key passphrase:                                                                                                    |                     |          |
| Confirm passphrase:                                                                                                    |                     |          |
| Actions                                                                                                    |                     |          |
| Generate a public/private key pair                                                                                                    | <u>G</u> enerate    |          |
| Load an existing private key file                                                                                                    | <u>L</u> oad        |          |
| Save the generated key Save public key S                                                                                                    | ave private ke      | у        |
| Parameters                                                                                                    |                     |          |
| Type of key to generate:<br>● <u>R</u> SA ○ <u>D</u> SA ○ <u>E</u> CDSA ○ ED <u>2</u> 5519                                                                                                    | ○ SSH- <u>1</u> (RS | SA)      |
| Number of <u>b</u> its in a generated key:                                                                                                    | 2048                |          |

- 3. Save the Public key generated in step above as described in Device configuration section.
- 4. Login to device using Private key generated above with username as "admin".

### Linux

If using a Linux PC and SSH from the Linux host, then you can generate the keys with the following steps:

1. Generate key pair executing below command on Linux console as shown in Figure 56.

Figure 56: Public Key location path

```
pk@ubuntu:~$ ssh-keygen -t rsa
Generating public/private rsa key pair.
Enter file in which to save the key (/home/pk/.ssh/id rsa):
Created directory '/home/pk/.ssh'.
Enter passphrase (empty for no passphrase):
Enter same passphrase again:
Your identification has been saved in /home/pk/.ssh/id rsa.
Your public key has been saved in /home/pk/.ssh/id rsa.pub.
The key fingerprint is:
SHA256:0qt4vJduO4uvpdptPkNzQ9uor1H7ydwE9fiEXOh0Kao pk@ubuntu
The key's randomart image is:
 ---[RSA 2048]----+
                ...
              .+.01
           . .=.*
       . S..=. = ol
        .00*... 0 |
       .+E..
     00*X. + +
     ooBX00. = .
    -[SHA256]----
k@ubuntu:~$
```

- 2. The Public key is now located in PATH mentioned in Figure 56.
- PATH = "Enter the file to which to save the key"
  - 3. The private key (identification) is now saved in PATH as mentioned in Figure 57.
- PATH = "Your identification has saved in <>"

Figure 57: Private Key saved path

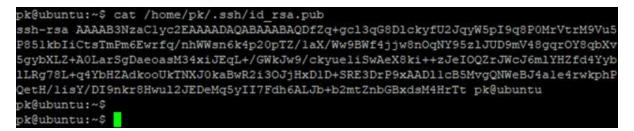

- 4. Save the Public key generated in step above as described in Device configuration section.
- 5. Login to device using Private key generated above with username as "admin".

# **RADIUS** authentication

Device management access using RADIUS authentication allows multiple users to access using unique credentials and is secured.

### **Device configuration**

Management access using RADIUS authentication method can be configured on device using standalone AP or from cnMaestro. Navigate to **System > Management** and configure the following:

- 1. Enable **RADIUS Mgmt Auth** checkbox.
- 2. Configure RADIUS IPv4/Hostname and shared secret in RADIUS Server and RADIUS Secret parameters respectively.
- 3. Click Save.

Figure 58: System > Management: RADIUS Server and RADIUS Secret parameters

| Cambium Networks" CnPi | ilot E400 - E400-AFA308           |                                                                                | O Reboot                                                                                               | C> Logout |
|------------------------|-----------------------------------|--------------------------------------------------------------------------------|----------------------------------------------------------------------------------------------------|-----------|
| Lill Dashboard         | Configure / System                |                                                                                |                                                                                                    |           |
| 🚳 Monitor 🗸            | System                            |                                                                                |                                                                                                    |           |
| & Configure -          | Name<br>Location                  | E400-AFA308                                                                    | Hostname of the device (max 64 characters)<br>Location where this device is placed (max 64 characters) |           |
| 🖵 System               | Contact                           |                                                                                | Contact information for the device (max 64 characters)                                                 |           |
| ∮ Radio                | Country-Code<br>Placement         | India   India  Outdoor Outdoor Configure the AP placement details              | For appropriate regulatory configuration                                                               |           |
| ♥ WLAN                 | LED                               | Whether the device LEDs should be ON during operation                          |                                                                                                    |           |
| A Network              | LLDP                              | Whether the AP should transmit LLDP packets                                    |                                                                                                    |           |
| Services               | Management                        |                                                                                |                                                                                                    |           |
| 출 Operations           | Admin Password                    |                                                                                | Configure password for authentication of GUI and CLI sessions                                          |           |
| 🗲 Troubleshoot 🗸       | Autopilot                         | Default                                                                        | Autopilot Management of APs                                                                            |           |
|                        | Telnet<br>SSH                     | Enable Telnet access to the device CLI     Enable SSH access to the device CLI |                                                                                                    |           |
|                        | SSH Key                           |                                                                                | Use SSH keys instead of password for authentication                                                    |           |
|                        | HTTP<br>HTTP Port                 | Enable HTTP access to the device GUI                                           | Port No for HTTP access to the device GUI(1-63533)                                                     |           |
|                        | HTTPS                             | Enable HTTPS access to the device GUI                                          |                                                                                                    |           |
|                        | HTTPS Port                        | 443                                                                            | Part Na for HTTPS access to the device GUI(1-65535)                                                    |           |
|                        | RADIUS Mgmt Auth<br>RADIUS Server | Enable RADIUS authentication of GUI/CLI sessions                               | RADIUS server IP/Hostname                                                                              |           |
|                        | RADIUS Secret                     |                                                                                | RADIUS server shared secret                                                                            |           |

4. Login to device using appropriate credentials as shown in below figure.

#### Figure 59: UI Login page

| Login |       |
|-------|-------|
|       | bob   |
|       | ••••• |
| Sig   | n In  |

# Chapter 14: Guest Access Portal-INTERNAL

# Introduction

Guest Access Portal services offers a simple way to provide secure access to internet for users and devices using a standard web browser. Guest access portal allows enterprises to offer authenticated access to the network by capturing and re-directing a web browsers session to a captive portal login page where the user must enter valid credentials to be granted access to the network.

Modes of Captive Portal Services supported by Enterprise Wi-Fi AP devices:

- Internal Access: Captive Portal server is hosted on access point and is local to access point.
- External Access: Enterprise Wi-Fi AP is integrated with multiple third-party Captive Portal services vendor. Based on the vendor, device needs to be configured. More details on this Guest Access Portal method is described in <u>Chapter 15</u>.
- cnMaestro: Captive Portal services are hosted on cnMaestro where various features like Social login, Voucher login, SMS login and Paid login is supported. More details on this Guest Access Portal method is described in <u>Chapter 16</u>.
- **EasyPass**: EasyPass Access Services enable you to easily provide secure and controlled access to users and visitors on your Wi-Fi network.

Here in this chapter we will brief about Internal Captive Portal services supported by Enterprise Wi-Fi APs. The following figure displays the basic topology of testing Internal Captive Portal Service.

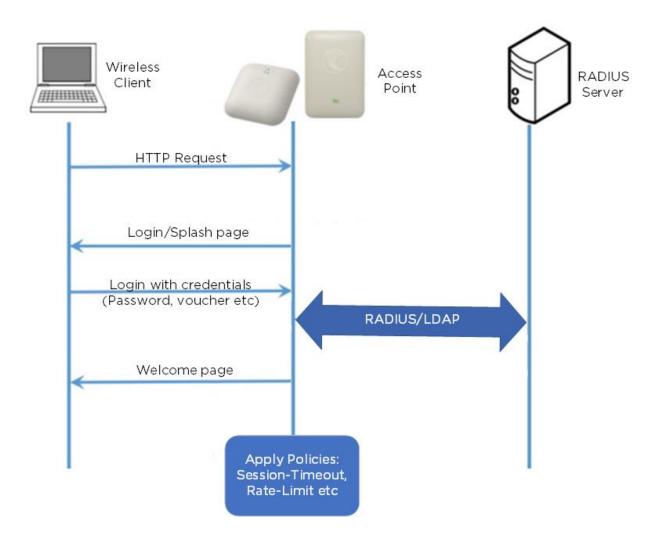

## **Configurable parameters**

Below figure displays multiple configurable parameters supported for Internal Guest Access hosted on AP. Access Policy – Clickthrough

| Basic Radius Server Guest Acces | s Usage Limits Scheduled Access Access Passpoint                                                                                                    | Delete |
|---------------------------------|----------------------------------------------------------------------------------------------------|--------|
| Enable                          |                                                                                                    |        |
| Portal Mode                     | ● Internal Access Point ◯ External Hotspot 〇 cnMaestro 〇 XMS/Easypass                                                                                       |        |
| Access Policy                   | Clickthrough Splash-page where users accept terms & conditions to get on the network                                                                        |        |
|                                 | Radius Splash-page with username & password, authenticated with a RADIUS server     LDAP Redirect users to a login page for authentication by a LDAP server |        |
|                                 | O Local Guest Account Redirect users to a login page for authentication by a LOAr server                                                                    |        |
| Redirect Mode                   | HTTP Use HTTP URLs for redirection                                                                                                    |        |
|                                 | O HTTPS Use HTTPS URLs for redirection                                                                                                    |        |
| Redirect Hostname               | Redirect Hostname for the splash page (up to 255 chars)                                                                                                    |        |
| Title                           |                                                                                                    |        |
|                                 | Title text in splash page (up to 255 chars)                                                                                                    |        |
| Contents                        |                                                                                                    |        |
|                                 | Main contents of the splash page (up to 255 chars)                                                                                                    |        |
| Terms                           | Tauna 9 and time disaloused in the antach anna (up to DEE cham)                                                                                             |        |
| Logo                            | Terms & conditions displayed in the splash page (up to 255 chars) Eg: http://domain.com/logo.png                                                            |        |
| =090                            | Logo to be displayed on the splash page                                                                                                    |        |
| Background Image                | Eg: http://domain.com/backgroundImage.jpg                                                                                                    |        |
|                                 | Background image to be displayed on the splash page                                                                                                    |        |
| Success Action                  | $ullet$ Internal Logout Page $\bigcirc$ Redirect user to External URL $\bigcirc$ Redirect user to Original URL                                              |        |
| Success message                 |                                                                                                    |        |
| Redirect                        | HTTP-only Enable redirection for HTTP packets only                                                                                                    |        |
| Redirect User Page              | 1.1.1.1                                                                                                    |        |
|                                 | Configure IP address for redirecting user to guest portal splash page                                                                                       |        |
| Proxy Redirection Port          | Port number(1 to 65535)                                                                                                    |        |
| Session Timeout                 | 28800 Session time in seconds (60 to 2592000)                                                                                                    |        |
| Inactivity Timeout              | 1800 Inactivity time in seconds (60 to 2592000)                                                                                                    |        |
| MAC Authentication Fallback     | Use guest-access only as fallback for clients failing MAC-authentication                                                                                    |        |
| Extend Interface                | Configure the interface which is extended for guest access                                                                                                  |        |
|                                 |                                                                                                    |        |

#### Figure 61: Configure: WLAN > Guest Access > Internal Access Point parameter

## **Access policy**

Click through

When this policy is selected, user will get a login page to accept "Terms and Conditions" to get access to network. No additional authentication is required.

## Splash page

### Title

You can configure the contents of splash page using this field. Contents should not exceed more than 255 characters.

### Contents

You can configure the contents of splash page using this field. Contents should not exceed more than 255 characters.

### **Terms and conditions**

Terms and conditions to be displayed on the splash page can be configured using this field. Terms and conditions should not exceed more than 255 characters.

#### Logo

Displays the logo image updated in URL http(s)://<ipaddress>/<logo.png>. Either PNG or JPEG format of logo are supported.

#### **Background image**

Displays the background image updated in URL http(s)://<ipaddress>/background>/<image.png>. Either PNG or JPEG format of logo are supported.

### **Redirect parameters**

#### **Redirect hostname**

User can configure a friendly hostname, which is added in DNS server and is resolvable to Enterprise Wi-Fi AP IP address. This parameter once configured will be replaced with IP address in the redirection URL provided to wireless stations.

#### **Success action**

Provision to configure redirection URL after successful login to captive portal services. User can configure three modes of redirection URL:

• Internal logout Page

After successful login, Wireless client is redirected to logout page hosted on AP.

• Redirect users to external URL

Here users will be redirected to URL which we configured on device as below:

• Redirect users to Original URL

Here users will be redirected to URL that is accessed by user before successful captive portal authentication.

Figure 62: Success action

Success Action 
Internal Logout Page 

Redirect user to External URL 

Redirect user to Original URL

#### Redirect

By default, captive portal redirection is trigger when user access either HTTP or HTTPs WWW. If enabled, redirection to Captive Portal Splash Page is triggered when a HTTP WWW is accessed by end user.

Figure 63: Redirect

Redirect ITP-only Enable redirection for HTTP packets only

#### **Redirect Mode**

There are two redirect modes available:

HTTP Mode

When enabled, AP sends a HTTP POSTURL to the client.

HTTP(s) Mode

When enabled, AP sends HTTPS POST URL to the client

### Success message

This we can configure so that we can display success message on the splash page after successful authentication

Figure 64: Success Message

| Success message |  |
|-----------------|--|
|                 |  |

### Timeout

Session

This is the duration of time which wireless client will be allowed internet after guest access authentication.

Figure 65: Configure: WLAN > Guest Access > Session timeout

| Session Timeout | 28800 | Session time in seconds (60 to 2592000) |
|-----------------|-------|-----------------------------------------|
|                 |       |                                         |

#### Inactivity

This is the duration of time after which wireless client will be requested for re-login.

Figure 66: Configure: WLAN > Guest Access > Inactivity timeout

| Inactivity Timeout | 1800 | Inactivity time in seconds (60 to 2592000) |
|--------------------|------|--------------------------------------------|
|                    |      |                                            |

# Whitelist

Provision to configure either Ips or URLs to bypass traffic, therefor user can access those Ips or URLs without Guest Access authentication.

# **Configuration examples**

This section briefs about configuring different methods of Internal Guest Access captive portal services hosted on AP.

# Access Policy - Clickthrough

### Configuration

| Basic Radius Server Guest Acces | Usage Limits Scheduled A                                                                       | Access Access           | Passpoint                                    | Delete   |
|---------------------------------|------------------------------------------------------------------------------------------------|-------------------------|----------------------------------------------|----------|
| Enable                          |                                                                                                |                         |                                              |          |
| Portal Mode                     | ● Internal Access Point ○ Externa                                                              | Hotspot 🔿 cnMaest       | ro 〇 XMS/Easypass                            |          |
| Access Policy                   | Clickthrough Splash-page where                                                                 | e users accept terms &  | conditions to get on the network             |          |
|                                 | <ul> <li>Radius Splash-page with usernal</li> <li>LDAP Redirect users to a login p.</li> </ul> |                         |                                              |          |
|                                 |                                                                                                |                         | r authentication by local guest user account |          |
| Redirect Mode                   | HTTP Use HTTP URLs for redire     HTTPS Use HTTPS URLs for re                                  |                         |                                              |          |
| Redirect Hostname               |                                                                                                |                         |                                              |          |
| Title                           | Redirect Hostname for the splash pag                                                           | e (up to 255 chars)     |                                              |          |
| nue                             | Title text in splash page (up to 255 ch                                                        | ars)                    |                                              |          |
| Contents                        |                                                                                                |                         |                                              |          |
|                                 | Main contents of the splash page (up                                                           | to 255 chars)           |                                              |          |
| Terms                           | Terms & conditions displayed in the s                                                          | alach page (up to 255)  | sharal                                       |          |
| Logo                            | Eg: http://domain.com/logo.pr                                                                  |                         |                                              |          |
| 5-                              | Logo to be displayed on the splash                                                             | •                       |                                              |          |
| Background Image                | Eg: http://domain.com/backgr                                                                   |                         |                                              |          |
|                                 | Background image to be displayed                                                               |                         |                                              |          |
| Success Action                  | Internal Logout Page      Redirec                                                              | user to External UR     | L O Redirect user to Original URL            |          |
| Success message                 |                                                                                                |                         |                                              |          |
| Redirect                        | HTTP-only Enable redirection for                                                               | r HTTP packets only     |                                              |          |
| Redirect User Page              | 1.1.1.1<br>Configure IP address for redirecting                                                | upor to quest portal on | lash paga                                    |          |
| Proxy Redirection Port          | Port number(1 to 655                                                                           |                         | iasii paye                                   |          |
| Session Timeout                 | 28800 Session time in seco                                                                     |                         |                                              |          |
| Inactivity Timeout              | 1800 Inactivity time in second                                                                 |                         |                                              |          |
| MAC Authentication Fallback     | Use guest-access only as fallback                                                              |                         | authentication                               |          |
|                                 |                                                                                                |                         |                                              |          |
| Extend Interface                | Configure the interfac                                                                         | e which is extended fo  | r guest access                               |          |
|                                 | Save Cancel                                                                                    |                         |                                              |          |
|                                 |                                                                                                |                         |                                              |          |
| White List Captive Portal Bypa  | User Agent                                                                                     |                         |                                              |          |
|                                 |                                                                                                |                         |                                              |          |
| IP Address or Domain Name       |                                                                                                |                         | Save                                         |          |
| IP Address   Domain Name        |                                                                                                |                         | ~ Action                                     |          |
| IF Address   Domain Name        |                                                                                                |                         | Action                                       | *        |
|                                 |                                                                                                |                         |                                              |          |
|                                 | No white I                                                                                     | ist availabl            | е                                            |          |
|                                 |                                                                                                |                         |                                              |          |
|                                 |                                                                                                |                         |                                              |          |
|                                 |                                                                                                |                         |                                              |          |
|                                 |                                                                                                |                         |                                              | <b>.</b> |
|                                 |                                                                                                |                         |                                              | r page   |
|                                 |                                                                                                |                         |                                              |          |
|                                 |                                                                                                |                         |                                              |          |

### Authentication - redirected splash page

| Cambium Networks                                                                                                    |  |
|----------------------------------------------------------------------------------------------------|--|
| Welcome to Cambium<br>Networks<br>Free Wi-Fi Hotspot Services                                                                                                    |  |
| Terms and Agreement                                                                                                    |  |
| You hereby expressly<br>acknowledge and agree that<br>there are significant security,<br>privacy and confidentiality risks<br>inherent in accessing or<br>transmitting information through<br>the internet. |  |
| I Agree                                                                                                    |  |
|                                                                                                    |  |

### Successful login - redirected splash page

| Welcome to Cambium<br>Networks<br>Welcome to Cambium<br>Powered Hotspot<br>You are free to Use WI-Fi services<br>Logout<br>Session time remaining: 07:59:54 |   |   |  |
|----------------------------------------------------------------------------------------------------|---|---|--|
| Powered Hotspot<br>You are free to Use Wi-Fi services<br>Logout                                                                                             |   |   |  |
| You are free to Use Wi-Fi services<br>Logout                                                                                                    |   |   |  |
|                                                                                                    |   |   |  |
| Session time remaining: 07:59:54                                                                                                    |   |   |  |
|                                                                                                    |   |   |  |
|                                                                                                    | / |   |  |
|                                                                                                    |   |   |  |
|                                                                                                    | - | - |  |

# Chapter 15: Guest Access Portal-EXTERNAL

# Introduction

Guest access WLAN is designed specifically for BYOD (Bring your own device) setup, where large organizations have both staff and guests running on same WLAN or similar WLANs. Cambium Networks provides different options to the customers to achieve this based on where the captive portal page is hosted and who will be validating and performing authentication process.

External Hotspot is a smart Guest Access provision supported by Enterprise Wi-Fi AP devices. This method of Guest Access provides a flexibility of integrating an external 3rd party Web/Cloud hosted captive portal, fully customized. More details on third party vendors who are integrated and certified with Cambium are listed in the URL <a href="https://www.cambiumnetworks.com/wifi\_partners/">https://www.cambiumnetworks.com/wifi\_partners/</a>.

# **Configurable parameters**

Figure 67 displays multiple configurable parameters supported for External Guest Access hosted on AP.

| ic Radius Server Guest Acce               | ss Usage Limits Scheduled Access Access Passpoint                                                                                                    | C |
|-------------------------------------------|----------------------------------------------------------------------------------------------------|---|
| Enable                                    | 0                                                                                                    |   |
| Portal Mode                               | ○ Internal Access Poin                                                                                                    |   |
|                                           |                                                                                                    |   |
| Access Policy                             | Clickthrough Splash-page where users accept terms & conditions to get on the network     Radius Splash-page with username & password, authenticated with a RADIUS server      |   |
|                                           | LDAP Redirect users to a login page for authentication by a LDAP server     Local Guest Account Redirect users to a login page for authentication by local guest user account |   |
| Redirect Mode                             | HTTP Use HTTP URLs for redirection                                                                                                    |   |
|                                           | O HTTPS Use HTTPS URLs for redirection                                                                                                    |   |
| Redirect Hostname                         | Redirect Hostname for the splash page (up to 255 chars)                                                                                                    |   |
| WISPr Clients External Server             |                                                                                                    |   |
| Login                                     |                                                                                                    |   |
| External Page<br>URL                      | Eg: http://external.com/login.html                                                                                                    |   |
| External Portal Post Through              | URL of external splash page                                                                                                    |   |
| External Portal Post Through<br>cnMaestro |                                                                                                    |   |
| External Portal Type                      | Standard                                                                                                    |   |
| Success Action                            | ● Internal Logout Page ○ Redirect user to External URL ○ Redirect user to Original URL                                                                                        |   |
| Success message                           |                                                                                                    |   |
| Redirection URL Query String              | Client IP Include IP of client in the redirection url query strings                                                                                                    |   |
|                                           | RSSI Include rssi value of client in the redirection url query strings     AP Location Include AP Location in the redirection url query strings                               |   |
| Redirect                                  | HTTP-only Enable redirection for HTTP packets only                                                                                                    |   |
| Redirect User Page                        | 1.1.1.1                                                                                                    |   |
|                                           | Configure IP address for redirecting user to guest portal splash page                                                                                                    |   |
| Proxy Redirection Port                    | Port number(1 to 65535)                                                                                                    |   |
| Session Timeout                           | 28800 Session time in seconds (60 to 2592000)                                                                                                    |   |
| Inactivity Timeout                        | 1800 Inactivity time in seconds (60 to 2592000)                                                                                                    |   |
| MAC Authentication Fallback               | Use guest-access only as fallback for clients failing MAC-authentication                                                                                                    |   |
| Extend Interface                          | Configure the interface which is extended for guest access                                                                                                    |   |
|                                           | Save Cancel                                                                                                    |   |
|                                           |                                                                                                    |   |
| White List Captive Portal Bypa            | Lise Agent                                                                                                    |   |
| Capitve Portai Bypa                       |                                                                                                    |   |
| IP Address or Domain Name                 | Save                                                                                                    |   |
|                                           |                                                                                                    |   |
| IP Address   Domain Name                  | ~ Action                                                                                                    |   |
|                                           |                                                                                                    |   |
|                                           | No white list available                                                                                                    |   |
|                                           |                                                                                                    |   |
|                                           |                                                                                                    |   |
|                                           |                                                                                                    |   |
|                                           |                                                                                                    |   |
|                                           | I 		 1 /1 ► ► 10 		 items per page                                                                                                    |   |
|                                           |                                                                                                    |   |

Figure 67: Configure: WLAN > Guest Access > External Access Point parameter

## **Access policy**

Click through:

When this policy is selected, user will get a login page to accept "Terms and Conditions" to get access to network. No additional authentication is required.

### **WISPr**

WISPr clients external server login

Provision to enable re-direction of guest access portal URL obtained through WISPr.

### External portal post through cnMaestro

This is required when HTTPS is only supported by external guest access portal. This option when enabled minimizes certification. Certificate is required to install only in cnMaestro On-Premises.

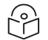

Note

This feature is supported only for cnMaetro On-Premises.

### External portal type

Only standard mode configuration is supported by Enterprise Wi-Fi AP products.

#### Standard

This mode is selected, for all third-party vendors whose Guest Access services is certified and integrated with Enterprise Wi-Fi AP products.

### **Redirect parameters**

#### **Success action**

Provision to configure redirection URL after successful login to captive portal services. User can configure three modes of redirection URL:

• Internal logout Page

After successful login, Wireless client is redirected to logout page hosted on AP.

• Redirect users to external URL

Here users will be redirected to URL which we configured on device as below:

• Redirect users to Original URL

Here users will be redirected to URL that is accessed by user before successful captive portal authentication.

Figure 68: Success action

```
Success Action 
Internal Logout Page 

Redirect user to External URL 

Redirect user to Original URL
```

### Redirect

By default, captive portal redirection is trigger when user access either HTTP or HTTPs WWW. If enabled, redirection to Captive Portal Splash Page is triggered when a HTTP WWW is accessed by end user.

Figure 69: Redirect

Redirect ITP-only Enable redirection for HTTP packets only

#### **Redirect mode**

There are two redirect modes available:

• HTTP Mode

When enabled, AP sends a HTTP POSTURL to the client.

• HTTP(s) Mode

When enabled, AP sends HTTPS POST URL to the client

### Success message

This we can configure so that we can display success message on the splash page after successful authentication

Figure 70: Success Message

Success message

### Timeout

#### Session

This is the duration of time which wireless client will be allowed internet after guest access authentication.

Figure 71: Configure: WLAN > Guest Access > Session timeout

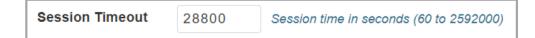

Inactivity

This is the duration of time after which wireless client will be requested for re-login.

Figure 72: Configure: WLAN > Guest Access > Inactivity timeout

| Inactivity Timeout | 1800 | Inactivity time in seconds (60 to 2592000) |
|--------------------|------|--------------------------------------------|
|                    |      |                                            |

### Whitelist

Provision to configure either Ips or URLs to bypass traffic, therefor user can access those Ips or URLs without Guest Access authentication.

# **Configuration examples**

This section briefs about configuring different methods of External Guest Access captive portal services hosted on AP.

# Access Policy - Clickthrough

## Configuration

| Basic Radius Server Guest Ac              | Dess         Usage Limits         Scheduled Access         Access         Passpoint                                                                                                    | Delete |
|-------------------------------------------|----------------------------------------------------------------------------------------------------|--------|
| Enable                                    |                                                                                                    |        |
| Portal Mode                               | ○ Internal Access Point ● External Hotspot □ cnMaestro ○ XMS/Easypass                                                                                                    |        |
| Access Policy                             | Clickthrough Splash-page where users accept terms & conditions to get on the network                                                                                                    |        |
|                                           | Radius Splash-page with username & password, authenticated with a RADIUS server     LDAP Redirect users to a login page for authentication by a LDAP server                                                     |        |
|                                           | O Local Guest Account Redirect users to a login page for authentication by local guest user account                                                                                                    |        |
| Redirect Mode                             | HTTP Use HTTP URLs for redirection     O HTTPS Use HTTPS URLs for redirection                                                                                                    |        |
| Redirect Hostname                         |                                                                                                    |        |
|                                           | Redirect Hostname for the splash page (up to 255 chars)                                                                                                    |        |
| WISPr Clients External Server<br>Login    |                                                                                                    |        |
| External Page                             | Eg: http://external.com/login.html                                                                                                    |        |
| URL                                       | URL of external splash page                                                                                                    |        |
| External Portal Post Through<br>cnMaestro |                                                                                                    |        |
| External Portal Type                      | Standard                                                                                                    |        |
| Success Action                            | ${f @}$ Internal Logout Page ${ig \bigcirc}$ Redirect user to External URL ${ig \bigcirc}$ Redirect user to Original URL                                                                                        |        |
| Success message                           |                                                                                                    |        |
| Redirection URL Query String              | Client IP Include IP of client in the redirection url query strings RSSI Include rssi value of client in the redirection url query strings AP Location Include AP Location in the redirection url query strings |        |
| Redirect                                  | HTTP-only Enable redirection for HTTP packets only                                                                                                    |        |
| Redirect User Page                        | 1.1.1.1                                                                                                    |        |
|                                           | Configure IP address for redirecting user to guest portal splash page                                                                                                    |        |
| Proxy Redirection Port                    | Port number(1 to 65535)                                                                                                    |        |
| Session Timeout                           | 28800 Session time in seconds (60 to 2592000)                                                                                                    |        |
| Inactivity Timeout                        | 1800 Inactivity time in seconds (60 to 2592000) Use guest-access only as fallback for clients failing MAC-authentication                                                                                        |        |
| Extend Interface                          | Configure the interface which is extended for guest access                                                                                                    |        |
| Exterio interioce                         | Save Cancel                                                                                                    |        |
|                                           |                                                                                                    |        |
| White List Captive Portal By              | pass User Agent                                                                                                    |        |
| IP Address or Domain Nam                  | e Save                                                                                                    |        |
| IP Address   Domain Name                  | Action                                                                                                    |        |
|                                           |                                                                                                    | n.     |
|                                           | No white list available                                                                                                    |        |
|                                           |                                                                                                    |        |
|                                           |                                                                                                    |        |
|                                           |                                                                                                    |        |
|                                           | I I I I I I I I I I I I I I I I I I I                                                                                                    |        |
|                                           |                                                                                                    |        |
|                                           |                                                                                                    |        |

### Authentication - redirected splash page

|        | Cambium            | Networks | Welcome to Cambium Networ | rk |
|--------|--------------------|----------|---------------------------|----|
| Facebo | Choose how to acce |          |                           |    |

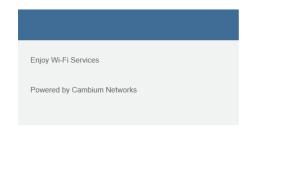

### Successful Login - redirected splash page

| facebook | Create New Account |                                                      |
|----------|--------------------|------------------------------------------------------|
|          |                    |                                                      |
|          |                    | Log in to Facebook                                   |
|          |                    | Email address or phone number                        |
|          |                    | Password<br>Log In                                   |
|          |                    | Forgotten account? · Sign up for Facebook<br>Not now |
|          |                    |                                                      |

English (UK) रूत्रुत्व اربو मराठी खिल्फो हिन्दी क्रामीक्रं विश्वण्ठाकु वाश्ना गुक्राती र्थनार्थी 🕂

# Chapter 16: Guest Access – cnMaestro

Cambium supports end-to-end Guest Access Portal services with combination of Enterprise Wi-Fi AP and cnMaestro. cnMaestro supports various types of authentication mechanism for wireless clients to obtain Internet access. For further information about Guest Access Portal:

- For On-Premises, go to <a href="https://support.cambiumnetworks.com/files/cnmaestro/">https://support.cambiumnetworks.com/files/cnmaestro/</a> and download latest *cnMaestro On-Premises User Guide*.
- For cnMaestro Cloud, go to cnMaestro Cloud User Guide.

# Chapter 17: Device Recovery Methods

# Factory reset via 'RESET' button

Table 51: Factory reset via RESET button

| Access<br>Point | Procedure                                  | LED Indication                                 |
|-----------------|--------------------------------------------|------------------------------------------------|
| XV3-8           | Press and hold Reset button for 15 seconds | Both LEDs will be OFF and turned onto<br>Amber |
| XV2-2           | Press and hold Reset button for 15 seconds | Both LEDs will be OFF and turned onto<br>Amber |
| XV2-2T          | Press and hold Reset button for 15 seconds | Both LEDs will be OFF and turned onto<br>Amber |
| XE3-4           | Press and hold Reset button for 15 seconds | Both LEDs will be OFF and turned onto<br>Amber |
| e410            | Press and hold Reset button for 25 seconds | LED will be OFF and turned onto Amber          |
| e510            | Press and hold Reset button for 20 seconds | Both LEDs will be OFF and turned onto<br>Amber |
| e430            | Press and hold Reset button for 25 seconds | LED will be OFF and turned onto Amber          |
| e600            | Press and hold Reset button for 20 seconds | LED will be OFF and turned onto Amber          |
| e700            | Press and hold Reset button for 25 seconds | Both LEDs will be OFF and turned onto<br>Amber |

# Boot partition change via power cycle

Table 52: Boot partition change via power cycle

| Access Point | Procedure                                                                         |
|--------------|-----------------------------------------------------------------------------------|
| XV3-8        | Follow power ON and off for 9 times with interval of 120 Sec (ON) and 5 Sec (OFF) |
| XV2-2        | Follow power ON and off for 9 times with interval of 120 Sec (ON) and 5 Sec (OFF) |
| XV2-2T       | Follow power ON and off for 9 times with interval of 120 Sec (ON) and 5 Sec (OFF) |
| XE3-4        | Follow power ON and off for 9 times with interval of 120 Sec (ON) and 5 Sec (OFF) |
| e410         | Follow power ON and off for 9 times with interval of 15 Sec (ON) and 5 Sec (OFF)  |
| e510         | Follow power ON and off for 9 times with interval of 15 Sec (ON) and 5 Sec (OFF)  |
| e430         | Follow power ON and off for 9 times with interval of 15 Sec (ON) and 5 Sec (OFF)  |

| Access Point | Procedure                                                                        |
|--------------|----------------------------------------------------------------------------------|
| e600         | Follow power ON and off for 9 times with interval of 7 Sec (ON) and 5 Sec (OFF)  |
| e700         | Follow power ON and off for 9 times with interval of 15 Sec (ON) and 5 Sec (OFF) |

# Glossary

| Term                 | Definition                                                                                                    |  |
|----------------------|----------------------------------------------------------------------------------------------------|--|
| AP                   | Access Point Module. One module that distributes network or Internet services to subscriber modules.                                                                                                    |  |
| API                  | Application Program Interface                                                                                                    |  |
| ARP                  | Address Resolution Protocol. A protocol defined in RFC 826 to allow a network element to correlate a host IP address to the Ethernet address of the host.                                                                                                    |  |
| BHM                  | Backhaul Timing Master (BHM)- a module that is used in a point to point link. This module controls the air protocol and configurations for the link.                                                                                                    |  |
| BHS                  | Backhaul Timing Slave (BHS)- a module that is used in a point to point link. This module accepts configuration and timing from the master module.                                                                                                    |  |
| BT                   | Bluetooth                                                                                                    |  |
| DFS                  | See Dynamic Frequency Selection                                                                                                    |  |
| DHCP                 | Dynamic Host Configuration Protocol defined in RFC 2131. Protocol that enables a device to be assigned a new IP address and TCP/IP parameters, including a default gateway, whenever the device reboots. Thus, DHCP reduces configuration time, conserves IP addresses, and allows modules to be moved to a different network within the system. |  |
| Ethernet<br>Protocol | Any of several IEEE standards that define the contents of frames that are transferred from one network element to another through Ethernet connections.                                                                                                    |  |
| FCC                  | Federal Communications Commission of the U.S.A.                                                                                                    |  |
| GPS                  | Global Positioning System. A network of satellites that provides absolute time to<br>networks on earth, which use the time signal to synchronize transmission and reception<br>cycles (to avoid interference) and to provide reference for troubleshooting activities.                                                                           |  |
| UI                   | User interface.                                                                                                    |  |
| HTTP                 | Hypertext Transfer Protocol, used to make the Internet resources available on the World Wide Web.                                                                                                    |  |
| HTTPS                | Hypertext Transfer Protocol Secure                                                                                                    |  |
| HT                   | High Throughput                                                                                                    |  |
| IP Address           | 32-bit binary number that identifies a network element by both network and host. See also Subnet Mask.                                                                                                    |  |
| IPv4                 | Traditional version of Internet Protocol, which defines 32-bit fields for data transmission.                                                                                                    |  |
| LUID                 | Logical Unit ID. The final octet of the 4-octet IP address of the module.                                                                                                    |  |
| LLDP                 | Link Layer Discovery Protocol                                                                                                    |  |
| LACP                 | Link Aggregation Control Protocol                                                                                                    |  |
| MAC<br>Address       | Media Access Control address. The hardware address that the factory assigns to the                                                                                                    |  |

| Term                                 | Definition                                                                                                    |
|--------------------------------------|----------------------------------------------------------------------------------------------------|
|                                      | module for identification in the Data Link layer interface of the Open Systems<br>Interconnection system. This address serves as an electronic serial number.                                                                                                    |
| Maximum<br>Information<br>Rate (MIR) | The cap applied to the bandwidth of an SM or specified group of SMs. In the Cambium implementation, this is controlled by the Sustained Uplink Data Rate, Uplink Burst Allocation, Sustained Downlink Data Rate, and Downlink Burst Allocation parameters.                                                                                                    |
| MIB                                  | Management Information Base. Space that allows a program (agent) in the network to relay information to a network monitor about the status of defined variables (objects).                                                                                                    |
| MIR                                  | See Maximum Information Rate.                                                                                                    |
| PPPoE                                | Point to Point Protocol over Ethernet. Supported on SMs for operators who use PPPoE<br>in other parts of their network operators who want to deploy PPPoE to realize per-<br>subscriber authentication, metrics, and usage control.                                                                                                    |
| Proxy Server                         | Network computer that isolates another from the Internet. The proxy server communicates for the other computer, and sends replies to only the appropriate computer, which has an IP address that is not unique or not registered.                                                                                                    |
| SLA                                  | Service Level Agreement                                                                                                    |
| VLAN                                 | Virtual local area network. An association of devices through software that contains broadcast traffic, as routers would, but in the switch-level protocol.                                                                                                    |
| VPN                                  | Virtual private network for communication over a public network. One typical use is to connect remote employees, who are at home or in a different city, to their corporate network over the Internet. Any of several VPN implementation schemes is possible. SMs support L2TP over IPSec (Level 2 Tunneling Protocol over IP Security) VPNs and PPTP (Point to Point Tunneling Protocol) VPNs, regardless of whether the Network Address Translation (NAT) feature enabled. |
| VHT                                  | Very High Throughput                                                                                                    |

# Cambium Networks

Cambium Networks delivers wireless communications that work for businesses, communities, and cities worldwide. Millions of our radios are deployed to connect people, places and things with a unified wireless fabric that spans multiple standards and frequencies of fixed wireless and Wi-Fi, all managed centrally via the cloud. Our multi-gigabit wireless fabric offers a compelling value proposition over traditional fiber and alternative wireless solutions. We work with our Cambium certified ConnectedPartners to deliver purposebuilt networks for service provider, enterprise, industrial, and government connectivity solutions in urban, suburban, and rural environments, with wireless that just works.

| Support website       | https://support.cambiumnetworks.com        |
|-----------------------|--------------------------------------------|
| Support enquiries     |                                            |
| Technical training    | https://learning.cambiumnetworks.com       |
| Main website          | http://www.cambiumnetworks.com             |
| Sales enquiries       | solutions@cambiumnetworks.com              |
| Telephone number list | http://www.cambiumnetworks.com/contact-us/ |
| User Guides           | http://www.cambiumnetworks.com/guides      |
| Address               | Cambium Networks Limited,                  |
|                       | Unit B2, Linhay Business Park,             |
|                       | Eastern Road,                              |
|                       | Ashburton,                                 |
|                       | Devon, TQ13 7UP                            |
|                       | United Kingdom                             |

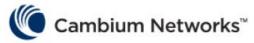

#### www.cambiumnetworks.com

Cambium Networks and the stylized circular logo are trademarks of Cambium Networks, Ltd. All other trademarks are the property of their respective owners.

Copyright © 2021 Cambium Networks, Ltd. All rights reserved.